# **CRYOEXTRACE8100** 系列高效液氮储存罐

操作维护手册 **326636H01** 版本 **A**

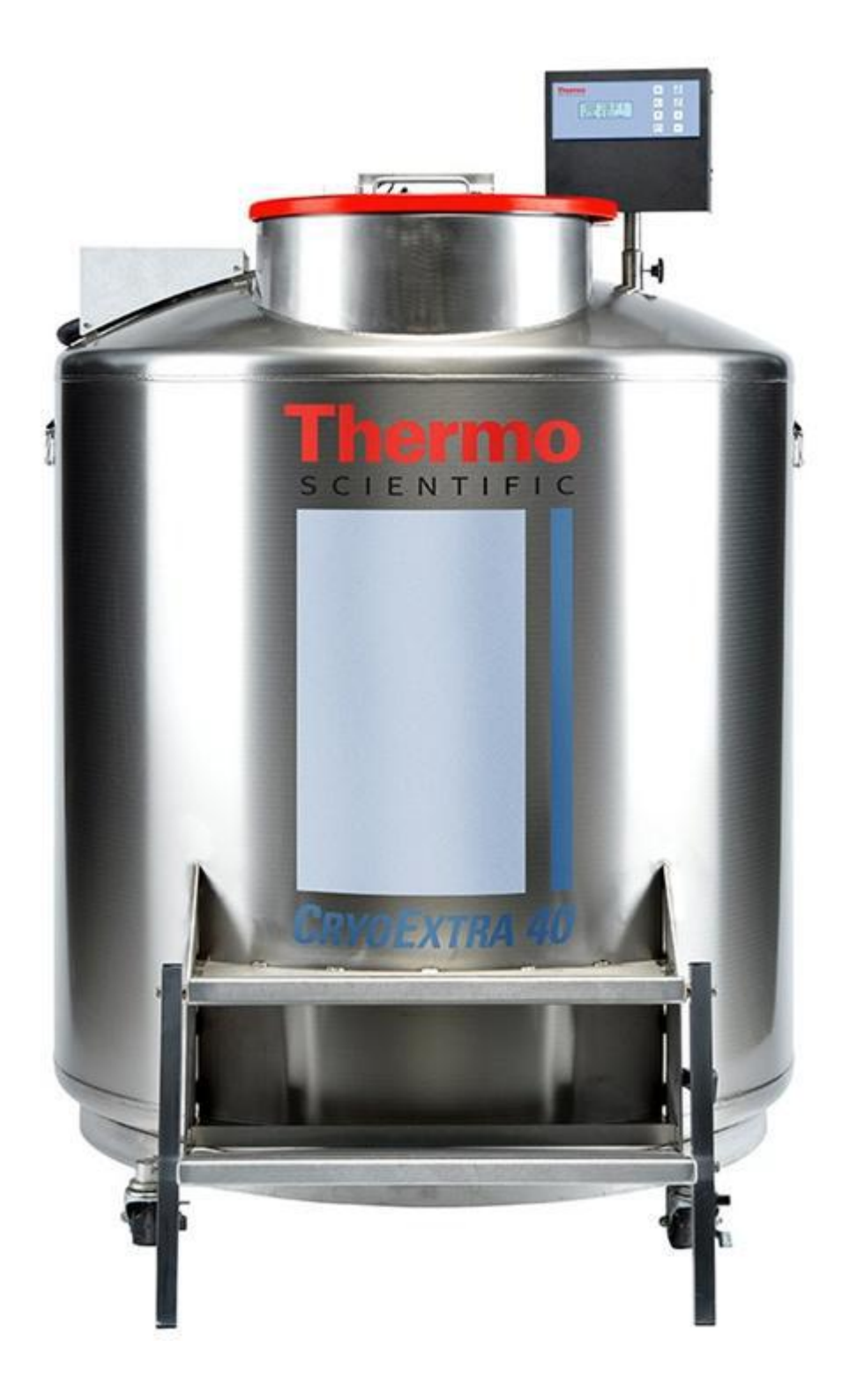

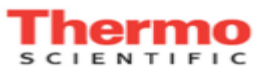

# **CryoExtraTM**

高效液氮储存罐技术手册 **P/N 326636H01** 版本 **A 2014** 年 **4** 月

<span id="page-1-0"></span>**1.** 前言

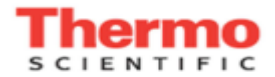

Thermo Fisher Scientific, Inc.

275 Aiken Road

Asheville, NC 28804 United States [www.thermofisher.com](http://www.thermofisher.com/)

技术支持联系方式:

# 若需帮助,敬请联系:

美国和加拿大

电话:1-866-984-3766 (866-9-THERMO) 实验室配件和服务 电话:1-800-438-4851 技术支持 电话:1-800-438-4851

Thermo Scientific 全球技术支持团队时刻为您的产品应用提供全面支持。请访问网站 www.thermoscientific.com 或致电:

北美(800) 438-4851 • 印度+91 22 6716 2200 • 中国+8621 68654588 • 日本+81 3 3816 3355 • 澳大利亚 1 300 735 292 • 奥地利+43 (0) 810 282 206• 比利时+32 (0)53 73 42 48 • 法国+33 (0) 8 25 800 119 • 德国+49 0800 1 112 110 • 意大利+39 0295059537 • 荷兰+31 00800-98765555 • 北欧/波罗的海+358 9 329 100 • 俄罗斯/独联体+7 (812) 703 42 15 • 西班牙/葡萄牙 +34 914 845 965 • 瑞士+41 56 618 41 00 • 英国/爱尔兰+44 870 2411034 • 丹麦+45 70 23 62 67

中国 +86 800 810 5118 400 650 5118

本手册包含了 CryoExtra™ 高效液氮储存罐及其相关控制系统的使用和维护信息。使用该设备前, 务必阅读。该设 备仅供受过培训的人员使用。所有服务和维护仅允许由授权的 CryoExtra™ 分销商提供。

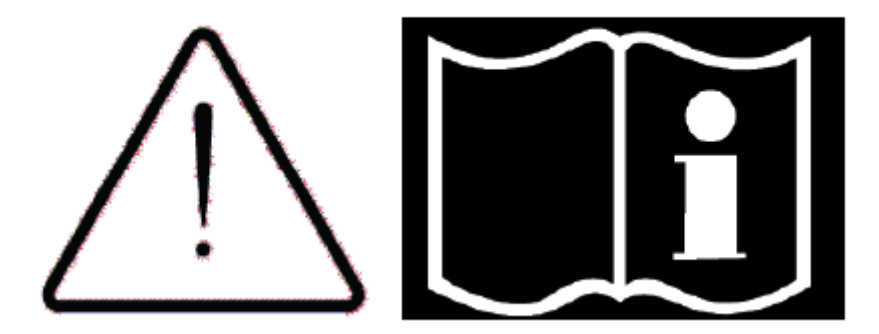

注: CryoExtra™ 所有型号的产品都属于一类电力产品(交流电源需要接地), 外部供电, 不间断工作。通用型高 效液氮储存罐用于专业研究; 符合欧盟 MDD 指令储存罐在欧洲可作为医疗辅助设备。两类产品均不适用于可燃性 和麻醉性物品。该设备经检测符合 IEC 60601-1-2: [或 EN 60601-1-2:2001 或医疗器械指令 93/42/EEC (MDD)]的 规定。CryoExtra™医疗器械类型号的产品(该类产品型号的命名以 M 结尾)可作为辅助性仪器支持医疗应用, 但 是它本身也是由医疗器械评定机构认定的独立的医疗器械。后缀带 M 的 CryoExtra™型号的产品由公告机构依据 医疗器械指令(MDD)认证为适用于 lla 级医疗应用——样品的永久储存和再次导入人体。

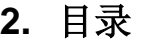

<span id="page-2-0"></span>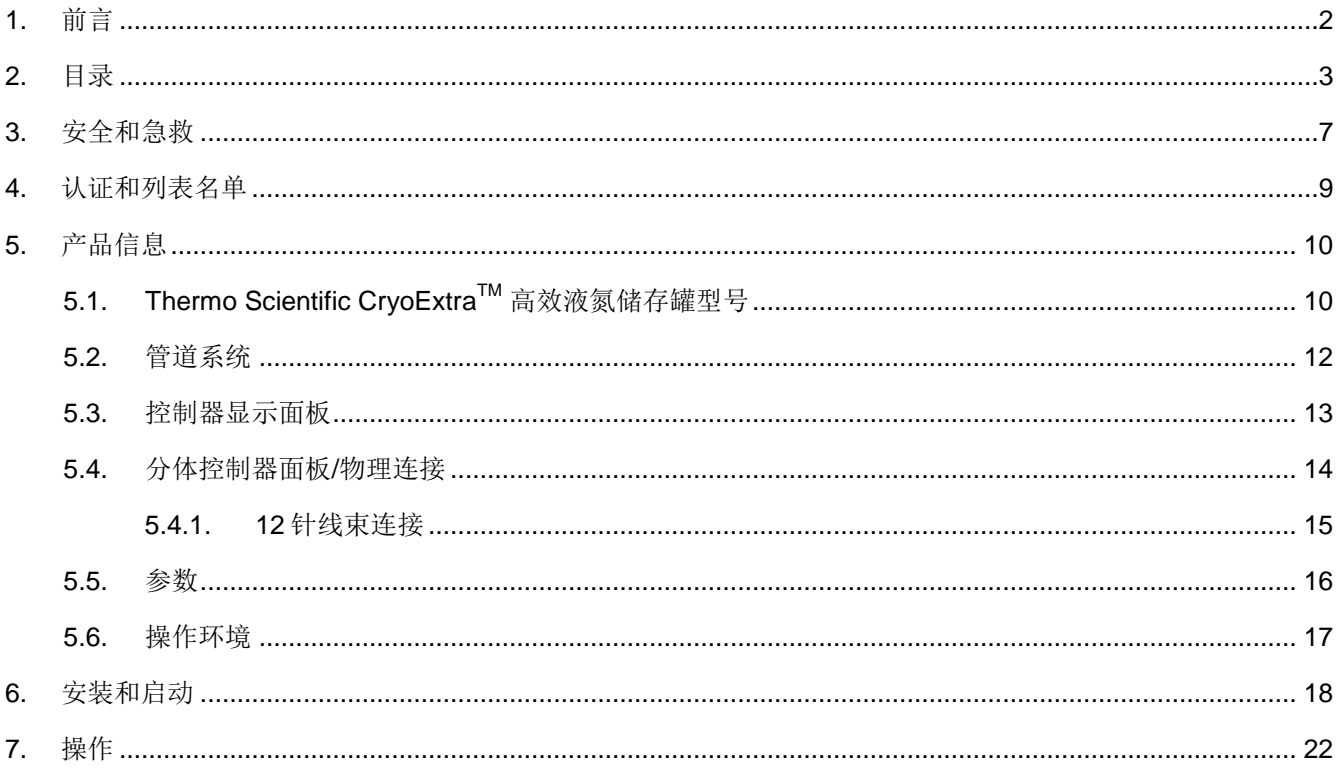

### 第3页,共132页

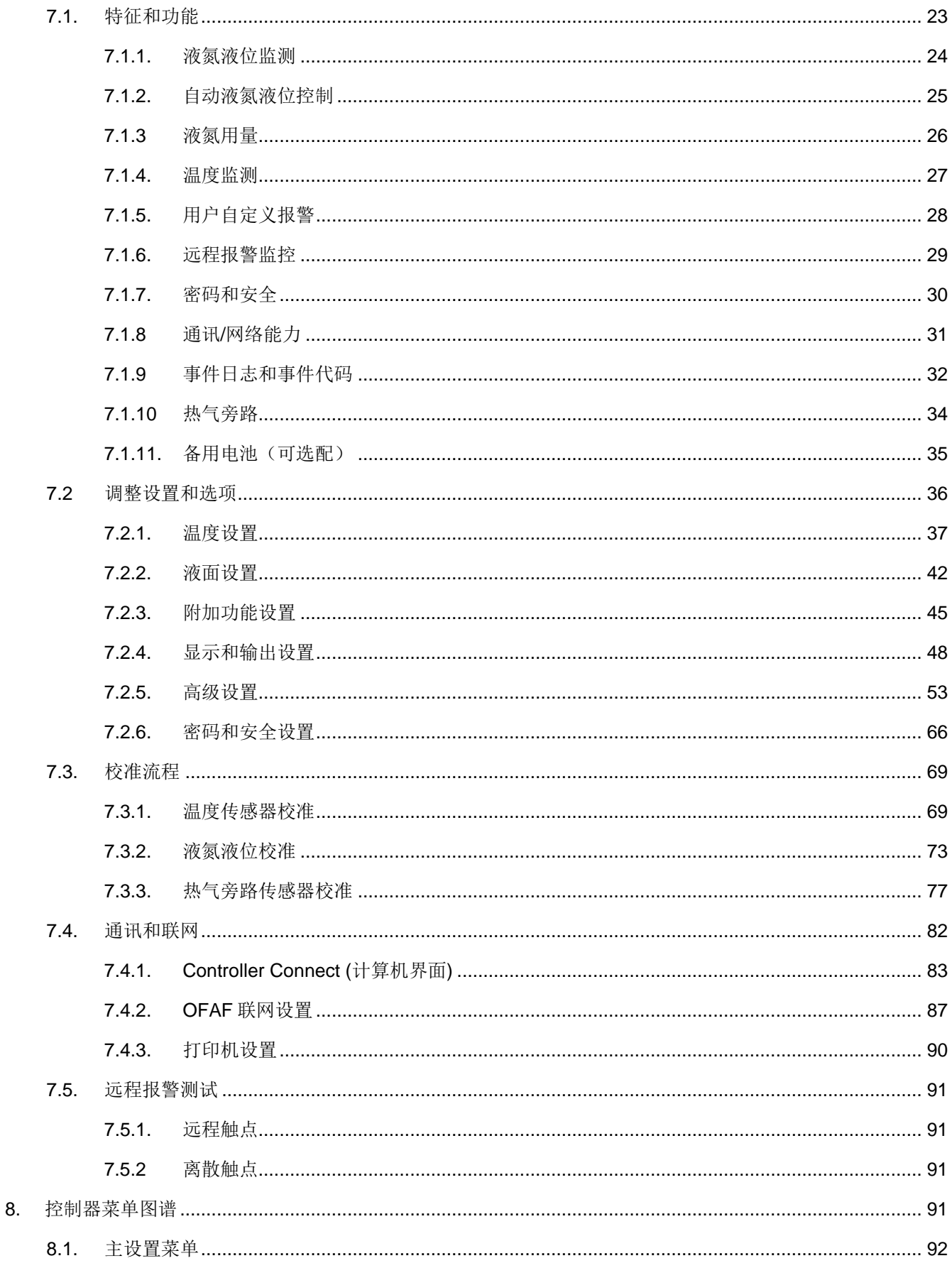

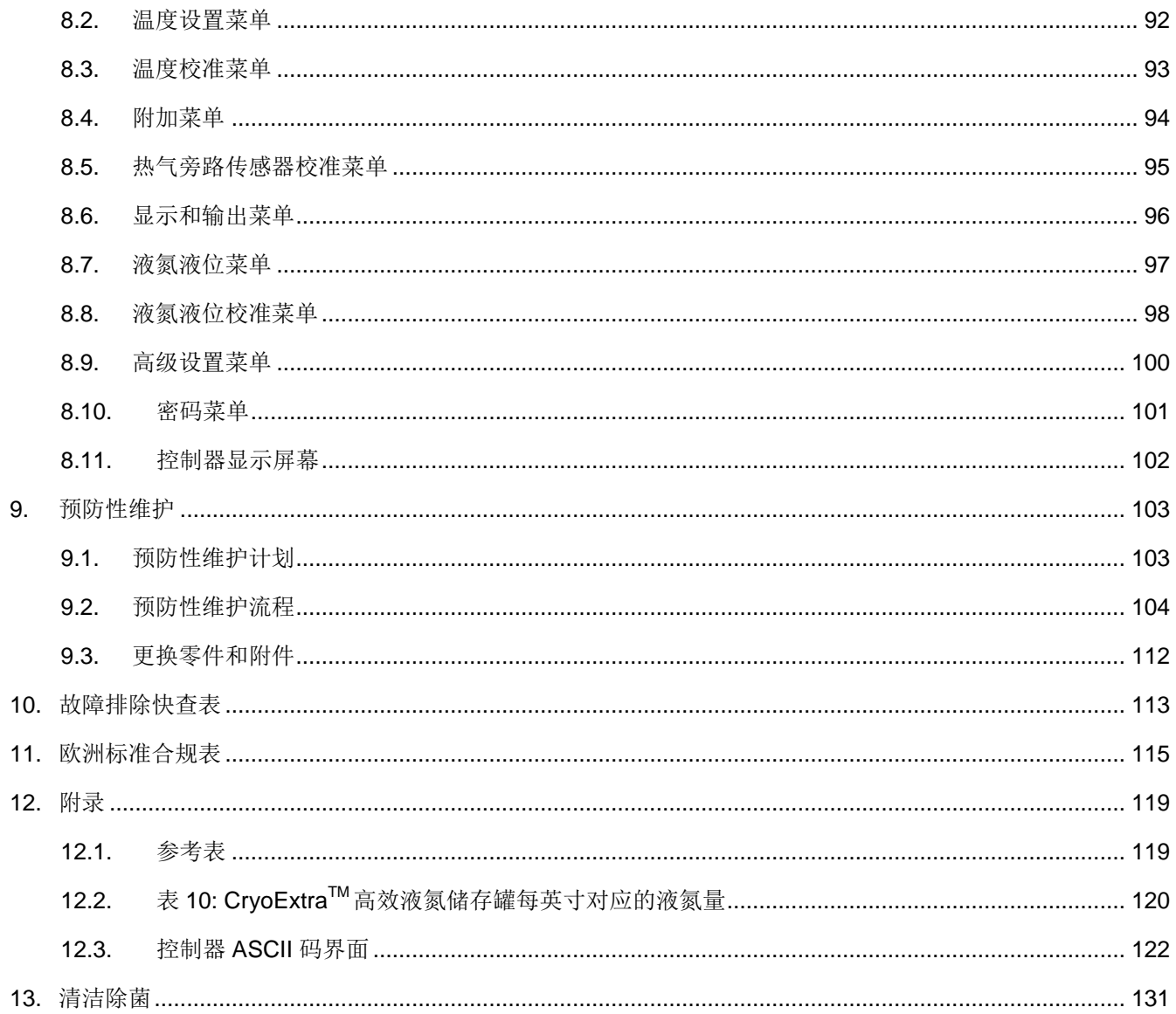

该页面特意留白

# <span id="page-6-0"></span>**3.** 安全和急救

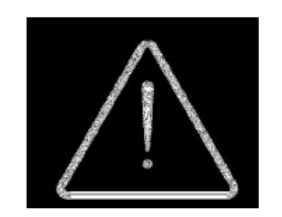

# 使用该设备前,务必阅读

#### 一般常识

液氮(LN2)是 CryoExtra™高效液氮储存罐的制冷剂。在操作液氮和低温储存容器(真空杜瓦罐)前理解并遵循 特定的安全方法措施至关重要。

#### 液氮的属性

氮气是一种无色,无味,无臭的气体。地球大气层体积的大约 78%是氮气。氮气经收集和分离后可以被液化。

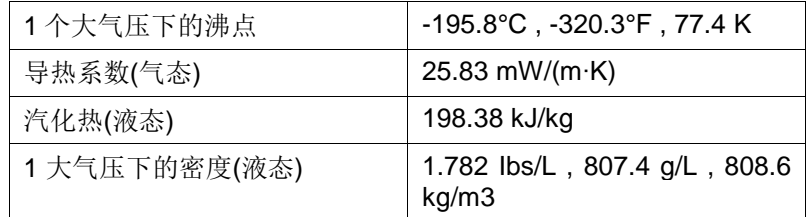

#### 液氮安全

运输液氮和操作控制系统要严格遵循制造商和供应商的操作指南。储存杜瓦罐上写的和制造商推荐的所有安全预 防措施都要严格遵循。

△ 警告 △

- 没有制造商的授权,严禁改装该设备!
- 氮气是一种潜在的窒息物质,可以在没有任何征兆的情况下导致快速窒息!要在通 风充分的区域储存和使用氮气。不要在险窄的空间充氮气。不要进入可能有氮气的 狭隘空间,除非已经充分通风。如不慎吸入氮气,请立即移到新鲜空气处。如果呼 吸困难,可能需要吸入辅助性氧气;如果已经停止呼吸,请给予人工呼吸。 即刻寻求医疗救护!
- 液氮可导致眼睛和皮肤严重冻伤。不要触碰结霜的管道和阀门!冷氮蒸汽会损伤眼 睛和皮肤。万一冻伤,立即咨询医生。如果附近没有医生,可先用与体温接近的温 水,温暖冻伤部位。
- 千万不要把液氮放入没有减压阀门的密闭容器。液态氮到气态氮的膨胀比是 **1**:**700** (也就是 **1** 立方英尺的液氮挥发后可以变成 **700** 立方英尺的气体)。

操作液氮时,最重要的两个安全点是足够的通风和保护眼睛和皮肤。尽管氮气无毒,但是其危险性在于它会替换 掉正常呼吸环境中的氧气。液态氮气更危险在于少量的液体可以蒸发成大量的气体。因此,液氮设备必须在通风 良好的区域储存和操作。

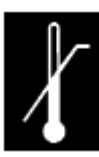

液氮使用人员必须尽一切可能防止眼睛和皮肤不慎接触液氮和冷氮气。ThermoFisher Scientific 建议使用液氮或者 操作液氮软管,阀门和管道的人员使用以下衣服和设备:

#### 推荐的防护性衣服:

- 低温手套(宽松型)
- 全面罩或防化学飞溅眼镜
- 低温专用围裙
- 长袖衬衫和无翻边裤子
- 不露脚趾鞋(不得穿凉鞋)

#### 设备使用

低温容器必须按照制造商和供应商的指示操作。每个杜瓦罐的外面都要贴安全指示。低温容器必须储存在远离天 气变化影响和热源影响的通风良好处。如果用钢瓶供应液氮,要定期补充液氮以保证储存罐正常工作。更换液氮 钢瓶时, 请遵循以下程序:

1.更换钢瓶前,静待所有管道配件恢复到室温。

2.关闭所有与液氮钢瓶有关的阀门。

- 3.桉"Start Fill"或者用手动填充键,启动填充一小会儿,以缓解管道装置内的压力。
- 4.松开液氮钢瓶输送软管上的管道接头。
- 5.移走空的液氮钢瓶,换上新充满的液氮钢瓶,压力值为 22 35 psig (1.52 2.41 bar)。
- 6. 把输送软管接到液氮钢瓶的管道接头上。确保软管接到标记"LIQUID"的接头上。
- 7.拧紧液氮钢瓶上的输送软管管道接头。
- 8.打开液氮钢瓶上的液体供应阀门。
- 9.检查管道,是否有看得到和听得到的泄漏。如果需要,联系维修人员。

10.手动启动填充,确认操作正确。

### 急救建议

每个储存和使用液氮的地方都要有相应的材料安全数据表(MSDS)。材料安全数据表可以从制造商或供应商处 索取。材料安全数据表会描述过度暴露于危害物的症状和要使用的急救措施。以下是一个典型例子。如果出现头 痛,嗜睡,头晕,兴奋,唾液分泌过多,呕吐,或昏迷等症状,要移到新鲜空气处。如果呼吸停止,要给予人工 呼吸。立即就医!如果呼吸困难,可能需要辅助性氧气。如果被液氮或冷气冻伤,要让受伤部位尽快恢复到体温 (37°C),然后要保护受伤部位,以防受到进一步伤害或者感染。

让受伤部位恢复到体温的最好方式是用温水。所用温水的温度不得超过 40°C。在任何情况下都不要磨擦被冻伤 部位,无论是在温度恢复之前还是之后。如果眼睛受到伤害,用温水仔细冲洗至少15分钟。如果身体大面积接触 了液氮,要脱掉衣服,用温水淋浴。病人不得喝酒或者吸烟,立即就医!

#### 第8页,共132页

# <span id="page-8-0"></span>**4.** 认证和列表名单

配备控制器的全自动 CryoExtra™ 高效液氮储存罐, 已经被列入 UL / CUL 名单, 并且拥有低电压指令(LVD)的 CE 标记。特殊的医疗用型号也拥有医疗器械指令(MDD)的 CE 标记。低电压指令(LVD)是欧盟一个非医疗器 械类的电子设备制造和操作的指导性规范。

医疗器械指令(MDD)是欧盟医疗器械制造和操作指导性规范。该指令适用于整个液氮储存箱,而不只是电子控 制器。

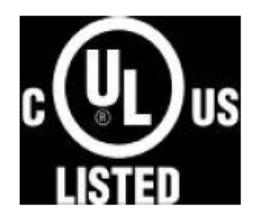

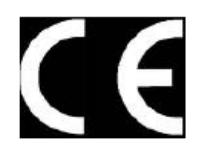

#### 欧盟代表:

Dr Rainer Kalamajka, Manager Regulatory Compliance & Document Control Thermo Fisher Scientific – Laboratory Equipment Division Robert-Bosch-Str.1 D-63505 Langenselbold, Germany

本手册所述的 CryoExtra™ 高效液氮储存罐系统, 是非危害性、开口型真空绝热杜瓦罐, 均采用不锈钢和铝制造, 专门设计用于液氮储存。因为与大气相通,它们不受任何压力容器规范的限制。

CryoExtra™高效液氮储存罐, 从我们工厂发出时是空的, 不含有液氮和任何有害性物质。最终成型和焊接组装 后,不需要再提供关于氮气的材料安全数据表(MSDS)。会有一个关于不锈钢和铝合金的材料安全数据表 (MSDS),但是不适用于整个容器。

# <span id="page-9-0"></span>**5.** 产品信息

本部分给出关于 CryoExtra™ 高效液氮储存罐及其组件的概述。ThermoFisher Scientific 提供一系列带有的控制器 的液氮储存罐,可以满足多种容量的低温储存需求。每个高效液氮储存罐都是手工打造,双层真空绝热的不锈钢 杜瓦罐,其设计既能保持温度又能将液氮蒸发量降到最低。

# <span id="page-9-1"></span>**5.1. Thermo Scientific CryoExtraTM**高效液氮储存罐型号

Thermo Scientific CryoExtra™高效液氮储存罐提供专门特征和功能。以下是 CryoExtra™高效液氮储存罐所有型 号的列表:

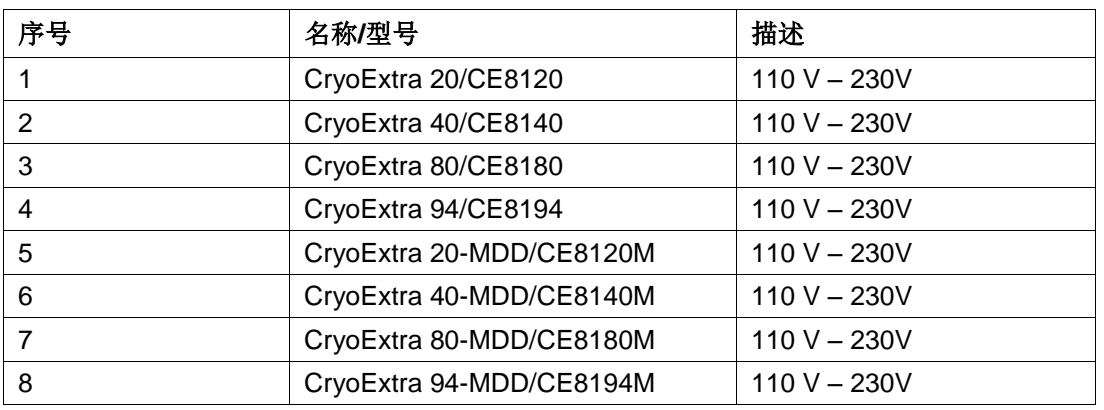

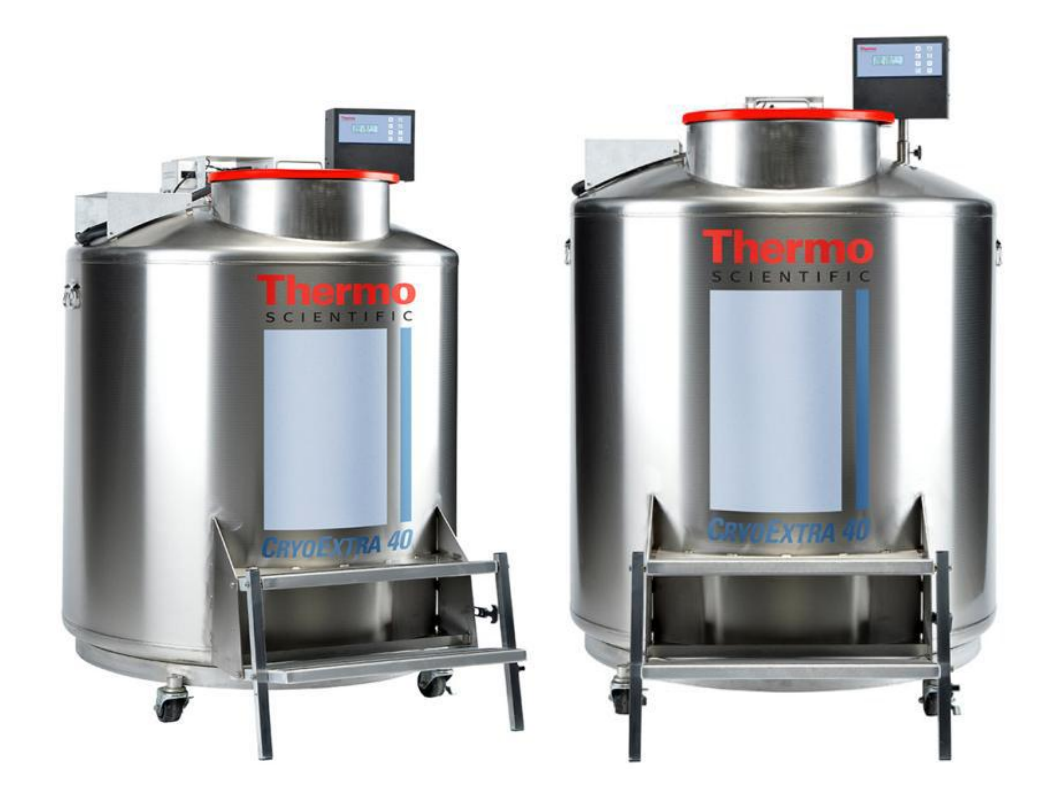

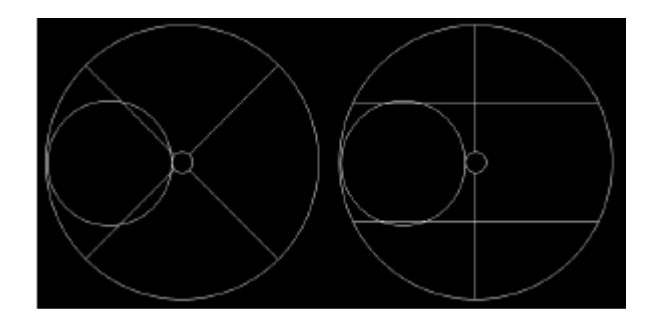

图 1: HE 储存罐顶部视图, 标示了偏移值颈部 P 和 R 旋转盘。

CryoExtra<sup>TM系列</sup>高效气相液氮储存罐,能在维持-190°C的蒸气储存温度的同时,将液氮的蒸发 降到最低,广泛适用于各种样品的储存。

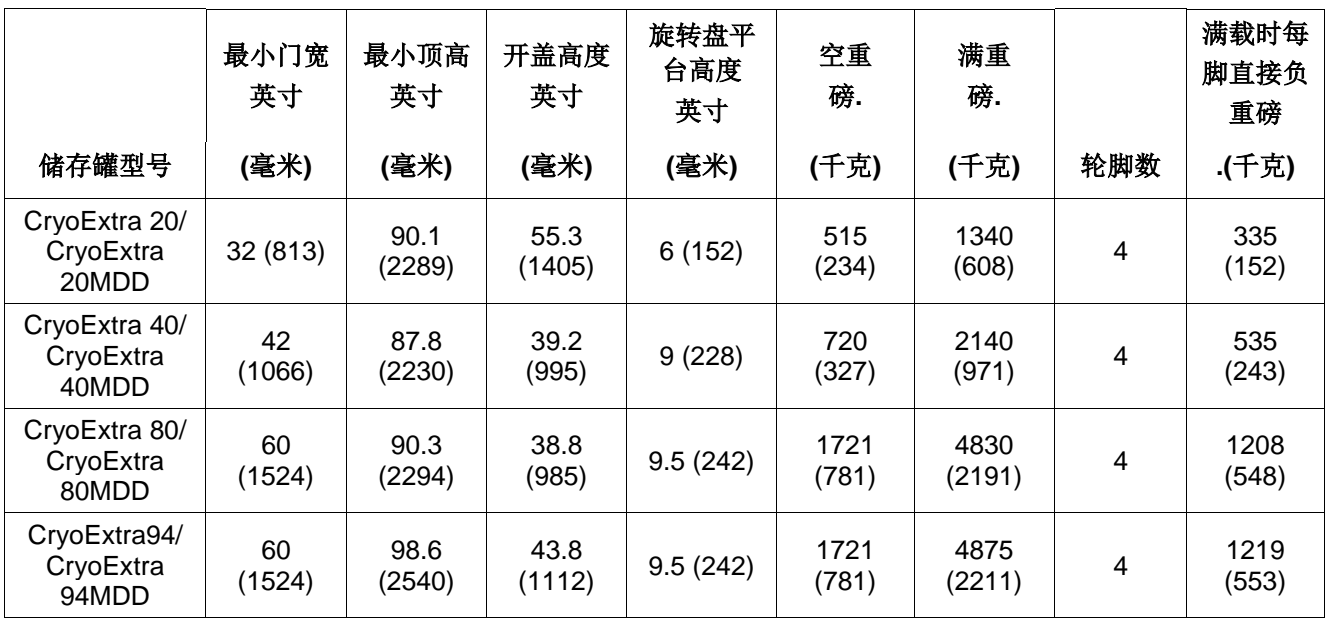

# <span id="page-11-0"></span>**5.2.** 管道系统

管道系统承担了液氮从供应罐,经由液氮填充线路,直到储存罐的液氮运输及其调节。它由三 个主要回路组成:填充回路、清洗回路和气体旁路回路。

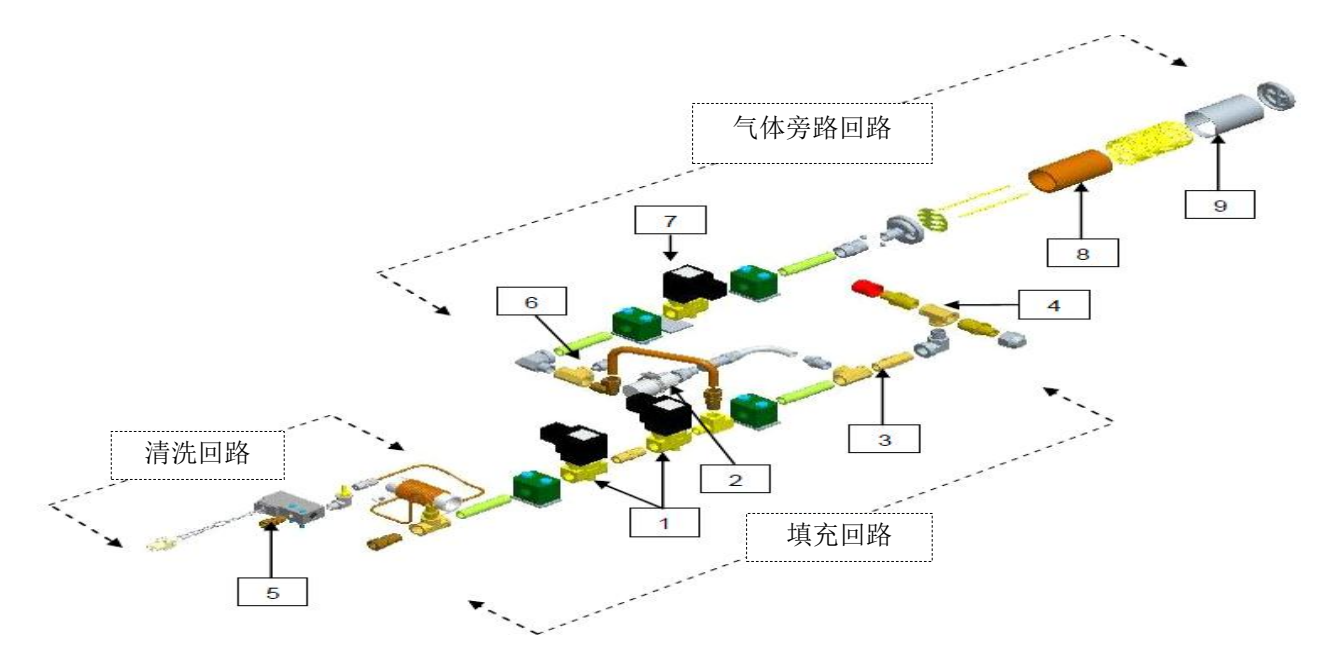

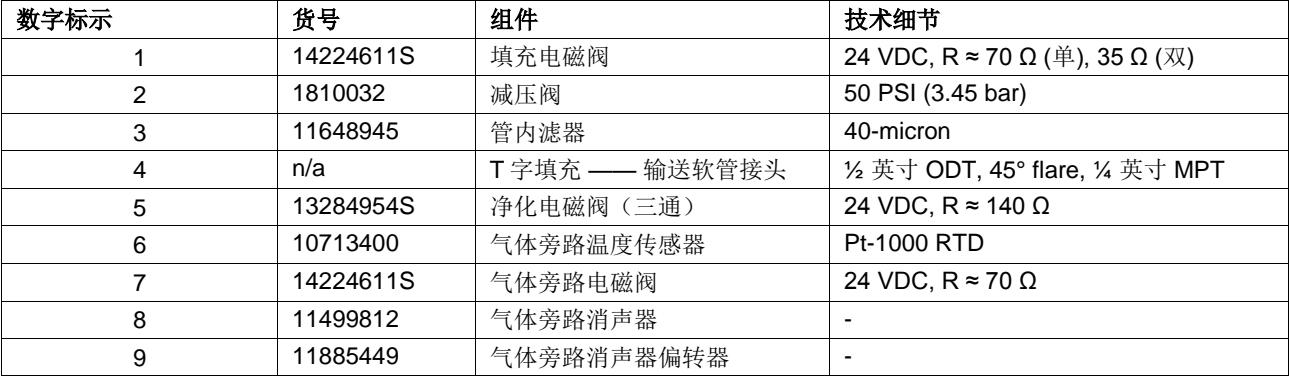

# <span id="page-12-0"></span>**5.3.** 控制器显示面板

控制器前面板显示是控制器最主要的用户界面。它有两种显示选择:文本显示和符号显示。如 下:

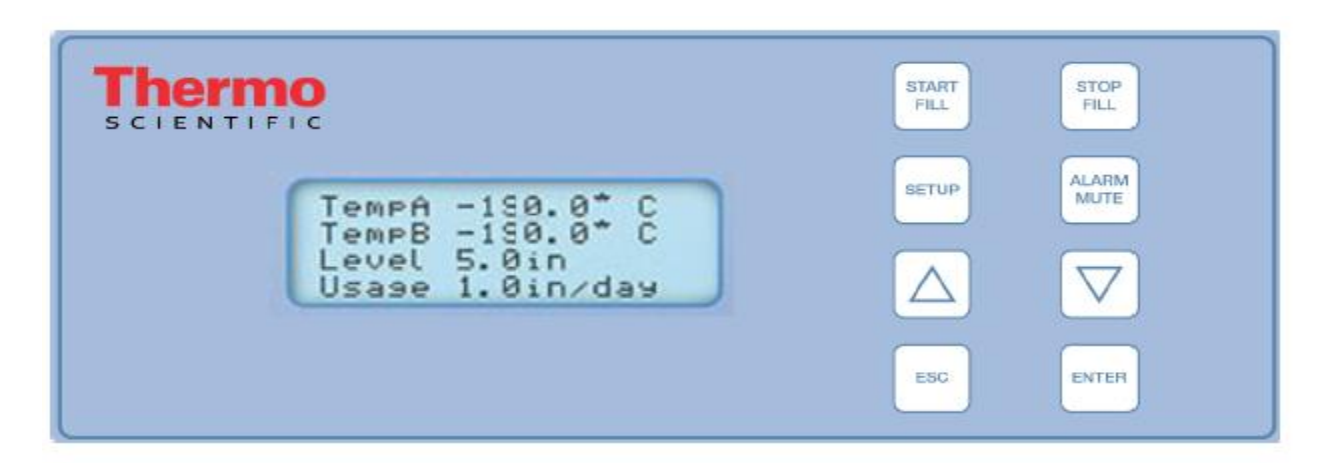

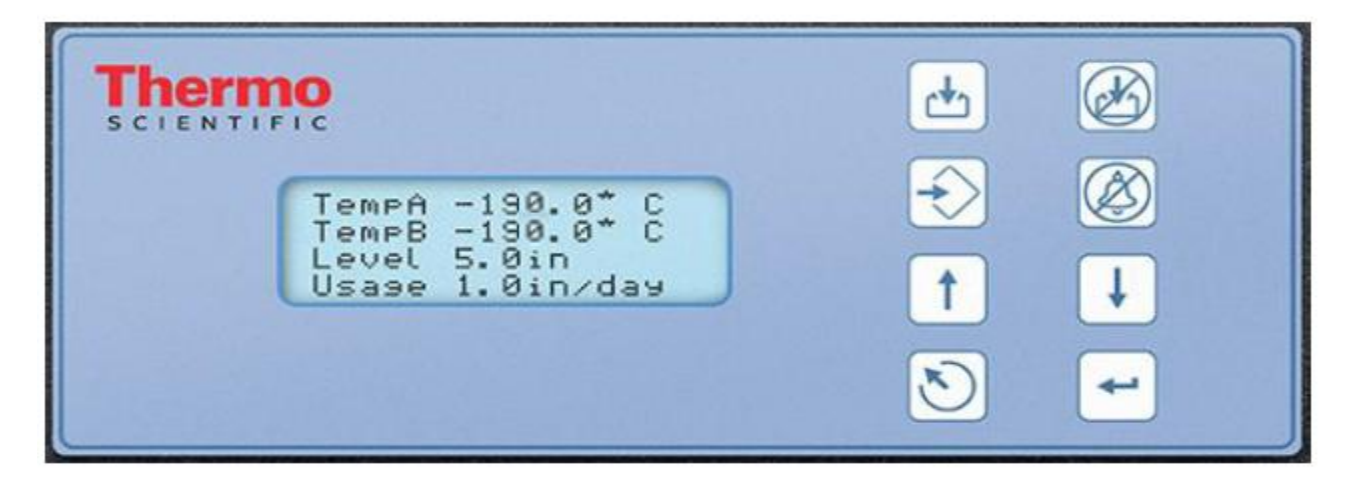

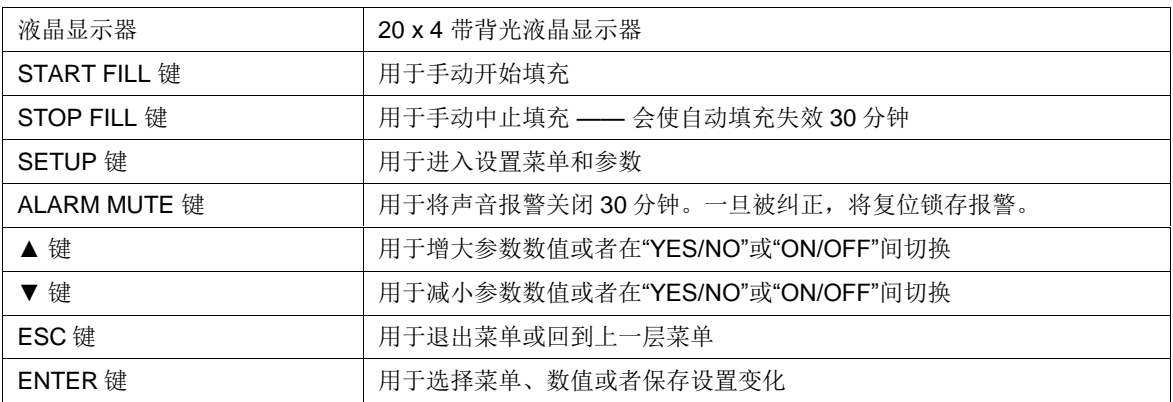

# <span id="page-13-0"></span>**5.4.** 分体控制器后面板**/**物理连接

控制器的物理和电子连接在分体控制器的底部或者后面板上。

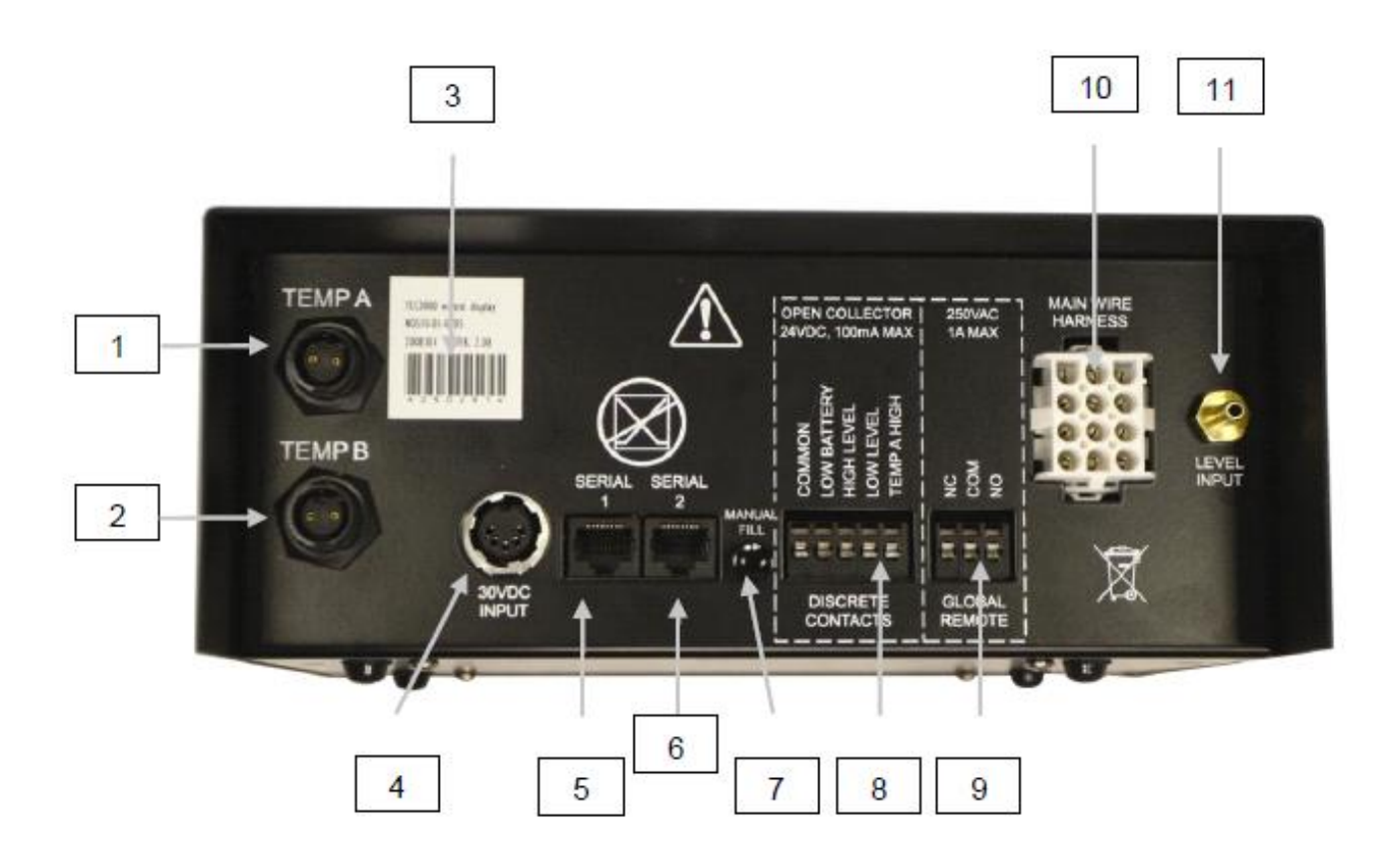

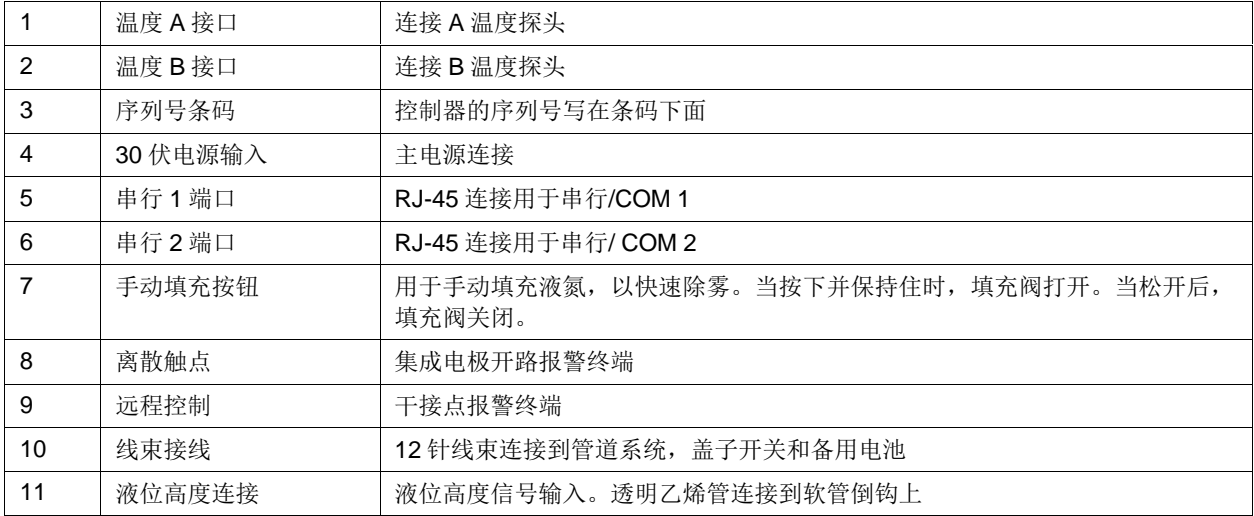

# <span id="page-14-0"></span>**5.4.1. 12** 针线束连接

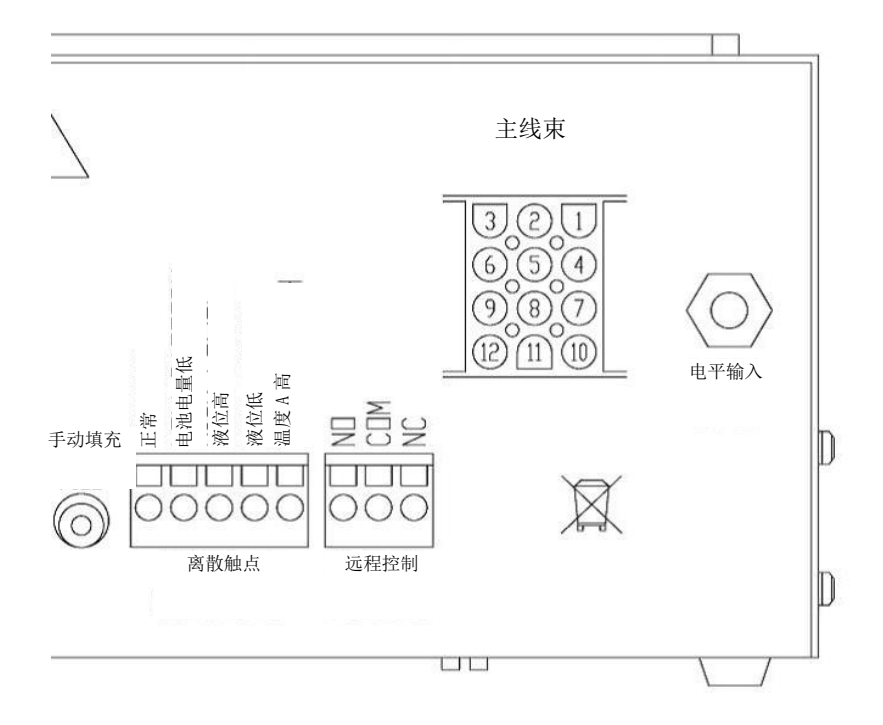

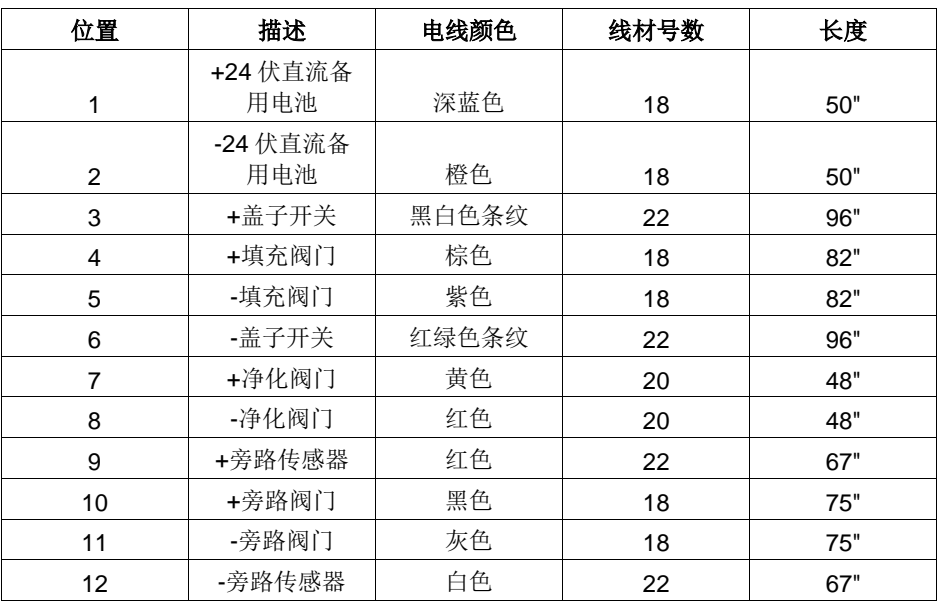

# 第15页,共132页

# <span id="page-15-0"></span>**5.5.** 参数

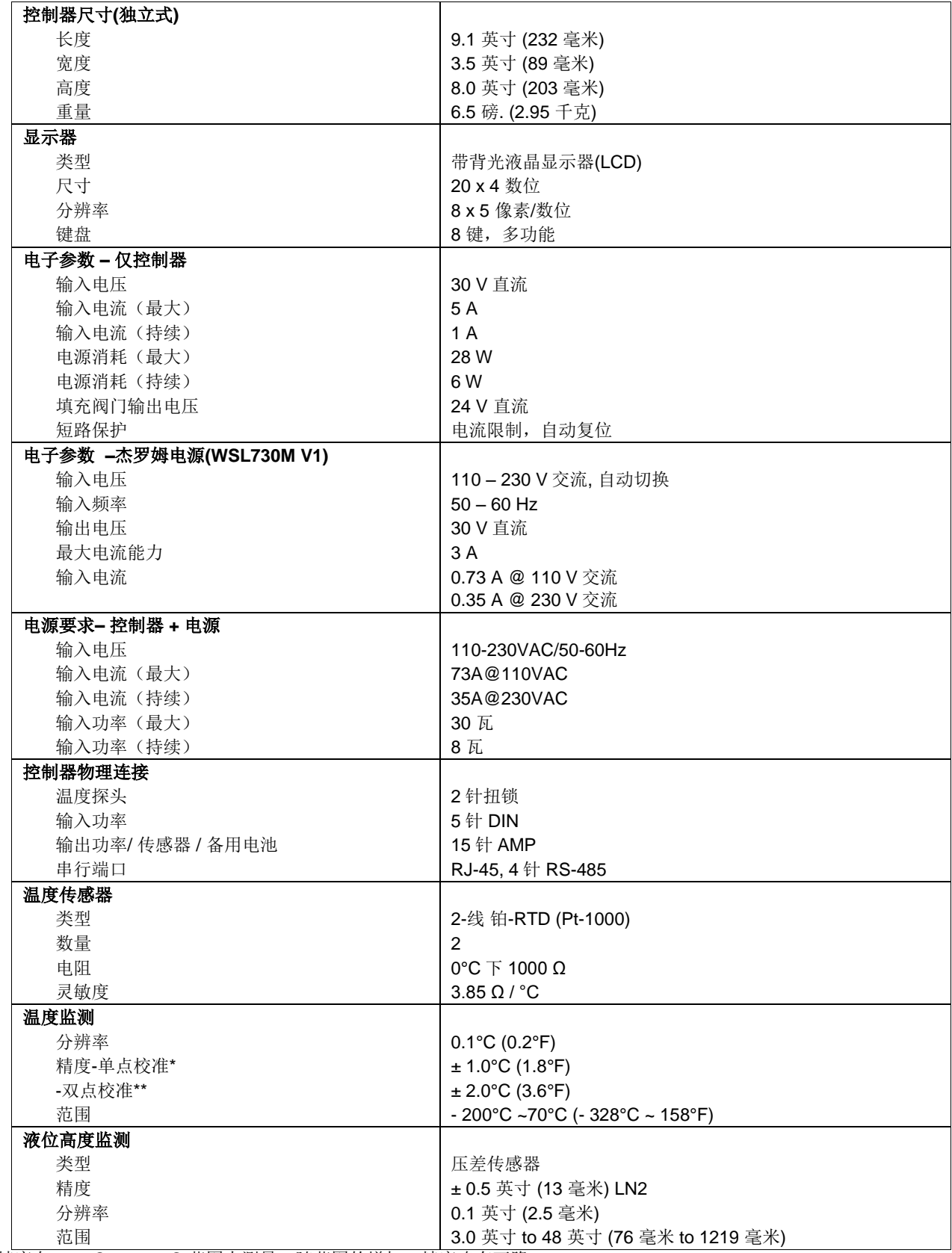

\* 精度在-200°C ~ -135°C 范围内测量。随范围的增加,精度略有下降。

\*\* 精度在-200°C ~ 0°C 范围内测量。随范围的增加,精度略有下降。

# <span id="page-16-0"></span>**5.6.** 操作环境

#### 环境温度和相对湿度

CryoExtra<sup>™</sup>高效液氮储存罐设计的运行环境接近室温(65°F-80°F, 18°C-27°C),相对湿度小于50%。鉴于液 氮温度和环境温度之间的差异梯度巨大,几度的额外变化不会对冰柜的性能有显著的影响。虽然温度的变化会影 响正常操作时上部的温度,尤其是开盖影响更大,但这也不是一个显著性影响。相对湿度应保持足够低,使控制 器上没有冷凝形成。湿度水平的升高会导致盖子上形成过多的冷凝和霜。在相对湿度较高,并且无法控制的情况 下,盖子应该定期擦干,以防止结冰。一旦出现比较严重的结冰现象,有必要进行解冻。详情请参见预防性维 护。

### 大气压力

CryoExtra<sup>™</sup>高效液氮储存罐设计的运行环境是在 8.2 psi (57.2 kPa)到 14.7 psi (101 kPa)的气压范围。

#### 热负荷

因为 CryoExtraTM高效液氮储存罐使用液氮作为制冷剂,不使用任何类型的机械制冷,所以热负荷可以忽略不计为 负值。

# <span id="page-17-0"></span>**6.** 安装和启动

本节将介绍 CryoExtra™ 高效液氮储存罐基本的接收、安装和启动程序。在接收货物前,请仔细检查发货单是否准 确,外箱和包装是否有损坏。

#### 每台高效液氮储存罐都包括:

- 资料包
	- 控制器快速入门指南 —— PN 326636H02
	- 高效液氮储存罐状态日志手册 —— PN10936355
	- 保修声明/登记/证书
- 控制器 —— CryoExtra<sup>TM</sup> 型号有, 有单独包装盒。
- 输送软管 —— 6 英尺 —— 在高效液氮储存罐内
- CryoExtra™液氮标尺 —— 在高效液氮储存罐内
- 干燥剂袋 —— 要除去和丢弃 —— 在高效液氮储存罐内
- 液氮处理操作指南
- CryoExtra<sup>™</sup>装箱单 —— 由装运检查员签字

#### 安装

注:为防止人员受伤和损坏仪器,请先不要对控制器通电或者填充液氮,后面的安装程序会有涉及。

在对高效液氮储存罐进行仔细拆箱和拆包之后,根据以下这些操作指南进行安装。

注:高效液氮储存罐只能安装在水平平面上。不要把高效液氮储存罐移到其他位置填充液氮。只能在高效液氮储 存罐安装/使用的位置填充液氮。

 固定温度传感器组件,用于安装两个温度探头。将三孔温度传感器组件安装在高效液氮储存罐上部的 中间。两个小的孔设计用来安装附带的两根温度探头。第三个即大的孔是设计用来放第三方温度探 头。第三个孔里配有硅胶塞。如用第三个孔,硅胶塞拔掉即可。

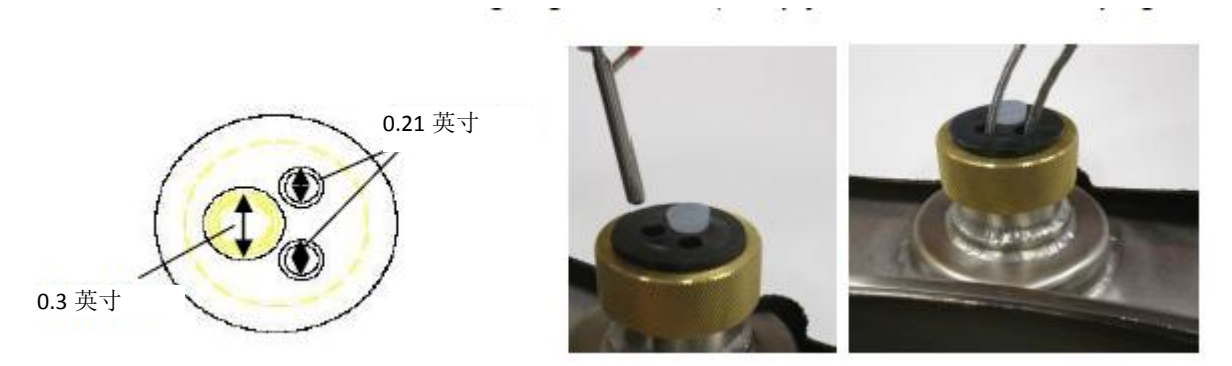

- 将两根温度探头,插入两个小孔中,调整好在高效液氮储存罐内的合适高度,固定好。选择探头 A 还 是探头 B,还有传感器的放置位置都是可调的,一切由用户决定。ThermoFisher Scientific 建议将传 感器(温度 A)放在"顶层盒子"的位置,即高效液氮储存罐内放样品的最高位置处。如果冻存盒里 放的是冻存管,这个位置就是"顶层盒子"的位置,是液氮储存罐内所储存样品能遇到的最高温。
- 把两根温度探头用扭锁连接器连接在控制器的两个温度端口上。

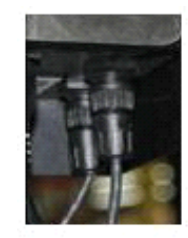

- 对 CryoExtra™型号的设备来说,一旦两根温度探头固定好合适的位置, 即用少量有机硅密封胶密封 两根温度探头插入传感器孔的周围。这样不但有助于固定位置,而且能防止湿气进入液氮储存罐内 部。
- 将透明乙烯管连接到控制器的"液位高度输入"软管倒钩上,将另一端接到净化电磁阀(三通)上。
- 所有的管道系统接头与控制器线束之间的连接都是安全的。

注:先不要把备用电池(如果已经配置)连接到线束上,后面的安装程序会有涉及。

将 12-针线束连接到控制器线束接头。

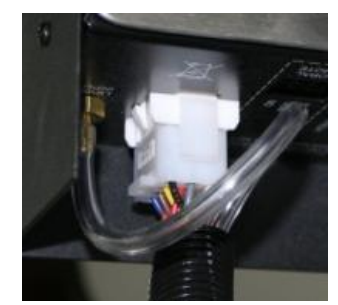

 如果高效液氮储存罐配备了备用电池,先测量一下端接头的电压,大约是 24VDC 到 27VDC。如测不 到电压,把电池连接到主线束之前,要先装好电池保险丝。打开电池外壳,拧下保险丝线束。安装好 保险丝;再关好保险丝线束和电池外壳。(这一部分在工厂已经装好,但是安装时要进行确认。)

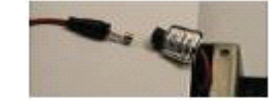

- 注:在确认电源并且启动控制器之前,不要把备用电池连接到主线束上。
	- 将电源线插到有正确交流电压的墙面插座上。如果可能,尽量避免连接到应急发电机电源的墙面插 座。尽管不间断电源(UPS)可以保证电力供应,我们还是建议使用浪涌保护器或电源调节器。
	- 将电源线插到控制器的 30VDC 电源输入上。控制器的显示器会点亮并开始启动程序。

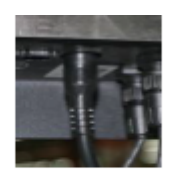

警告

为避免触电危险,

该设备必须连接到

正确接地的电源或电源插座上。

- 启动程序之后,控制器会开始报警。这是正常现象。
- 按下"报警静音",关闭声音蜂鸣器 30 分钟。出于安装和启动的目的,可将报警蜂鸣器禁用,但是 在安装完成后要确保将其激活。详细操作指南,参见本手册第 7 节的报警蜂鸣器。
- 把备用电池连接到主线束上。在连接外接电源运行时,控制器会给备用电池提供 27VDC 的涓流充 电。备用电池可能需要充电几小时,其电力才能启动控制器。

### 第20页,共132页

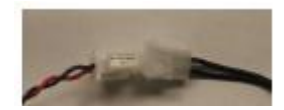

 在连接液氮供应管之前要先移去管道系统填充三通上的盖塞。如果用钢瓶作为液氮供应,要确保输送 软管在填充三通接头和标有"LIQUID"的供应接头之间正确连接并拧紧。如果用大型液氮供应系统, 也 要确保供应接头和液氮储存罐填充三通接头之间正确连接并拧紧。

注:推荐的液氮供应压力是:22-35 psig (1.52 - 2.41 bar)。

#### 启动首次填充程序

- 1. 高效液氮储存罐正确安装好后,开始首次填充程序。只能在高效液氮储存罐使用的位置填充液氮。不能在 填充后再移到其他位置。
- 2. 首次填充时,要打开或者拿掉盖子,因为填充温热的储存罐液氮的蒸发速度很快。如果储存罐配备有盖子 开关,要启动手动优先功能。(详情请参考本手册的盖子开关部分。)
- 3. 确认供应压力在 22-35 psig (1.52-2.41 bar), 打开阀门, 按下"开始填充"开始首次填充高效液氮储存 罐。
- 4. 因为储存罐是温热的,首次填充需要的时间比后续填充所需的时间要长很多。
- 5. 建议在首次填充时,将空的储存系统组件,如冻存管架、冻存管盒子、支架等放在高效液氮储存罐内。这 样既能够冷却所有储存组件,又能使储存罐更快达到其"顶层盒子温度"。
- 6. 初次填充时在颈部开口处有一些冷凝和结霜产生是正常现象。
- 7. 一旦控制器显示一个液位高度,按"停止填充"。待液体达到平衡后,放入液氮标尺。检查液位高度和控 制器显示的高度是否一致。用+或-调节偏移值,使之相对应。按下"开始填充"继续进行填充。当到达储 存罐的最高液位时,等待 10 分钟让液体达到平衡,用液氮标尺检查确认,如果需要,再校准一下。
- 8. 当控制器和储存罐的液位高度相对应后,关上或放上盖子,让储存罐平衡并达到其额定温度。
- 9. 建议在几天后当"顶层盒子温度"稳定在储存罐额定温度或之下后,再放入生物性样品。建议首次安装 24 小时后,重新启动控制器,这样可以重置液氮用量值。
- 10. 详细信息,请参阅本手册操作一节。

#### 注:按下"停止填充"键,会使控制器的自动填充功能失效 **30** 分钟。

# <span id="page-21-0"></span>**7.** 操作

手册的本节会详细介绍控制器的功能和特征,并演示如何访问和调整各种用户设置和选项。

所有的 CryoExtra™高效液氮储存罐都使用液氮作为制冷剂。在大气条件下,液氮的温度是-196℃ (-320°F, 77 K)。根据不同的型号,液氮会贮留在储存罐储存空间的里面或者底部。随着正常的使用和时间关系,液氮会蒸 发,储存罐里液氮的量自然就会减少。为了维持储存罐内储存空间的温度,必须正确维持液氮的液位高度。因 此,控制器的主要功能就是监控并记录温度。

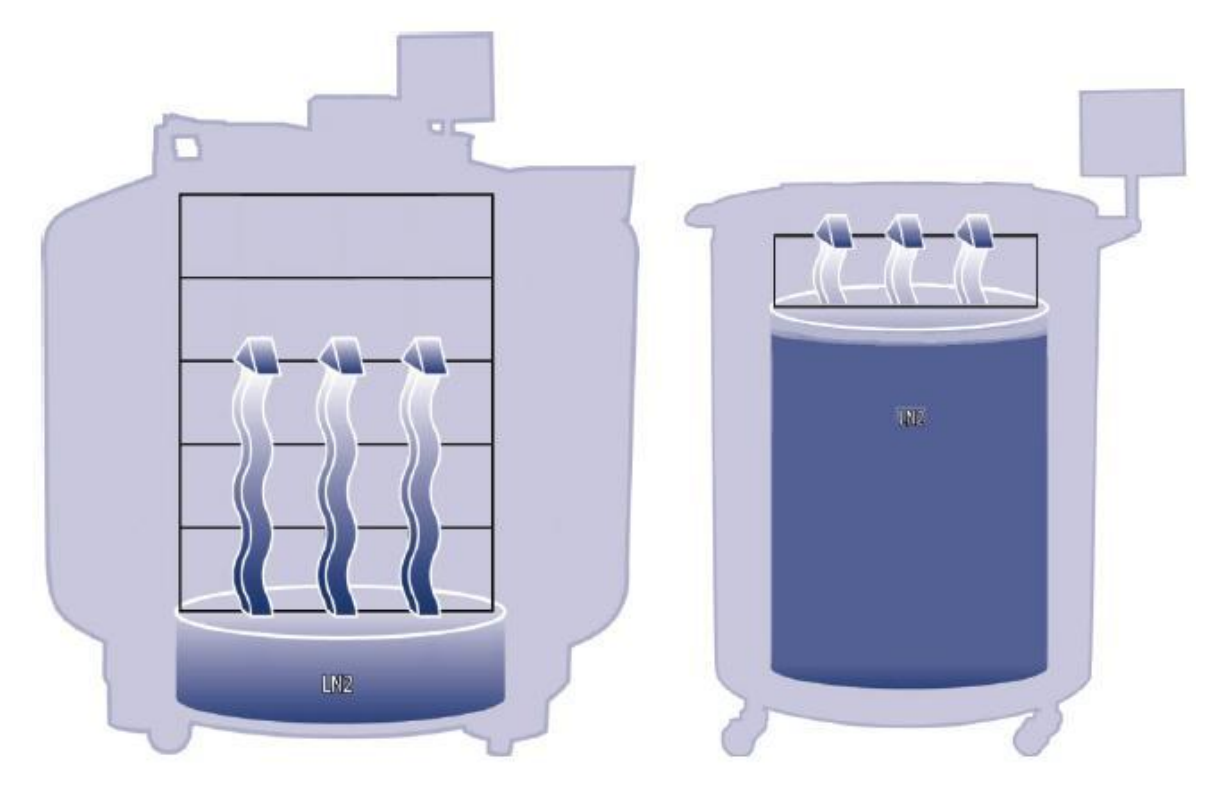

图 **3**:插图显示液氮作为制冷剂。左:储存空间底部的液氮自然蒸发冷却储存罐,右:液氮在储存空间内部

# <span id="page-22-0"></span>**7.1.** 特征和功能

控制器拥有一系列的特征和功能,使其可以密切监控和控制高效液氮储存罐内部的环境。本节会就以下特征及其 功能进行介绍。

- 液氮液位监测
- 自动液氮液位控制
- 液氮用量
- 温度监测
- 用户定义报警
- 密码/安全
- 通信能力
- 盖子开关
- 热气旁路
- 备用电池(可选配)

# <span id="page-23-0"></span>**7.1.1.** 液氮液位监测

储存罐中的液氮液位利用压差传感器确定。该传感器的工作物理原理是静水排出压力。流体柱所产生的压力与流 体柱的高度或深度成正比。在本应用中,在储存罐底部的液氮产生的压力将随着液氮液位高度的增加而增加。这 种压差系统使控制器可以精确测量液氮的液位高度。

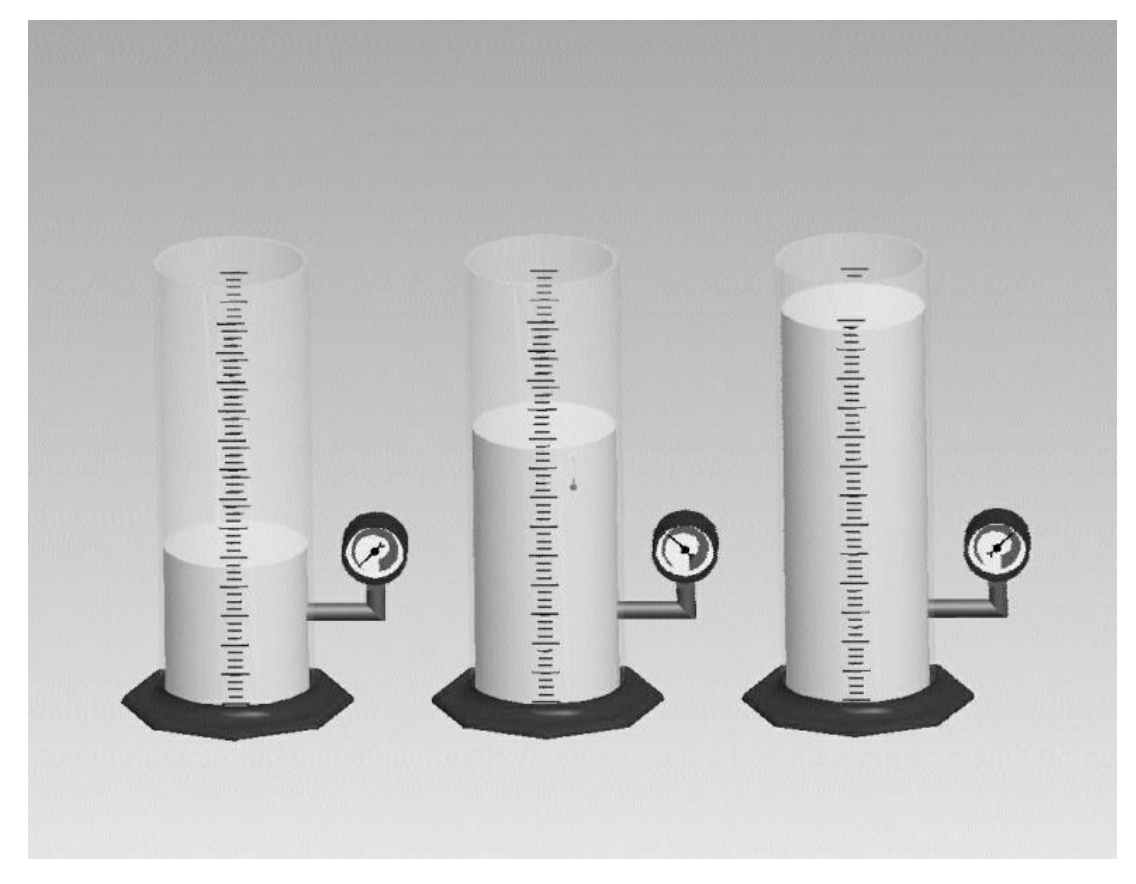

图 **4**:随着量筒内液位高度的增加,施加于量筒底部的排出压力也相应增加。压力计测量了这一水平的增加。

液氮产生的压力,从储存罐内层的底部沿着环状线传输到控制器里面的压差传感器。控制器将这一压力信号与大 气压力读数相比,然后就能够确定确切的液氮液位高度。术语"压差"指液位高度由流体柱静水排出压力与大气 压力之间的差异决定。测量出的液氮水平可以以英寸、毫米或者百分比显示。

和其它液面传感系统(比如热敏电阻类传感系统)不同的是,压差传感系统可以测量和显示精确的液位高度,而 不只是一个范围。该高效液氮储存罐属于完全封闭的系统,需要的维护极少,并且不受湿度、潮气,或其他环境 变量的影响。另外,压差系统的液位高度设置和报警都是电子自动完成,而不需要传感器的物理移动。

### <span id="page-24-0"></span>**7.1.2.** 自动液氮液位控制

控制器装备了一个液氮液位控制系统。该液位控制系统用户可以自定义参数,储存罐内的液面范围可以从 3.0 英 寸(76 毫米)到 48.0 英寸(1219 毫米)。因为该控制系统运用了前面所述的压差系统,这些参数可以用控制器上的键 盘甚至远程网络的电脑进行电子调节。

该自动填充功能也可以被禁用。以下是四个用户自定义液面控制参数的简单介绍。关于如何进入和调节这些液面 控制设定的操作指南,请查阅液面设置和报警一节。

- 高液位报警 —— 当储存罐内的液氮液面达到或者超过设定点,会导致高液位报警。仪器发出声光报,远 程控制切换到报警状态。
- 高液位设定点 —— 当储存罐内的液氮液面达到该设置(无论是否启动自动填充功能), 控制器会关闭填 充阀,终止填充。
- 低液位设定点 —— 当液氮液面达到或者低于该设置(无论是否启动自动填充功能),控制器会启动一个 填充循环。
- 低液位报警 —— 当储存罐内的液氮液面处于或者低与该设置, 会导致低液位报警。仪器发出声光报, 远 程控制切换到报警状态。

注:某些情况下,可以临时禁用自动填充控制。按下"停止填充"会使自动填充失效 30 分钟。在热气旁路报警或 者填充时间报警的情况下,自动填充功能会失效,按"报警静音"清除这些报警或者重启控制器后,自动填充功 能会恢复。

#### 过度填充溢流保护

当液氮液位读数是 0 或者突然掉到 0 时,过度填充保护会阻止自动填充。该功能可防止当控制器不能检测液氮液 位时,出现的过度填充现象。

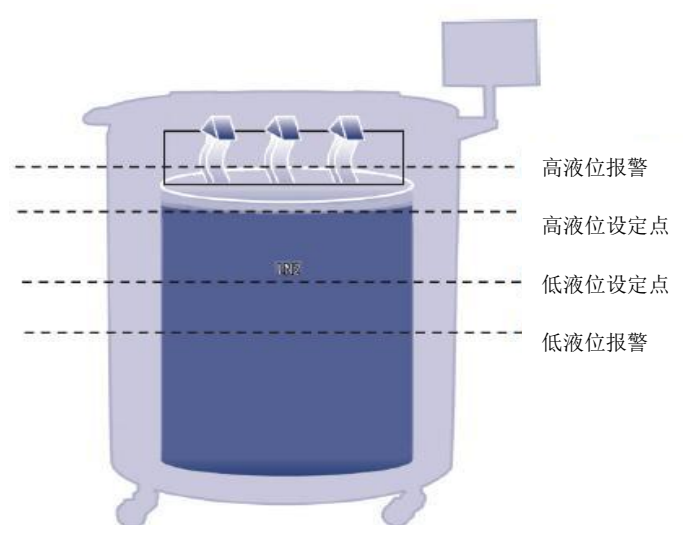

图 **5**:自动液位控制参数示例

#### 注:按下"停止填充"会使自动填充临时失效 **30** 分钟。

#### 第 25 页, 共 132 页

# <span id="page-25-0"></span>**7.1.3** 液氮用量

控制器会计算和显示储存罐内液氮的大概蒸发速率。 该液氮使用量以英寸或毫米为单位每天显示。为了计算出液 氮的使用速度,需要积累一段时间的实时数据。

液氮的使用速度,是通过测量储存罐内液氮的液位水平下降 0.5 英寸(12.7 毫米)所花的时间,再把该数值推算至 24 小时,从而得出每天的液氮用量。

例如:

如果液氮液位高度在12小时内从 6.0 英寸降低到 5.5 英寸, 那么显示的液氮用量就是每天 1.0 英寸。如下所示:

该计算会在填充时暂停,填充完15 分钟后再恢复,因为此时储存罐内的液氮液位已稳定。重启控制器或者重开电 源可以重置该计算功能。关于液氮用量选项,可以参考液氮液位选择一节。

注:有几种情况可以导致液氮用量临时夸大。如果液氮液位突然下降 0.5 英寸,在液氮用量上就会有一个峰值。 长时间拿掉盖子,存储或者取出样品、样品架,试图从空的液氮供应源填充,移动储存罐,都会导致液氮蒸 发率加大。尽管液氮用量是每天蒸发率的精确估算,但是也会被一些特殊情况歪曲。不过当获得较多的数据 时,用量计算就会更准确。

# <span id="page-26-0"></span>**7.1.4.** 温度监测

控制器配备有两个独立的温度测量通道。该设计采用了 1000 欧姆铂金热敏电阻,又称 Pt-1000 RTD。这些探头中 使用的超精细铂丝的电阻会随温度线形变化。铂电阻与温度之间良好的线性关系,使 Pt-1000 RTDS 成为低温环 境中温度测量的最佳选择。控制器液晶显示器上显示的读数并不是实时温度,而是前几次测量的平均运行温度。 控制器每秒可以进行几次温度测量,然后把这几次测量进行平均,这样显示的温度就可以每秒钟更新一次。热气 旁路的温度传感器也是一根 1000 欧姆铂热电阻(Pt-1000 RTD)。

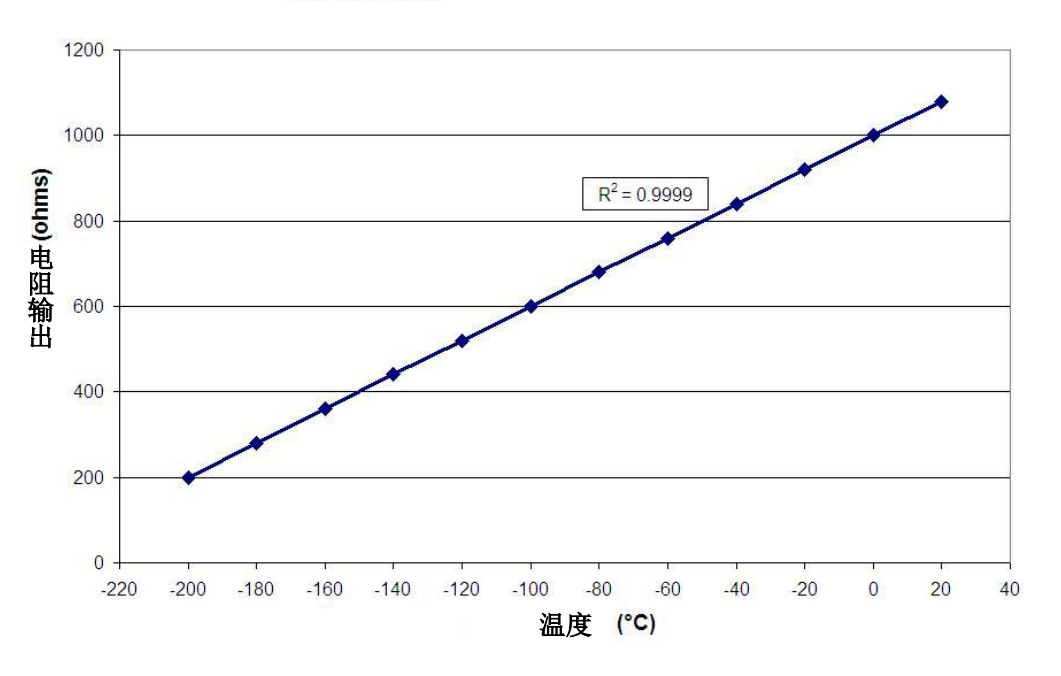

Pt-1000 RTD 温度测量

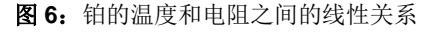

# <span id="page-27-0"></span>**7.1.5.** 用户自定义报警

控制器有 18 种声光报警。设计这些报警用来提醒用户储存罐可能出现的问题,比如储存罐温度、液氮液位、控制 器电源、液氮供应。当某种情况触发了报警,蜂鸣器会发出声音。该报警会在控制器液晶显示器上显示,远程控 制报警触点将切换到报警状态。如果触发的报警属于四个离散触点之一,那么该触点也会切换到报警状态。关于 远程控制和离散触点的更多信息,参见远程报警监控一节。

要消除报警,先改正状况,然后按"报警静音"键或者重启控制器。如果报警状况仍然存在,则按"报警静音" 键只能将声音蜂鸣器静音 30 分钟。必须纠正状况,才能清除报警。

注:大部分控制器报警都有 1 分钟的延迟时间,以避免假阳性或者非法报警。\*表示没有 1 分钟延迟的报警。

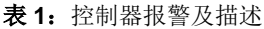

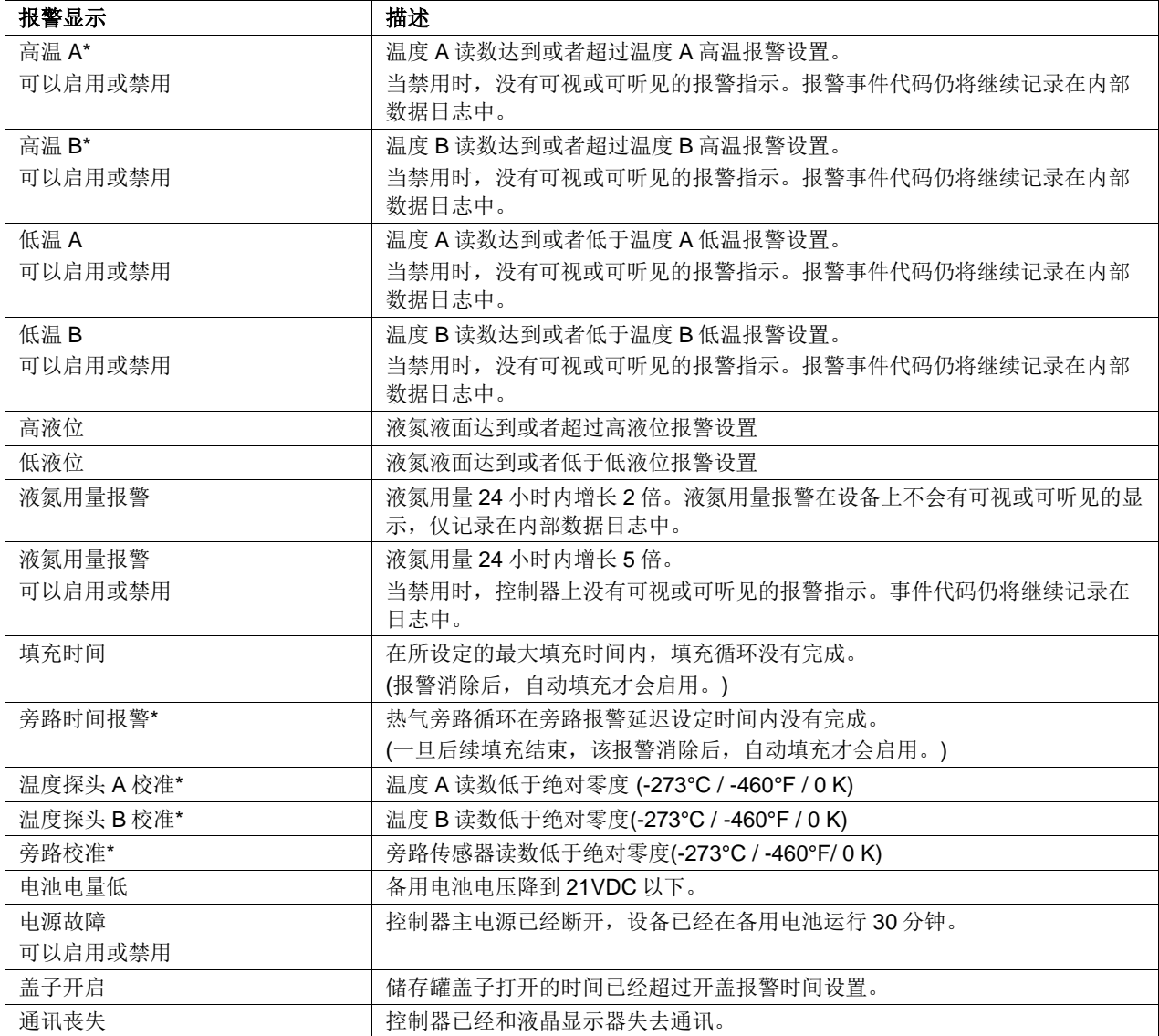

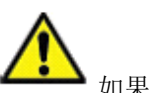

<u>●</u>如果有任何报警发生,联系授权的 CryoExtra™高效液氮储存罐经销商或者技术服务支持。

### <span id="page-28-0"></span>**7.1.6.** 远程报警监控

控制器装配有一个远程控制报警继电器和四个特定的离散干触点,得以远程监控报警状况。一旦被激活,这些闭 锁触点将维持其报警状态直到报警状况得以纠正和清除。虽然 CryoExtraTM高效液氮储存罐没有提供远程监控或可 编程逻辑控制器(PLC)系统,但是这些设备可以很容易地连接到控制器上。例如,可以将控制器设置为:如果 低液面报警触发,远程监控系统将自动发送一封电子邮件或一个电话通知相关人员储存罐的状态。为保证正确的 离散触点功能,要确保远程控制系统的负极(低电压端)接在 COMMON 离散触点终端,正极(高电压端)接在 相应的离散报警终端。要将电线插入或者拔出终端,只需要用一个小的平头螺丝刀插入触点上面的槽口,撬下锁 钮,打开卡片连接器即可。拿走平头螺丝刀,卡片连接器就会合上。报警触点试验的具体程序,参见远程报警测 试一节。以下是远程报警触点参数和一个典型的远程监控设置原理图。如果报警状况已被纠正,但还继续通过远 程或离散触点发出通知,就移除触点,重启控制器电源。这样就能清除已锁存在系统上的报警。

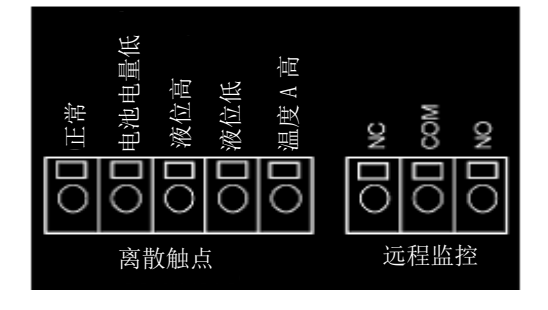

图 **7**:控制器远程报警触点

表 2: 控制器远程报警触点参数

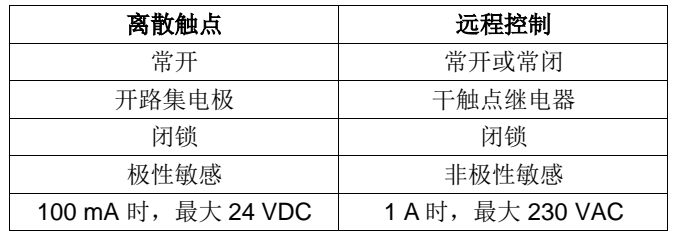

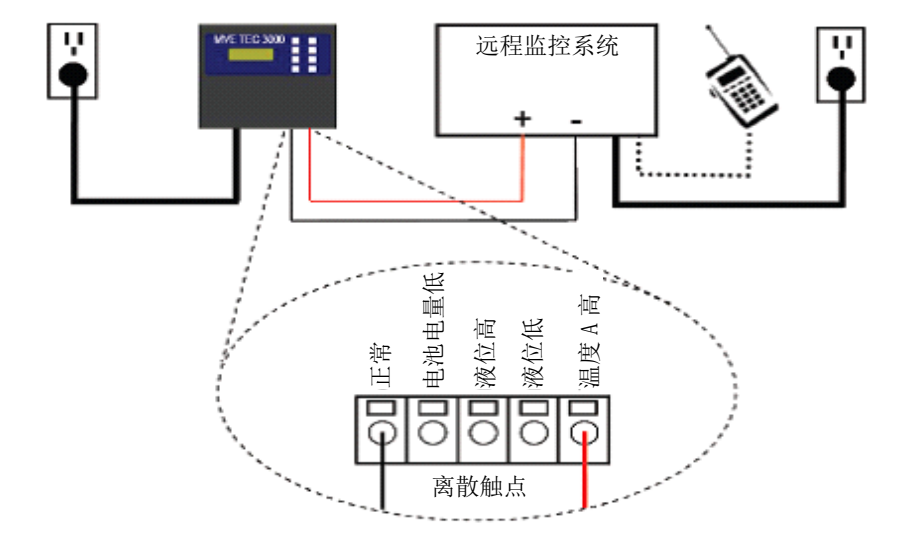

图 **8**:典型的远程报警监控设置原理图,图示高温 A 监控

#### 第29页,共132页

# <span id="page-29-0"></span>**7.1.7.** 密码和安全

控制器具有一个多级的安全系统,可以自定义以满足您的安全需求。四个不同的安全级别可以分配多达 10 个密 码,允许用户控制谁有权限改变特定的设置,以及这些设置可以改变到何种程度。

例如,在组织储存库内有很多技术人员,设备经理可能需要设置技术人员的权限,允许他们查看报警设置,但没 有权限改变设置。在这种情况下,可以给技术人员们分配一个低级别安全权限的密码。相反,如果当班经理需要 能访问所有菜单和设置,那么可以给他/她分配一个具有高级别安全权限的密码。

密码输入模式可以在密码菜单里禁用。有关密码和安全的更多信息,参见密码和安全设置一节。

表 **3**:密码安全级别和描述。x 表示可以进入调整设置。

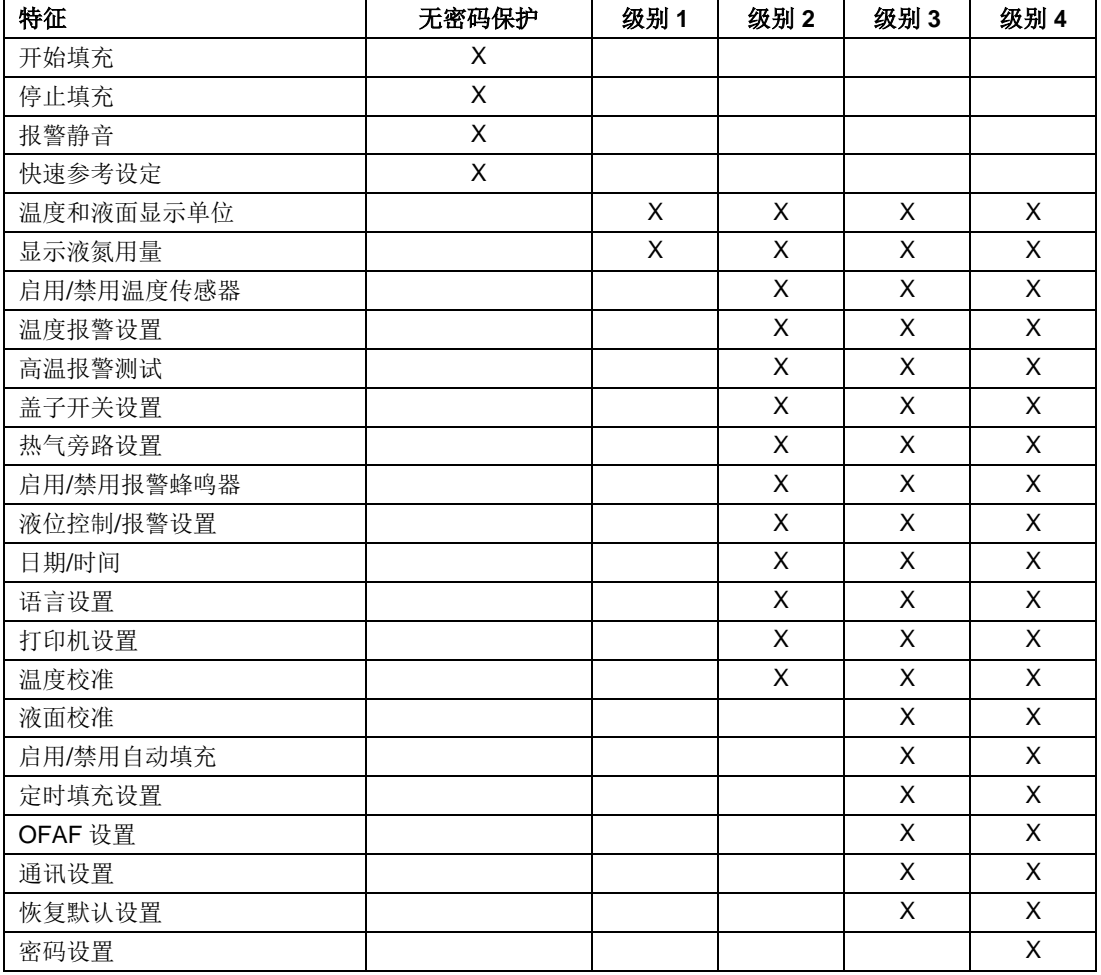

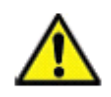

<u>●</u> 忘记密码?联系授权的 CryoExtra<sup>TM</sup> 高效液氮储存罐经销商或者技术服务支持。

# <span id="page-30-0"></span>**7.1.8** 通讯**/**网络能力

控制器的 RS-485 串行接口提供了多种先进的通信能力。该控制器还配备了两个独立的 RJ-45 串行端口。这些端 口用于连接到另一个 CryoExtra™控制器、电脑、打印机或其他 RS-485 设备。高达 100 个控制器都可以成功进行 联网。

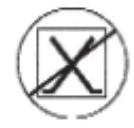

注:严禁将控制器直接连接到局域网(LAN)或者公用电信网。

以下总结了各种不同的通信/联网能力

- 主机计算机 **——** 控制器可通过 RS-485 转换器和 ControllerConnect 或 Windows 的 Hyperterminal 与计算 机进行通讯。通过这些软件程序,用简单的 ASCII 码命令,就可以监控和调整控制器所有的设置和功能。 除了 ASCII 码通讯, ControllerConnect 还提供了一个用户友好的事件日志下载器。事件日志可以通过 CSV 文件下载,并可以用 Excel 打开。控制器或控制器网络都可以连接到主机上。有关计算机通信能力的 更多信息,参见通信/网络部分。
- 串行打印机 **——** 控制器可以通过 RS- 485 转换器直接连接到串行打印机上。当控制器有事件发生时,可 以打印出来。这样,除了标准的保存在控制器内存中的事件日志,用户还有机会,保存一份关于储存罐状 态的打印文档。打印数据未占用控制器的内存,其电子版本没法被更改。有关打印机接口的更多信息,参 见通信/网络部分。
- **MODBUS ——** 控制器具有 RS-485 MODBUS 通讯功能。本手册不详细介绍这方面的情况。关于这方面 的更多信息,请联系授权的 CryoExtraTM高效液氮储存罐经销商或者技术服务支持。
- 一充全充**(OFAF) ——** 为了协调各液氮填充循环并减少液氮传输中的损失,可以把一组控制器用用网线相 互连在一起。如果一个用户有很多个储存罐,这个功能可以提高填充效率,并大大减少液氮的消耗,使用 时间越长,效果越明显。串行和并行的 OFAF 网络都可实现。更多关于 OFAF 联网的信息,参见高级填充 选项一节。

### <span id="page-31-0"></span>**7.1.9** 事件日志和事件代码

控制器具有一个内置的数据记录功能,可以自动存储关键的信息并标注相应时间,包括温度、液氮液面、液氮用 量和任何报警。数据在用户定义的时间间隔内被记录,在任何时间发生的事件或报警状态改变都会被记录。默认 日志间隔为 4 小时。该控制器的非易失性存储器内能够存储多达 30000 个事件。如果间隔时间为 4 小时, 控制器 可以储存大约十年的数据。用 ControllerConnect 可以将该事件日志轻松的从控制器上下载下来。下载下来的文件 是 csv 文件, 可以用 EXCEL 打开, 分析和作图。除了作为储存罐状态的记录, 事件记录还是诊断储存罐问题和发 现储存罐潜在问题的关键工具。关于下载事件日志的操作指南,请参见本手册的通信/网络一节,或者 ControllerConnect 用户手册 (PN 13946348)。

注:由于事件日志存储在非易失性存储器中,当控制器失去电源、重启、固件更新或当事件日志被下载时它将被 保留和不受影响。但是将控制器重置为默认设置,将清除事件日志。如果事件日志内存不够时,最早的事件会被 删除,为最新的事件腾出空间。

下面是一个事件日志和事件代码列表的例子。事件日志的标题显示用来下载事件日志的 ControllerConnect 版本, 控制器序列号和控制器的固件版本。事件在记录时,记录编号 1 是最新的事件日志。事件参数按照各自类别的单 位和格式被记录。例如,如果控制器的温度设置为摄氏度,那么温度将以摄氏度进行记录。如果将时间设置为 24 小时,则事件日志时间也将采用此格式。参数的变化将被记录为一个字符串,如"参数 126 号从 60 改为 180。关 于参数变化,联系授权的 CryoExtra™高效液氮储存罐经销商或者技术服务支持。

#### ControllerConnect V1.1.2

CrvoExtra<sup>™</sup> 控制器软件版本 2.00

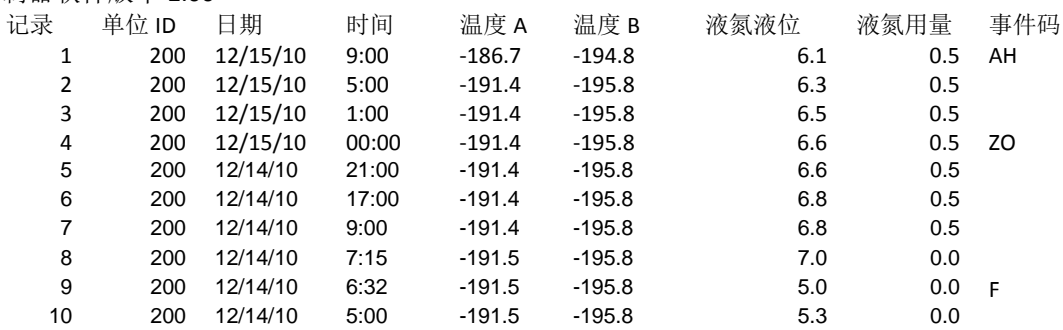

图 **9**:事件日志下载样例

| 事件代码      | 描述         |
|-----------|------------|
| AM        | 报警静音       |
| AH        | 温度 A 高温报警  |
| AL        | 温度 A 低温报警  |
| <b>BB</b> | 备用电池运行     |
| <b>BH</b> | 温度 B 高温报警  |
| <b>BL</b> | 温度 B 低温报警  |
| BP        | 旁路传感器打开    |
| <b>BV</b> | 电池电压低报警    |
| BY        | 热气旁路       |
| CA        | 温度 A 校准报警  |
| <b>CB</b> | 温度 B 校准报警  |
| CG        | 旁路传感器校准报警  |
| F         | 填充         |
| <b>FD</b> | 填充禁用       |
| <b>FT</b> | 填充时间报警     |
| HG        | 热气旁路时间报警   |
| LH        | 高液面报警      |
| LL        | 低液面报警      |
| LO        | 盖子打开报警     |
| <b>PF</b> | 电源故障       |
| SC        | Stuck 关闭报警 |
| SO        | Stuck 打开报警 |
| US        | 液氮用量报警     |
| <b>UW</b> | 用量提醒       |
| ZO        | 液面归零       |

表 4: 控制器事件日志代码

事件日志被下载后,可以用来绘图以方便分析。

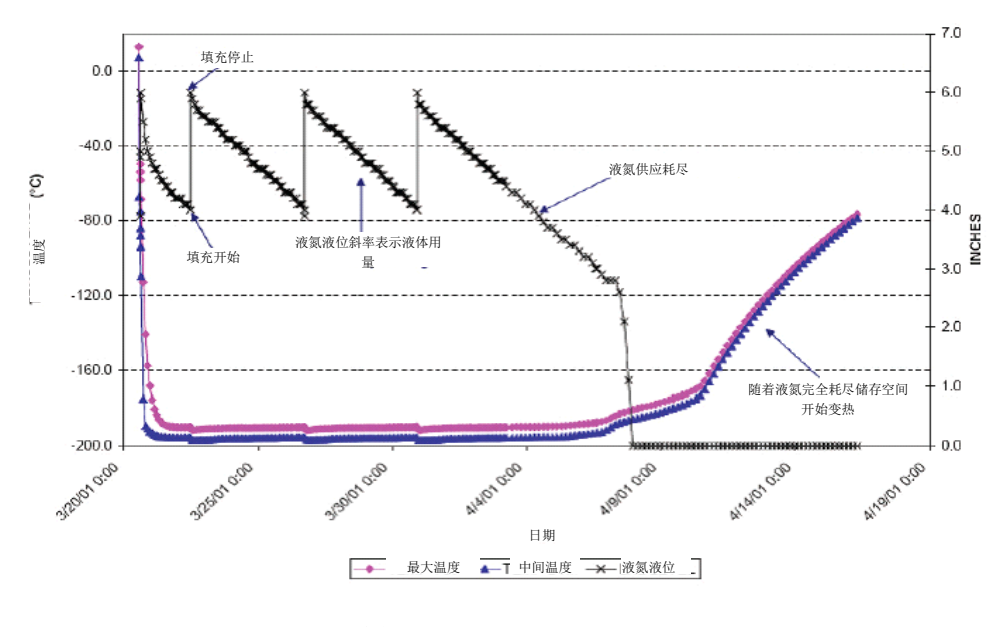

图 **10**:事件日志画图样例

第33页,共132页

# <span id="page-33-0"></span>**7.1.10.** 热气旁路

所有配有控制器的 CryoExtra™系列储存罐产品都有热气旁路功能。热气旁路可以在启动一个填充循环前从供应管 道中排出热的氮气。这防止热氮气进入储存罐储存空间。旁路系统有助于维持储存罐内部稳定的温度梯度,并通 过防止填充时液氮过度蒸发增加效率。该功能对任何储存罐设置都很有好处,尤其是那些必须使用很长的输送管 路的地方。

热气旁路系统包括以下组件:

- 电磁阀(24VDC)
- 温度传感器(Pt-1000RTD)
- 消音器
- 管道和电气接头

在填充前,储存罐会先完成一个旁路循环。填充启动时,旁路电磁阀会首先打开,开始通过消声器把供应管道中 的氮气排出到大气中。在旁路循环中,控制器会监控和显示管道系统中的温度。当液氮开始流动时,管道系统中 的温度会下降。一旦旁路温度传感器读数达到用户设定的旁路温度设定点,旁路电磁阀门就会关闭,终止旁路循环。 然后,填充电磁阀会打开,储存罐开始填充循环。默认的旁路温度设定点是-70°C ,可以根据储存罐的设置进行调整。

旁路报警延迟时间,是允许的旁路循环最长时间。如果在设定的旁路报警延迟时间内,管道系统中的温度没有达 到旁路温度设定点,控制器会终止旁路循环,启动填充循环,并触发一个热气旁路时间报警。当这次填充完成 后,自动填充会被禁用,直到热气旁路时间报警被纠正。该功能防止储存罐继续由空的液氮源填充。热气旁路时 间报警很可能就意味着,液氮源已空或者供应压力太低,也有可能是需要增加旁路报警延迟时间,这样可以更有 效的排出供应管道中的氮气。默认的旁路报警延迟时间是 5 分钟, 但是可以根据储存罐的设置进行调整。调整的 原则是在设定的旁路报警延迟时间内,能够很快到达旁路温度设定点。

注:一旦热气旁路时间报警触发,当这次填充完成后,自动填充会被禁用,直到热气旁路时间报警被纠正。

# <span id="page-34-0"></span>**7.1.11.** 备用电池(可选配)

在所有的 MDD 储存罐中,备用电池是标准配置。在主电源中断时,控制器能够靠这个外部电池系统提供的电源无 缝地运行。在电源故障的情况下,控制器可以靠备用电池,全功能运行大约72个小时。当控制器靠主电源运行 时,会持续不断地提供 27v 涓流充电以维持备用电池处于完全充电状态。如果控制器靠备用电池运行, 电压低于 21v 时, 会触发电池电量低报警。当电源低于 18v 时, 控制器会丧失一些特定的功能。为了保存电量, 一些非关 键的功能会首先被禁用。

在添加菜单上,可以看到电源的状态。如果连接了备用电池,控制器靠主电源运行时,电池状态显示屏会显示 On AC Power 。如果控制器靠备用电池运行, 电池状态显示屏会显示 on battery backup 26VDC 80%-100%。如果没 有连接备用电池,电池状态显示屏会显示 On AC Power 。

固件版本 2.02 或更高版本会有此功能。

备用电池系统包括以下组件:

- 12v 铅酸电池,2 只串联在一起
- 内嵌保险丝 (4A, 250V F)
- 电池外壳
- 电气接头

注:储存罐靠备用电池提供的电源能运行的时间,与储存罐填充状态、填充间隔和储存罐的尺寸有关。

# <span id="page-35-0"></span>**7.2** 调整设置和选项

#### 密码输入

本节讲述,如何访问控制器菜单并调整各种各样的设置和选项。

如果启用了密码输入功能,用户在任何时候访问设置菜单时,控制器都会提示输入密码。密码输入屏幕上闪烁的 光标会显示哪个数字在改变。固件 2.02 版本有此功能。

以下操作指南从主监控显示屏开始, 假设密码输入模式已经启用,并且用户拥有四级安全权限。进入设置菜单 后,用户可以按"ESC"键退出该层菜单,或者重复按"ESC"键,直到回到主监控显示屏。如果 30 秒没有操作, 显 示将自动返回到主监控显示屏幕。

有较新的显示器的控制器具有快速参考滚动菜单这个附加功能。在主监控显示屏同时按住向上和向下箭头,会显 示控制器的序列号和固件版本。按向上或向下箭头键,会在液位、温度和气体旁路设置之间滚动。用户可以按 "ESC"键或等待 30 秒, 返回到主监控显示屏。

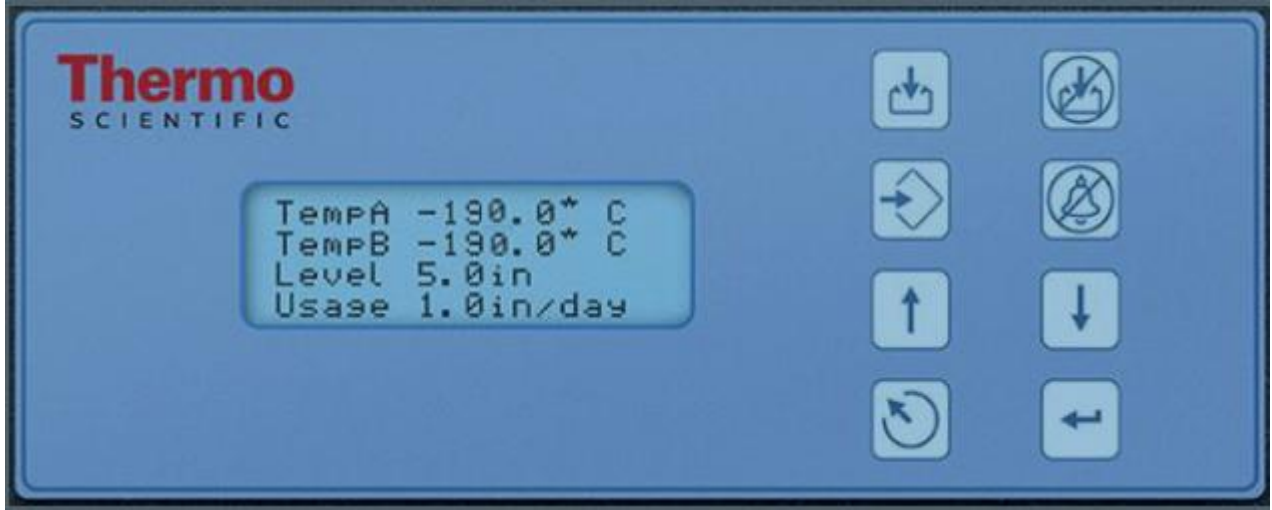

#### 主监控显示屏
# **7.2.1.** 温度设置

本节讲述,如何访问并调整控制器中各种各样的温度设置。

注:调整温度设置需要 2 级或更高安全级别。

### *7.2.1.1.* 启用*/*禁用传感器

温度 A 和温度 B 传感器均启用默认设置。

### **1.**按"设置"

控制器会提示输入密码。输入屏上闪 烁的光标会显示哪个数字在改变。用 "▲/▼" 键滚动到相应数字。按"确 认"键使光标前进到下一个位置。

# **2.**按"确认"

显示屏会显示"温度菜单"。

#### **3.**按"确认"

显示屏会显示"温度 A 菜单"。

注: 要进入温度 B 菜单, 按"设 置",而不是"确认"。

# **4.**按"确认"

显示屏会显示"温度 A 启用"。

用键"▲/▼" 把温度 A 变为禁用, 然 后按"确认"保存设置。

如果设置改变,会显示确认信息"新 的设置生效"。

**Higher User Level** Required use ▲ ▼ to

Press ENTER for

**Temperature Menus** 

Press ENTER for

**Temp A Menu** 

**Temp A** 

**ENABLED** 

**New Setting Accepted** 

第37页,共132页

# *7.2.1.2.* 高温报警测试

高温报警测试使用户不用把传感器从储存罐内取出就可以模拟一次高温报警。一旦启动,控制器会给传感器施加 一个小电压,这将导致传感加热。控制器会给传感器持续加热,直到超过高温报警设置。一旦超过,就会导致一 个高温报警,然后传感器读数开始下降。蜂鸣器会发出声音,远程报警触点会切换到报警状态,直到模拟的报警 清除(按"报警静音")。

注:高温报警测试中传感器产生的热不足以影响储存罐储存空间内的实际温度。如果传感器浸没在液氮中,传感 器产生的热可能不足以启动高温报警。

# **1.**按"设置"

控制器会提示输入密码。输入屏上闪 烁的光标会显示哪个数字在改变。用 "▲/▼"键滚动到相应数字。按"确 认"键使光标前进到下一个位置。

# **2.**按"确认"

显示屏会显示"温度菜单"。

#### **3.**按"确认"

显示屏会显示"温度 A 菜单"。 注: 要进入温度 B 菜单, 按"设 置",而不是"确认"。

# **4.**按"确认"

显示屏会显示"温度 A 启用"。

#### **5.**按"设置"

显示屏会显示"启动高温报警"。用 "▲/▼"键把 NO 变为 YES,按"确 认"键开始报警测试。

如果高温报警已经启动,显示屏会显 示"测试中"并显示测试过程中的温 度改变。

注:如果温度探头未闭合,或者没有 连接温度探头,控制器不会进入高温 报警测试模式。

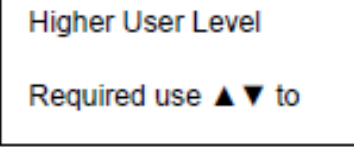

```
Press ENTER for
```
**Temperature Menus** 

Press ENTER for

**Temp A Menu** 

Temp A

**ENABLED** 

Initiate High Temp A

**Alarm Test** 

Initiate High Temp A

**Alarm Test** 

### *7.2.1.3.* 温度报警设置

本节介绍如何进行浏览和调整温度报警设置。

高温报警用来提醒用户储存罐空间的温度上升到设定值以上,低高温报警用作校准错误指示器或冗余过量指示 器。

用作校准错误指示器时,低高温报警要设定为比液氮饱和浓度略低的温度。因为储存罐储存空间内的温度不可能 比液氮温度低,如果该报警触发,表示传感器需要重新校准。

用作冗余过量指示器时,低高温报警要设定为比液氮饱和浓度略高的温度,并且传感器放在储存罐内比希望的液 面略高的位置。如果低温度报警触发,表示传感器已浸没在液氮中,液面比预期的要高。

#### **1.**按"设置"

控制器会提示输入密码。输入屏上闪烁的 光标会显示哪个数字在改变。用"▲/▼"键 滚动到相应数字。按"确认"键使光标前 进到下一个位置。

#### **2.**按"确认"

显示屏会显示"温度菜单"。

#### **3.**按"确认"

显示屏会显示"温度 A 菜单"。

注: 要进入温度 B 菜单, 按"设置", 而 不是"确认"。

# **4.**按"确认"

显示屏会显示"温度 A 启用"。

#### **5.**按"设置"

直到显示屏显示"高温 A 报警"。用 "▲/▼"键调整设置,按"确认"保存设 置。

#### **6.**按"设置"

显示屏会显示"低温度 A 报警"。用 "▲/▼"键调整设置,按"确认"保存设 置。

传感器 A 和传感器 B 都加上了低温度和高 温报警面具。这使得用户可以启用或禁用 这些报警。这些之所以叫报警面具是因为 这些报警并没有真正被禁用。它们只是不 再以可视听的方式显示。这只是菜单显示 屏的文本启用或禁用,是从习惯上更容易 理解的术语。固件 2.03 版本有该功能。

**Higher User Level** Required use  $\triangle \blacktriangledown$  to

Press ENTER for

**Temperature Menus** 

Press ENTER for

**Temp A Menu** 

Temp A

**ENABLED** 

Temp A High Alarm

 $-110.0 °C$ 

Temp A Low Alarm

 $-200.0 °C$ 

# **7.**按"设置"

显示屏会显示"高温 A 报警"。用"▲/▼" 键调整设置,按"确认"保存设置。

# **8.**按"设置"

显示屏会显示"低温度 A 报警"。用 "▲/▼"键调整设置,按"确认"保存设 置。

Temp A High Alarm

**ENABLED** 

Temp A Low Alarm

**ENABLED** 

# *7.2.1.4.* 液氮饱和温度

本节介绍如何调节液氮饱和温度。该温度与海拔高度有关。默认的液氮饱和温度是-195.8°C (-320.4°F, 77.4 K)。 该数值对海拔高度从海平面到 500 英尺(152 米)来说是正确的。关于相应的液氮饱和温度,参见表 5:液氮饱和 温度。

### **1.**按"设置"

控制器会提示输入密码。输入屏上闪烁的 光标会显示哪个数字在改变。用"▲/▼" 键滚动到相应数字。按"确认"键使光标 前进到下一个位置。

### **2.**按"确认"

显示屏会显示"温度菜单"。

# **3.**按"确认"

显示屏会显示"温度 A 菜单"。

#### **4.**按"设置"

直到显示屏显示"液氮温度"。用 "▲/▼"键根据表 5 调整设置,按"确 认"保存设置。

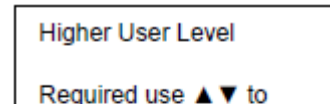

Press ENTER for

**Temperature Menus** 

Press ENTER for

Temp A Menu

LN2 Temperature

Use  $\triangle \nabla$  to adjust

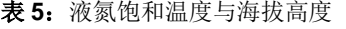

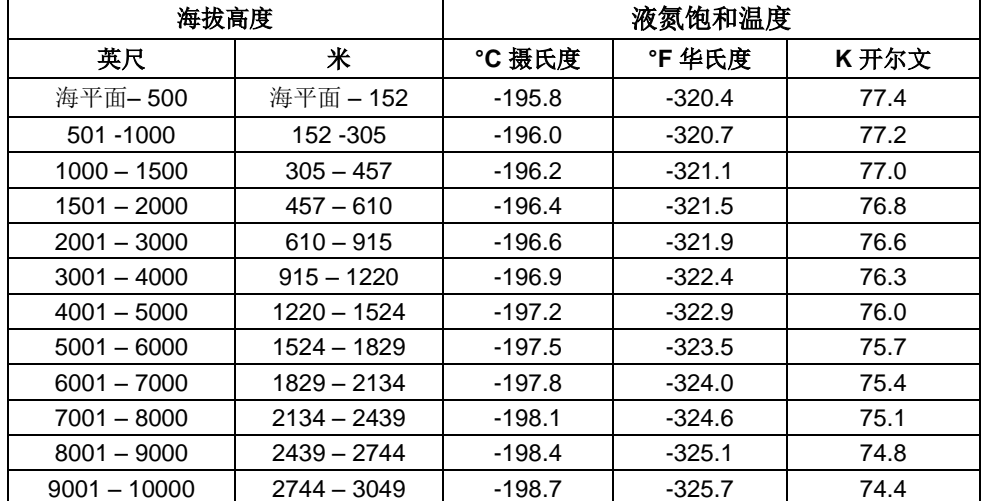

# **7.2.2.** 液面设置

本节介绍如何调节液氮液面设置。

#### *7.2.2.1.* 液面设定点和报警

自动填充设置可以在液氮液面菜单调整。自动填充启用后,在液面达到或低于低液面设定点时,控制器会启动自 动填充,在液面达到高液面设定点时会终止填充。 如果液面在或者低于低液面设定点,或者液面在或者超过高液 面设定点时,控制器都会启动相应的报警。

- 注: 每个设定点或者报警之间, 必须至少间隔 0.5 英寸。例如, 如果低液面报警设置为 4.0 英寸, 低液面设定点要 至少设置为 4.5 英寸。低液面报警可以设置的最小值为 3.0 英寸, 高液面报警可以设置的最大值为 48.0 英 寸。
- 注:调整液面设置需要安全级别为 2 级或者以上。

# **1.**按"设置"

控制器会提示输入密码。输入屏上闪烁的 光标会显示哪个数字在改变。用"▲/▼" 键滚动到相应数字。按"确认"键使光标 前进到下一个位置。

#### **2.**按"确认"

显示屏会显示"温度菜单"。

#### **3.**按"设置"

直到显示屏显示"液面菜单"。

### **4.**按"确认"

显示屏会显示"高液面报警"。用 "▲/▼"键调整设置高液面报警数值,按 "确认"保存设置。

#### **5.**按"设置"

显示屏会显示"高液面设定点"。用 "▲/▼"键调整设置高液面设定点数值, 按"确认"保存设置。

#### **6.**按"设置"

显示屏会显示"低液面设定点"。用 "▲/▼"键调整设置低液面设定点数值, 按"确认"保存设置。

#### **7.**按"设置"

显示屏会显示"低液面报警"。用 "▲/▼"键调整设置低液面报警数值,按 "确认"保存设置。

**Higher User Level** Required use  $\blacktriangle \blacktriangledown$  to

Press ENTER for

**Temperature Menus** 

Press ENTER for

**Liquid Level menus** 

**High Level Alarm** 

8.0 in

**High Level Setpoint** 

 $7.0$  in

Low Level Setpoint

 $5.0<sub>in</sub>$ 

Low Level Alarm

4.0 in

# *7.2.2.2.* 启用*/*禁用自动填充控制

自动填充控制可以在高级液面菜单中设置。

注:启用/禁用自动填充控制设置需要安全级别为 3 级或者以上。

#### **1.**按"设置"

控制器会提示输入密码。输入屏上闪烁的 光标会显示哪个数字在改变。用"▲/▼" 键滚动到相应数字。按"确认"键使光标 前进到下一个位置。

#### **2.**按"确认"

显示屏会显示"温度菜单"。

# **3.**按"设置"

直到显示屏显示"液面菜单"。

### **4.**按"确认"

显示屏会显示"高液面报警"。

#### **5.**按"设置"

直到显示屏显示"高级液面菜单"。

# **6.**按"确认"

显示屏会显示"自动填充控制"。用 "▲/▼"键调整设置,按"确认"保存设 置。

**Higher User Level** Required use  $\blacktriangle \blacktriangledown$  to

Press ENTER for

**Temperature Menus** 

Press ENTER for

**Liquid Level menus** 

**High Level Alarm** 

8.0 in

Press ENTER for

**Advanced Level menus** 

**Auto Fill Control** 

**ENABLED** 

# *7.2.2.3.* 液面偏移值

将压力信号传输到控制器的环状线并不是恰好在液氮流体柱的最低部,因此需要设定个液面偏移值。该数值在工 厂已经计算并设置好,所以不要企图纠正不准确的液位读数,除非是新设置储存罐(参见启动首次填充程序)或 者授权的 CryoExtra™高效液氮储存罐经销商或者技术服务支持要求做。液氮液位校准,参见 7.3.2. 一节。

注:调整液面偏移值需要安全级别为 3 级或者以上。

#### **1.**按"设置"

控制器会提示输入密码。输入屏上闪烁的 光标会显示哪个数字在改变。用"▲/▼" 键滚动到相应数字。按"确认"键使光标 前进到下一个位置。

## **2.**按"确认"

显示屏会显示"温度菜单"。

#### **3.**按"设置"

直到显示屏显示"液面菜单"。

#### **4.**按"确认"

显示屏会显示"高液面报警"。

#### **5.**按"设置"

直到显示屏显示"高级液面菜单"。

#### **6.**按"确认"

显示屏会显示"自动填充控制"。

#### **7.**按"设置"

显示屏会显示"液面偏移值"。用 "▲/▼"键调整设置数值,按"确认"保 存设置。

**Higher User Level** Required use  $\blacktriangle \blacktriangledown$  to

Press ENTER for

**Temperature Menus** 

Press ENTER for

**Liquid Level menus** 

**High Level Alarm** 

8.0 in

Press ENTER for

**Advanced Level menus** 

**Auto Fill Control** 

**ENABLED** 

**Level Offset** 

1.3 inches

# **7.2.3.** 附加功能设置

本部分详细介绍如何浏览和调整备用电池,电源故障报警,热气旁路和盖子开关的设置。 注:调整热气旁路和盖子开关的设置需要安全级别为 2 级或者以上。

# *7.2.3.1.* 备用电池状态

#### **1.**按"设置"

控制器会提示输入密码。输入屏上闪烁的 光标会显示哪个数字在改变。用"▲/▼" 键滚动到相应数字。按"确认"键使光标 前进到下一个位置。

### **2.**按"确认"

显示屏会显示"温度菜单"。

# **3.**按"设置"

显示屏会显示"附加菜单"。

#### **4.**按"确认"

会显示当前电池状态。如果控制器靠 AC 电源运行,显示器会显示 ON AC power, 无论电池连接还是没有连接上。

或者

如果控制器靠备用电池运行(AC 电源已断 开),显示器会显示 ON Battery Backup 26VDC 或者 80%, 或者 100%。

# **5.**按"设置"

会显示电源故障报警状态。用键调整设置 启用或者禁用, 按"确认"保存设置。

**Higher User Level** 

Required use ▲ ▼ to

Press ENTER for

**Temperature Menus** 

Press ENTER for

Add-on menus

**Battery Status** 

On AC Power

**Battery Status** 

On Battery Backup  $new\_new \sim sum$ 

Power Failure Alarm

**ENABLED** 

#### *7.2.3.2.* 热气旁路设置

#### **1.**按**"**设置**"**

控制器会提示输入密码。输入屏上闪烁 的光标会显示哪个数字在改变。用 "▲/▼"键滚动到相应数字。按"确 认"键使光标前进到下一个位置。

#### **2.**按"确认"

显示屏会显示"温度菜单"。

#### **3.**按"设置"

显示屏会显示"附加菜单"。

#### **4.**按"确认"

会显示当前电池状态。

#### **5.**按"设置"

直到显示屏显示"热气旁路菜单"。

#### **6.**按"确认"

显示屏会显示"热气旁路"。用 "▲/▼"键调整设置,按"确认"保存 设置。

#### **7.**按"设置"

显示屏会显示当前旁路温度传感器数 值。

#### **8.**按"设置"

显示屏会显示"旁路温度设定点"。用 "▲/▼"键调整设置数值,按"确认" 保存设置。

### **9.**按"设置"

显示屏会显示"旁路报警延迟时间"。 用"▲/▼"键调整设置数值,按"确 认"保存设置。

## **10.**按"设置"

显示屏会显示"Stuck 阀门报警"。用 "▲/▼"键调整设置数值,按"确认" 保存设置。

#### **11.**按"设置"

显示屏会显示"Stuck 打开延迟"。用 "▲/▼"键调整设置数值,1-90 分 钟,按"确认"保存设置。

#### **12.**按"设置"

显示屏会显示"Stuck 关闭延迟"。用 "▲/▼"键调整设置数值,1-90 分 钟,按"确认"保存设置。

**Higher User Level** Required use A V to Press ENTER for **Temperature Menus** Press ENTER for Add-on menus **Battery Status** On AC Power Press ENTER for Hot Gas Bypass menus **Hot Gas Bypass** DISABLED **Bypass Temperature** 20.0 °C **Bypass Temp Setpoint** -70.0 °C **Bypass Alarm Time Delay** 5 min Stuck Valve Alarms DISABLED **Stuck Open Delay** 1 min **Stuck Closed Delay** 

1 min

# **7.2.4.** 显示和输出设置

本节介绍如何调整显示和输出设置。

# *7.2.4.1.* 温度和液面显示单位

注:要改变显示单位需要安全级别为 1 级或者以上。

### 1. 按"设置"

控制器会提示输入密码。输入屏上闪 烁的光标会显示哪个数字在改变。用 "▲/▼"键滚动到相应数字。按"确 认"键使光标前进到下一个位置。

2. 按"确认" 显示屏会显示"温度菜单"。

- **3.** 按"设置" 直到显示屏显示"显示和输出"。
- **4.** 按"确认" 显示屏会显示"温度单位"。用 "▲/▼"键调整设置, 按"确认"保存 设置。
- **5.** 按"设置" 显示屏会显示"液面显示菜单"。
- 6. 按"确认" 显示屏会显示"液面单位"。用 "▲/▼"键调整设置,按"确认"保存 设置。
- 7. 按"设置" 显示屏会显示"设定 100%"。如果 用百分比做液面单位,用"▲/▼"键调 整设置,按"确认"保存设置。
- **8.** 按"设置" 显示屏会显示"设定 0%"。如果用百 分比做液面单位,用"▲/▼"键调整设 置,按"确认"保存设置。

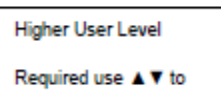

Press ENTER for **Temperature Menus** 

Press ENTER for **Display and Output** 

**Temperature Units** ۰c

Press ENTER for

**Level Display Menus** 

**Level Units** in

Define 100% 8.0 in

Define 0%  $0.0 in$ 

#### 百分比液面单位解释

定义的 100%和 0%数值与自动液面控制参数无关。百分比液面单位指示用英寸和毫米测量显示值的另一种表示方 法。百分比参数可以设置对应于高、低填充参数,也可以任意设置成其他数值,只要用户认为这样更容易理解液 面位置。

## *7.2.4.2.* 液氮用量显示

注:要启用或禁用液氮用量显示,需要安全级别为 1 级或者以上。

**1.** 按"设置**"** Higher User Level 控制器会提示输入密码。输入屏上闪烁 Required use  $\blacktriangle \blacktriangledown$  to 的光标会显示哪个数字在改变。用 "▲/▼"键滚动到相应数字。按"确认" 键使光标前进到下一个位置。 Press ENTER for **2.** 按"确认" 显示屏会显示"温度菜单"。 Temperature Menus **3.** 按"设置" Press ENTER for 直到显示屏显示"显示和输出"。 Display and Output 4. 按"确认" Temperature Units 显示屏会显示"温度单位"。 °C 5. 按"设置" 直到显示屏显示"显示液氮用量"。用 Display liquid usage "▲/▼"键调整设置,按"确认"保存设 ENABLED 置。 6. 按"设置" Liquid Usage Alarm 直到显示屏显示"液氮用量报警"。用 ENABLED "▲/▼"键调整设置,按"确认"保存设

# 显示和输出

置。

在 2.03 以上版本的软件中可以启用/禁用液氮用量报警。当该报警被禁用时,在控制器上将没有可视或可听见的报 警指示,但是该报警的事件代码仍将继续记录在内部数据日志中。因为该报警是潜在真空故障的早期提示,强烈 建议不要禁用该报警。

在 2.03 版本的软件中,在控制器上将没有可视或可听见的液氮用量报警,仅记录在内部数据日志中。这是为了降 低自我纠正的非法报警。在显示和输出菜单的启用液氮用量显示页面之后,新增加了一个菜单页面,可用于设置 启用/禁用液氮用量报警功能。

第49页,共132页

## *7.2.4.3.* 蜂鸣器报警

声音蜂鸣器报警可以被禁用。这不会禁用报警,只禁用声音蜂鸣器。蜂鸣器报警被禁用后,可视化报警还能显示 在屏幕上。

注:启用/禁用蜂鸣器报警需要安全级别为 2 级或者以上。

- **1.** 按"设置" 控制器会提示输入密码。输入屏上闪 烁的光标会显示哪个数字在改变。用 "▲/▼" 键滚动到相应数字。按"确认"键使 光标前进到下一个位置。
- **2.** 按"确认" 显示屏会显示"温度菜单"。
- 3. 按"设置" 直到显示屏显示"显示和输出"。
- 4. 按"确认" 显示屏会显示"温度单位"。
- 5. 按"设置" 直到显示屏显示"高级显示和输 出"。
- **6.** 按"确认" 显示屏会显示"蜂鸣器报警"。用 "▲/▼" 键调整设置,按"确认"保存 设置。

Required use  $\blacktriangle \blacktriangledown$  to

**Higher User Level** 

Press ENTER for

**Temperature Menus** 

Press ENTER for

Display and Output

**Temperature Units** 

°C

Press ENTER for

**Advanced Display** 

Alarm Buzzer

**ENABLED** 

# *7.2.4.4.* 语言

控制器有五种语言选项可供选择:英语、西班牙语、德语,意大利语和法语。 注: 改变语言设置需要安全级别为 2 级或者以上。

- **1.** 按"设置" 控制器会提示输入密码。输入屏上闪 烁的光标会显示哪个数字在改变。用 "▲/▼"键滚动到相应数字。按"确 认"键使光标前进到下一个位置。
- **2.** 按"确认" 显示屏会显示"温度菜单"。
- **3.** 按"设置" 直到显示屏显示"显示和输出"。
- **4.** 按"确认" 显示屏会显示"温度单位"。
- **5.** 按"设置" 直到显示屏显示"高级显示和输 出"。
- **6.** 按"确认" 显示屏会显示"蜂鸣器报警"。用 "▲/▼" 键调整设置,按"确认"保存 设置。
- **7.** 按"设置" 显示屏会显示"语言"。用"▲/▼"键 调整设置语言,按"确认"保存设 置。

Higher User Level Required use  $\blacktriangle \blacktriangledown$  to

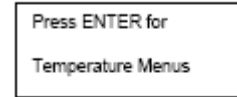

Press ENTER for Display and Output

Temperature Units ۰c

Press ENTER for Advanced Display

Alarm Buzzer ENABLED

Language ENGLISH

### *7.2.4.5.* 打印机

本节介绍如何调整打印机设置。关于如何连接打印机的操作指南,参见通讯/网络 一节。 注: 改变打印机设置需要安全级别为 2 级或者以上。

- **1.** 按"设置" 控制器会提示输入密码。输入屏上闪 烁的光标会显示哪个数字在改变。用 "▲/▼"键滚动到相应数字。按"确 认"键使光标前进到下一个位置。
- **2.** 按"确认" 显示屏会显示"温度菜单"。

**3.** 按"设置" 直到显示屏显示"显示和输出"。

- **4.** 按"确认" 显示屏会显示"温度单位"。
- **5.** 按"设置" 直到显示屏显示"高级显示和输 出"。
- **6.** 按"确认" 显示屏会显示"蜂鸣器报警"。用 "▲/▼"键调整设置,按"确认"保存 设置。
- **7.** 按"设置" 直到显示屏显示"打印机菜单"。
- **8.** 按"确认" 显示屏会显示"打印间隔"。用 "▲/▼"键调整设置,按"确认"保存 设置。
- **9.** 按"设置" 显示屏会显示"打印标题"。按"确 认"键打印一个新标题。
- **10.** 按"设置" 显示屏会显示"打印事件"。按"确 认"键打印一个新事件。

Higher User Level Required use ▲ ▼ to

Press ENTER for Temperature Menus

Press ENTER for

Display and Output

Temperature Units ۰c

Press ENTER for Advanced Display

Alarm Buzzer ENABLED

Press ENTER for

Printer menus

Print Interval 30 min

Press ENTER to Print Header

Press ENTER to Print Event

# **7.2.5.** 高级设置

本节讲述如何改变各种高级设置。

# *7.2.5.1.* 定时填充

控制器有多个高级填充选项,包括定时填充。定时填充使得用户可以根据填充开始时间和填充频率设定一个固定 的时间表。如果工作人员要知道所有的储存罐都充满液氮才能安心去过周末,那么他可以每星期五下午设置一个 定时填充。即使储存罐的液氮液面在低液位设定点以上,控制器也会启动填充,直到储存罐到达高液位设定点。 如果液氮液面达到或者超过高液位设定点,控制器会忽略自动填充设定,不启动填充。

设置了定时填充时间表的控制器仍然具有自动填充功能。如果定时填充和自动填充都已启用,那么在液氮液面达 到低液位设定点时,控制器会启动自动填充。2.03 或者以上的固件版本,自动填充开始时间可以设定为除午夜的 任何时间。

# 定时填充设置

启用定时填充,然后设定定时填充的间隔天数。设定同一天的晚些时候作为开始定时填充时间。如果定时填充设 定为早上 9:30,那么定时填充开始时间应该为早上 9:31 或者更晚。如此推荐是因为简洁好记。 当到达该日定 时填充时间时, 控制器会启动填充。从该时刻起, 每次到定时填充时, 控制器会把储存罐填充到高液位设定点。 定时填充频率间隔时间为 1 到 28 天, 定时填充开始时间可以设为除午夜的任何时间。如果在带有 2.03 或者版本 以上固件的控制器上选择午夜时间,会自动改变为 01:00。

注:设置或更改定时填充需要安全级别为 3 级或者以上。

**1.** 按"设置" 控制器会提示输入密码。输入屏上闪 烁的光标会显示哪个数字在改变。用 "▲/▼" 键滚动到相应数字。按"确认"键使 光标前进到下一个位置。

- **2.** 按"确认" 显示屏会显示"温度菜单"。
- **3.** 按"设置" 直到显示屏显示"高级设置"。

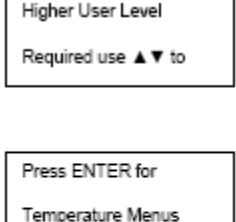

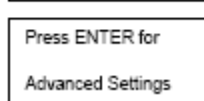

- **4.** 按"确认" 显示屏会显示"高级填充菜单"。
- **5.** 按"确认" 显示屏会显示"定时填充"v。用 "▲/▼"键调整设置,按"确认"保 存设置。
- **6.** 按"设置" 显示屏会显示"定时填充频率"。用 "▲/▼"键调整设置, 按"确认"保 存设置。可以设置为 1 到 28 天。
- **7.** 按"设置" 显示屏会显示"定时填充开始小 时"。用"▲/▼"键调整设置,按 "确认"保存设置。

# **8.** 按"设置" 显示屏会显示"定时填充开始分

钟"。用"▲/▼"键调整设置,按 "确认"保存设置。

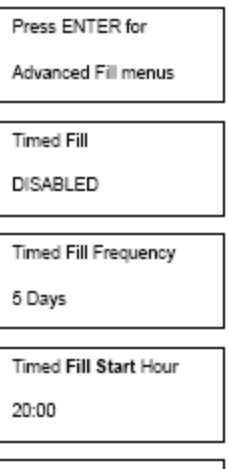

Timed Fill Start Minute  $20:00$ 

# *7.2.5.2.* 最大填充时间

在高级填充菜单内可以调整最大填充时间。如果储存罐开始填充,在最大填充时间内,没有达到高液位设定点, 控制器会终止填充并触发一个填充时间报警。自动填充控制会被禁用,直到填充时间报警被清除。最大填充时间 的数值范围是 30-240 分钟。

注:要调整最大填充时间需要安全级别为 3 级或者以上。

- **1.** 按"设置" 控制器会提示输入密码。输入屏上闪 烁的光标会显示哪个数字在改变。用 "▲/▼"键滚动到相应数字。按"确 认"键使光标前进到下一个位置。
- **2.** 按"确认" 显示屏会显示"温度菜单"。
- **3.** 按"设置" 直到显示屏显示"高级设置"。
- **4.** 按"确认" 显示屏会显示"高级填充菜单"。
- **5.** 按"确认" 显示屏会显示"定时填充"。
- **6.** 按"设置" 直到显示屏"最大填充时间"。用 "▲/▼"键调整设置,按"确认"保 存设置。

Higher User Level Required use  $\blacktriangle \blacktriangledown$  to Press ENTER for Temperature Menus Press ENTER for Advanced Settings Press ENTER for Advanced Fill menus **Timed Fill DISABLED** 

Maximum Fill Time 60 min

### *7.2.5.3.* 时间和日期

在高级设置菜单内设置日期和时间。用户可以选择 12 小时制或者 24 小时制,日期格式可以是月/日/年或者日/月/ 年。

注:要调整日期和时间需要安全级别为 2 级或者以上。

- **1.** 按"设置" 控制器会提示输入密码。输入屏上闪 烁的光标会显示哪个数字在改变。用 "▲/▼"键滚动到相应数字。按"确 认"键使光标前进到下一个位置。
- **2.** 按"确认" 显示屏会显示"温度菜单"。
- **3.** 按"设置" 直到显示屏显示"高级设置"。
- **4.** 按"确认" 显示屏会显示"高级填充菜单"。
- **5.** 按"设置" 显示屏会显示"设置日期和时间"。
- **6.** 按"确认" 显示屏会显示"时间"。用"▲/▼" 键调整设置时间,按"确认"保存设 置。 **7.** 按"设置"
	- 显示屏会显示"分钟"。用"▲/▼" 键调整设置分钟,按"确认"保存设 置。
- **8.** 按"设置" 显示屏会显示"年"。用"▲/▼"键 调整设置年,按"确认"保存设置。
- **9.** 按"设置" 显示屏会显示"月"。用"▲/▼"键 调整设置日,按"确认"保存设置。
- **10.** 按"设置" 显示屏会显示"日"。用"▲/▼"键 调整设置日,按"确认"保存设置。

## **11.** 按"设置" 显示屏会显示"时间格式"。用 "▲/▼"键调整,按"确认"保存设 置。

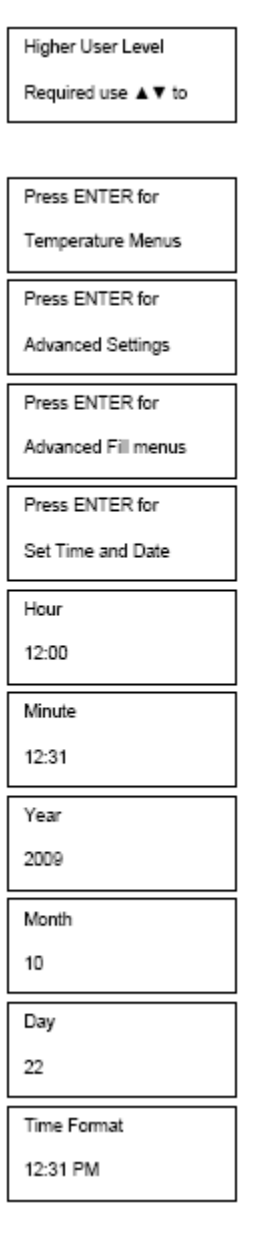

# **12.** 按"设置"

显示屏会显示"日期格式"。用 "▲/▼" 键调整,按"确认"保存 设置。

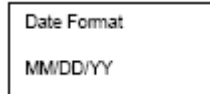

7.2.5.3.1. 通讯设置

7.2.5.3.2. COM 端口设置和类型

两个串口的设置可以在 COM1/COM2 设置菜单内调整。因为两个串口是独立的,所以只有一个串口可以设定为某 种 COM 类型。如果 COM1 设定为 ASCII 码,那么 COM2 不能也设为 ASCII 码。为了用同一种 COM 端口类型通 讯,所有联网的控制器必须用 RJ-45 分束器进行菊花连接。

注:要调整通讯设置需要安全级别为 3 级或者以上。

# **1.** 按"设置" 控制器会提示输入密码。输入屏上闪 烁的光标会显示哪个数字在改变。用 "▲/▼"键滚动到相应数字。按"确 认"键使光标前进到下一个位置。

- **2.** 按"确认" 显示屏会显示"温度菜单"。
- **3.** 按"设置" 直到显示屏显示"高级设置"。
- **4.** 按"确认" 显示屏会显示"高级填充菜单"。
- **5.** 按"设置" 直到显示屏显示"COM1 菜单"。 "COM2 菜单"按"设置"。
- **6.** 按"确认" 显示屏会显示"COM1 设置"。用 "▲/▼"键调整,按"确认"保存设 置。
- **7.** 按"设置" 显示屏会显示"COM1 类型"。用 "▲/▼"键调整,按"确认"保存设 置。

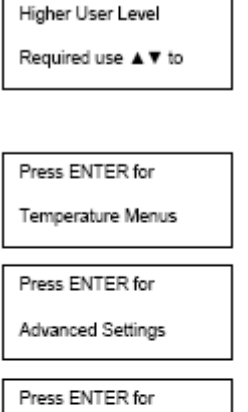

Advanced Fill menus

Press ENTER for COM 1 menus

COM 1 Setup 9600 N81

COM 1 Type ASCII

### 7.2.5.3.3. MODBUS ID

控制器 MODBUS ID 同时也作为 ASCII 单元 ID 地址。该地址可以在 Modbus 菜单内调整, 数值范围是 1 到 200。 注:要调整 MODBUS ID 需要安全级别为 2 级或者以上。

- **1.** 按"设置" 控制器会提示输入密码。输入屏上闪 烁的光标会显示哪个数字在改变。用 "▲/▼"键滚动到相应数字。按"确 认"键使光标前进到下一个位置。
- **2.** 按"确认" 显示屏会显示"温度菜单"。
- **3.** 按"设置" 直到显示屏显示"高级设置"。
- **4.** 按"确认" 显示屏会显示"高级填充菜单"。
- **5.** 按"设置" 直到显示屏显示"MODBUS 菜 单"。
- **6.** 按"确认" 显示屏会显示"MODBUS ID"。用 "▲/▼"键调整,按"确认"保存设 置。

Higher User Level Required use  $\blacktriangle \blacktriangledown$  to

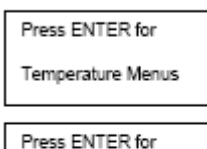

Advanced Settings

Press ENTER for Advanced Fill menus

Press ENTER for MODBUS menu

MODBUS ID 200

# *7.2.5.4.* 一充全充*(OFAF)*

本节介绍如何调整各种一充全充(OFAF)设置。关于如何设置 OFAF 网络的更多信息和操作指南,请参阅本手册 OFAF 网络设置一节。

注:要调整 OFAF 设置需要安全级别为 3 级或者以上。

- **1.** 按"设置" 控制器会提示输入密码。输入屏上闪 烁的光标会显示哪个数字在改变。用 "▲/▼"键滚动到相应数字。按"确 认"键使光标前进到下一个位置。
- **2.** 按"确认" 显示屏会显示"温度菜单"。
- **3.** 按"设置" 直到显示屏显示"高级设置"。
- **4.** 按"确认" 显示屏会显示"高级填充菜单"。
- **5.** 按"设置" 直到显示屏显示"OFAF 菜单"。
- **6.** 按"确认" 显示屏会显示"OFAF ID"。用 "▲/▼"键调整 OFAF ID ,按"确 认"保存设置。
- **7.** 按"设置" 显示屏会显示"OFAF 单位"。用 "▲/▼"键调整单位的数字,按"确 认"保存设置。
- **8.** 按"设置" 显示屏会显示"一充全充"。用 "▲/▼"键调整类型,按"确认"保 存设置。

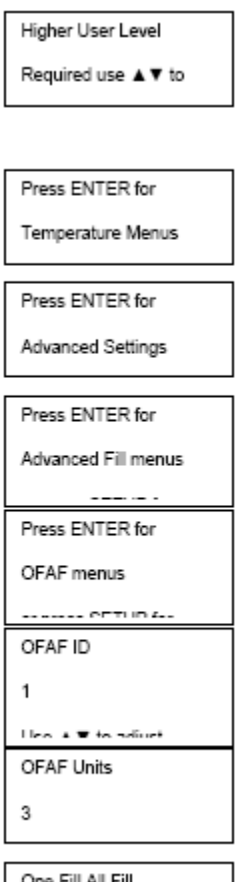

One Fill All Fill SEQUENTIAL

# *7.2.5.5.* 恢复默认设置*(*全局密码*)*

在高级设置菜单内可以重置,恢复默认出厂设置。 这也会重置出厂后的校准,并把全局密码变为 *3456*。重置后, 液位和温度测量的准确性都要重新确认。

# 注:建议在进行恢复默认设置操作前,下载控制器内的所有数据。恢复默认设置将删除以前存储的数据,一旦进 行了恢复默认设置操作,数据将不可恢复。

注:要恢复默认出厂设置需要安全级别为 3 级或者以上。

**1.** 按"设置"

控制器会提示输入密码。输入屏上闪 烁的光标会显示哪个数字在改变。用 "▲/▼"键滚动到相应数字。按"确 认"键使光标前进到下一个位置。

- **2.** 按"确认" 显示屏会显示"温度菜单"。
- **3.** 按"设置" 直到显示屏显示"高级设置"。
- **4.** 按"确认" 显示屏会显示"高级填充菜单"。
- **5.** 按"设置" 直到显示屏显示"恢复所有默认 值"。
- **6.** 按"确认" 显示屏会显示"确认恢复"。用 "▲/▼"键调整到 YES,按"确认" 保存设置。

Press ENTER for Temperature Menus Press ENTER for Advanced Settings Press ENTER for

Higher User Level Required use  $\blacktriangle \blacktriangledown$  to

Advanced Fill menus

Press ENTER to Restore All Defaults

Confirm Restore NO

# 控制器默认设置值

# 控制器默认设置数值

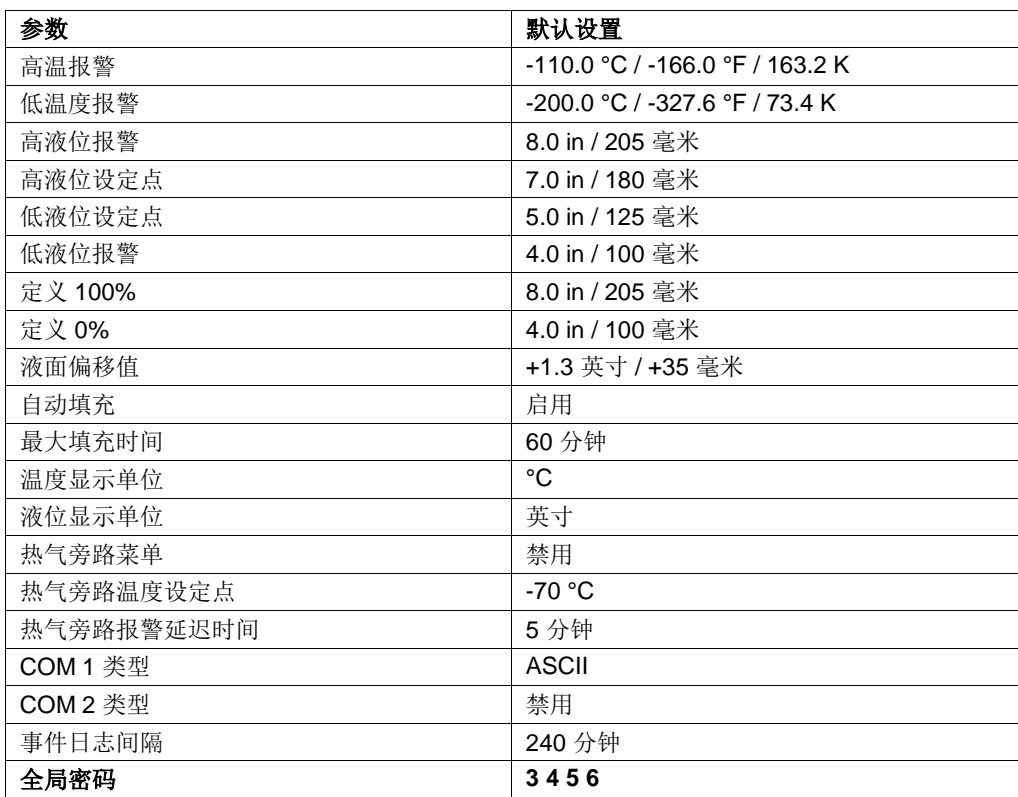

# *7.2.5.6.* 重启控制器

在高级设置菜单内可以重启控制器。重新启动控制器和重新启动电源都是重启控制器的安全方式。 注:要在高级设置菜单内重启控制器需要安全级别为 3 级或者以上。

- **1.** 按"设置" 控制器会提示输入密码。输入屏上闪烁的 光标会显示哪个数字在改变。用 "▲/▼"键滚动到相应数字。按"确 认"键使光标前进到下一个位置。
- **2.** 按"确认" 显示屏会显示"温度菜单"。
- **3.** 按"设置" 直到显示屏显示"高级设置"。
- **4.** 按"确认" 显示屏会显示"高级填充菜单"。
- **5.** 按"设置" 直到显示屏显示"重启控制器"。
- **6.** 按"确认" 显示屏会显示"确认重启"。用 "▲/▼"键调整为 YES。
- **7.** 按"确认" 控制器会重启,显示屏会显示"开始,请 等待"。按程序启动后,显示屏将返回到 主监控画面。

**Higher User Level** Required use ▲ ▼ to

Press ENTER for **Temperature Menus** 

Press ENTER for

**Advanced Settings** 

Press ENTER for

**Advanced Fill menus** 

Press ENTER to **Restart Controller** 

Confirm Restart

**NO** 

Starting

Please Wait

# *7.2.5.7.* 固件更新

注: 只有在授权的 CryoExtra™经销商或者在技术支持人员的指导下才能进行控制器固件更新。不当的固件更新会 导致控制器无法工作。当有新的版本发布时,可以将固件,或者控制器软件更新。

进行升级时,需要有一台个人电脑,一个 COM USB 通讯工具包 (PN 13376947)和当前的固件更新器。更多信 息,请联系授权的 CryoExtraTM高效液氮储存罐经销商或者技术服务支持。

1. 将控制器 COM USB 通讯工具包连接在控制器串口 1 和电脑的 USB 端口上。

2. 运行当前固件更新器程序。

- 3. 当提示时, 在控制器的高级设置菜单中选择"更新固件"并重启控制器电源。
- 4. 更新器程序会开始下载新的固件。

5. 一旦完成, 控制器可能需要几分钟的重新启动。在该重启动期间, 偶尔有"哔哔"声是正常的。

注:固件更新需要安全级别为 3 级或者以上。

- **1.** 按"设置" 控制器会提示输入密码。输入屏上闪 烁的光标会显示哪个数字在改变。用 "▲/▼"键滚动到相应数字。按"确 认"键使光标前进到下一个位置。
- **2.** 按"确认" 显示屏会显示"温度菜单"。
- **3.** 按"设置" 直到显示屏显示"高级设置"。
- **4.** 按"确认" 显示屏会显示"高级填充菜单"。
- **5.** 按"设置" 直到显示屏显示"升级固件"。
- **6.** 按"确认" 显示屏会显示"确认升级"。用 "▲/▼"键调整为 YES。
- **7.** 按"确认" 显示屏会显示"将 COM1 连接到电脑 上,重启控制器电源"。重启控制器 电源后,更新器程序会开始下载新的 固件。
- **8.** 在固件更新时,显示屏会显示"通讯 丢失,检查控制器"。这是正常现 象。完成后,在几分钟内会按程序启 动。

**Higher User Level** Required use  $\blacktriangle \blacktriangledown$  to

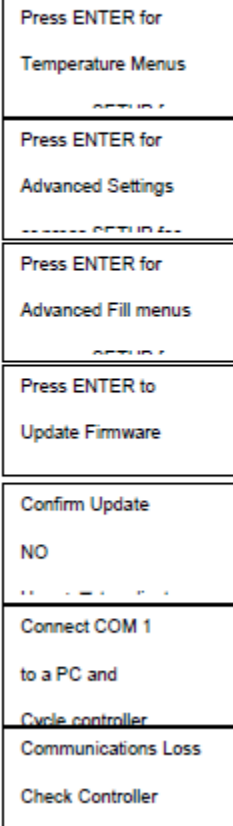

第 65 页, 共 132 页

# **7.2.6.** 密码和安全设置

本节详细介绍如何启用/禁用密码输入模式,如何更改或者设置多层级安全密码。 注:设置或者更改密码需要安全级别为 4 级或者以上。

# *7.2.6.1.* 密码输入模式

本节详细介绍如何启用/禁用密码输入模式。禁用密码输入模式,会删除所有的控制器密码保护。

# **1.** 按"设置"

控制器会提示输入密码。输入屏上闪 烁的光标会显示哪个数字在改变。用 "▲/▼"键滚动到相应数字。按"确 认"键使光标前进到下一个位置。

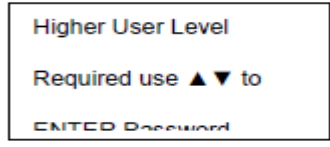

- **2.** 按"确认" 显示屏会显示"温度菜单"。
- **3.** 按"设置" 直到显示屏显示"密码菜单"。
- **4.** 按"确认" 显示屏会显示"密码输入模式"。用 "▲/▼"键调整,按"确认"保存设 置。

Press ENTER for **Temperature Menus**  $\sim$   $\sim$   $\sim$   $\sim$ Press ENTER for Password menus arrion e Password Entry Mode **ENABLED** 

## *7.2.6.2.* 全局密码更改

本节介绍如何更改全局密码 **3456**。全局密码有 4 级安全权限。

- **1.** 按"设置" 控制器会提示输入密码。输入屏上闪 烁的光标会显示哪个数字在改变。用 "▲/▼"键滚动到相应数字。按"确 认"键使光标前进到下一个位置。
- **2.** 按"确认" 显示屏会显示"温度菜单"。
- **3.** 按"设置" 直到显示屏显示"密码菜单"。
- **4.** 按"确认" 显示屏会显示"密码输入模式"。用 "▲/▼"键调整,按"确认"保存设 置。
- **5.** 按"设置" 显示屏会显示"更改全局密码"。全 局密码有 4 级安全权限。
- **6.** 按"确认" 显示屏会显示"全局密码"。用 "▲/▼"键输入新的全局密码。按 "确认"键使光标前进到下一个位 置。
- **7.** 按"确认" 显示屏会显示"确认新密码"。要确 认新密码用"▲/▼"键将 NO 变为 YES。按"确认"保存设置。

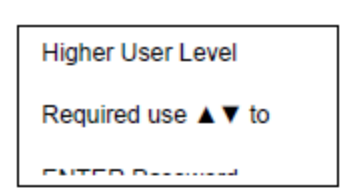

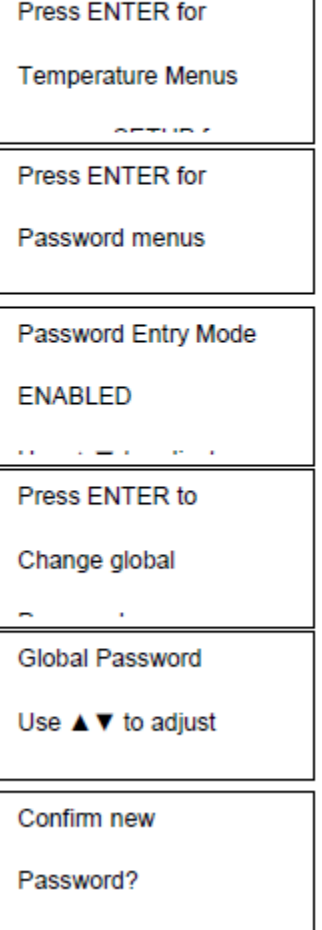

# *7.2.6.3.* 多层级密码

本节介绍如何设置或更改 9 个多级别密码。

- **1.** 按"设置" 控制器会提示输入密码。输入屏上闪 烁的光标会显示哪个数字在改变。用 "▲/▼"键滚动到相应数字。按 "确认"键使光标前进到下一个位 置。
- **2.** 按"确认" 显示屏会显示"温度菜单"。
- **3.** 按"设置" 直到显示屏显示"密码菜单"。
- **4.** 按"确认" 显示屏会显示"密码输入模式"。用 "▲/▼"键调整,按"确认"保存 设置。
- **5.** 按"设置" 直到显示屏显示"更改密码 1"。按 "设置"键,可以访问密码 2 到密码 9。
- **6.** 按"确认" 显示屏会显示"密码 1"。用 "▲/▼"键输入密码 1。按"确 认"键使光标前进到下一个位置。
- **7.** 按"确认" 显示屏会显示"密码1级别"。要用 "▲/▼"键选择合适的密码级别。
- **8.** 按"确认"

显示屏会显示"确认新密码?"。用 "▲/▼"键将 NO 变为 YES。按 "确认"保存设置。

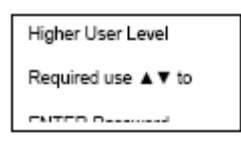

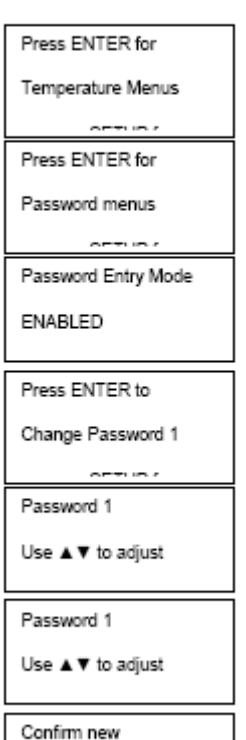

Password?

第68页,共132页

# **7.3.** 校准流程

# **7.3.1.** 温度传感器校准

本节介绍如何校正控制器温度传感器。有两种校准流程:单点校准和两点校准。对于单点校准,参考点是液氮。 对于两点校准,参考点是液氮和冰水。除非法规要求两点校准,否则推荐使用单点校准流程。两点校准的优势 是,在接近室温的环境中,温度测量更精确, 缺点是该校准流程更复杂, 时间更长。单点校准的优势是, 校准流 程简单, 缺点是在接近室温的环境中, 温度测量不够精确。

所有配备控制器的储存罐,均已经过工厂校准, 校准测量精确度是±1.0°C。温度传感器只有在以下情况下才需要校 准: 怀疑读数错误;固件升级后更换传感器或者控制器本身;或者作为预防性维护计划的一部分。要得到精确的 校准结果,需要根据储存罐所在的海拔高度正确设置液氮饱和温度(参见7.2.1.4 一节)。

注:校正温度传感器需要安全级别为 2 级或者以上。

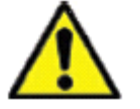

警告: 操作液氮时, 一定要戴防护性手套和面具。参见本手册安全一节。

# *7.3.1.1.* 单点校准

单点校准流程需要少量液氮,只要足以完全浸没温度传感器末端即可。如果探头长度允许的话,可以用储存罐内 的液氮。

- **1.** 按"设置" Higher User Level 控制器会提示输入密码。输入屏上闪烁的光标 会显示哪个数字在改变。用"▲/▼"键滚动到 相应数字。按"确认"键使光标前进到下一个 Press ENTER for 位置。 **2.** 按"确认" Temperature Menus 显示屏会显示"温度菜单"。 Press ENTER for Temp A menu **3.** 按"确认" 显示屏会显示"温度 A 菜单"。按"设置"可访 Temp A 问"温度 B 菜单" ENABLED **4.** 按"确认" 显示屏会显示"温度 A"。 Press ENTER to Temp A Calibration **5.** 按"设置" 直到显示屏显示"温度 A 校准"。 **Calibration Type** SINGLE POINT **6.** 按"确认" 显示屏会显示"校准类型"。用"▲/▼" 键 Temp A Calibration 选择"单点"。 Place Probe A in **7.** 按"确认" 显示屏会显示"温度 A 校准"。温度探头 A 的 传感器端完全浸没到液氮中。 Wait for Temp A to **8.** 按"确认" stabilize then press 显示屏会显示"等待温度 A 稳定"。探头浸没 在液氮中,等待显示的温度读数稳定,然后按 "确认"。
- **9.** 按"确认" 显示屏会显示"探头 A 单点校准完成"。

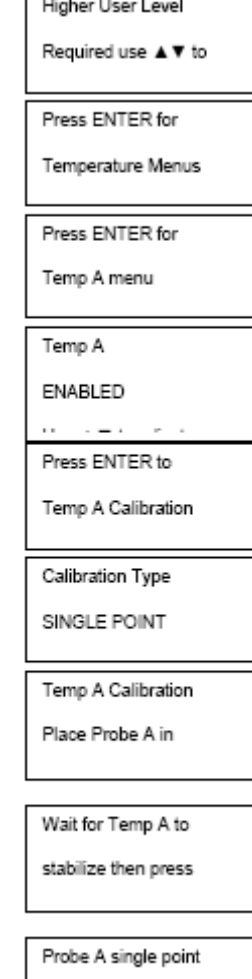

calibration complete

# *7.3.1.2.* 两点校准

两点校准流程需要少量液氮和一个冰水浴,只要足以完全浸没温度传感器末端即可。为了校准的精确性,正确制 备冰水浴至关重要。最好是把将过滤水加入到有碎冰的聚苯乙烯泡沫塑料杯子中。在开始校准流程前,将该溶液 在室温静置 5 分钟。

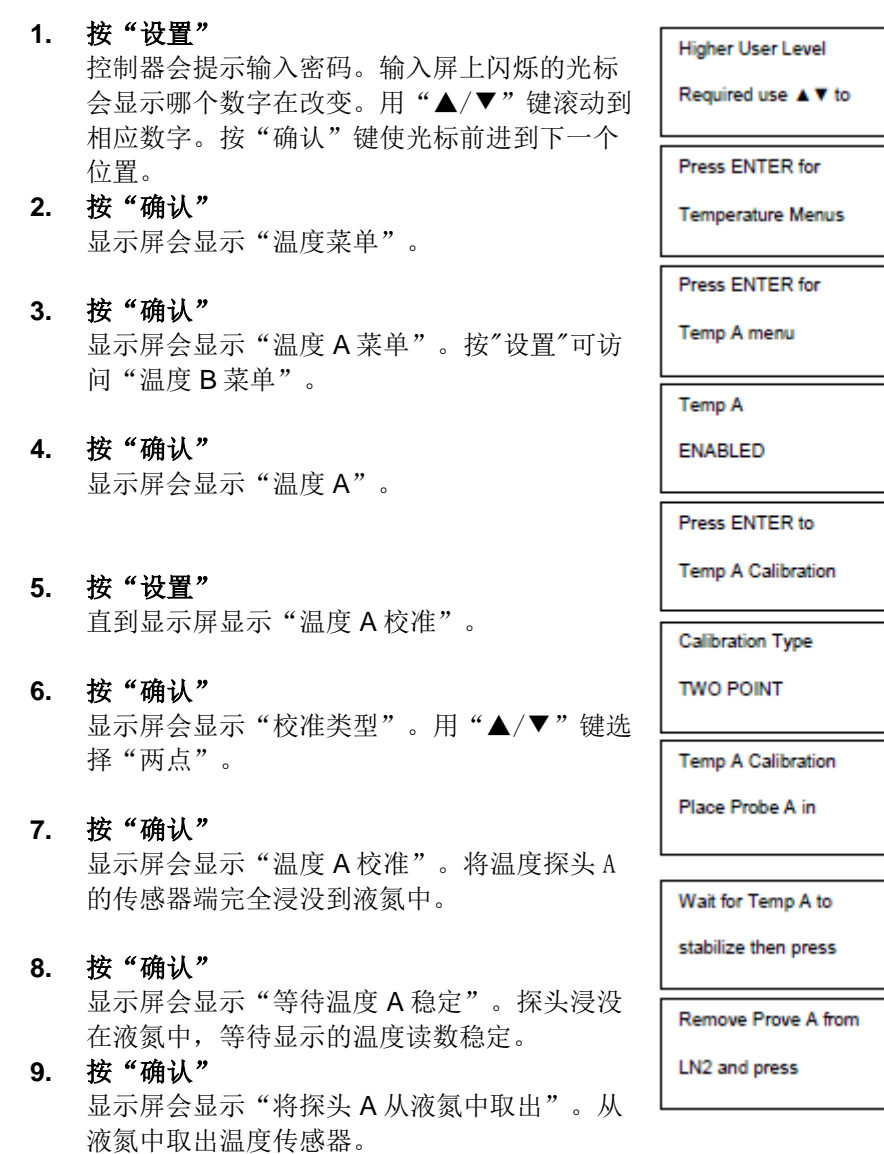

# **10.** 按"确认" 显示屏会显示"等待探头温度升到室 温"。等待温度传感器

温度升到室温,控制器倒数计时。

### **11.** 等待 **180** 秒

控制器倒数计时结束,显示屏会显示 "将探头 A 放入冰水"。将温度探头 A 的传感器端完全浸没到冰水浴中。

### **12.** 按"确认"

显示屏会显示"等待温度 A 稳定"。 探头浸没在冰水中,等待显示的温度 读数稳定。

**13.** 按"确认" 显示屏会显示"探头 A 两点校准完 成"。

Wait while probe

warms to room

Place Probe A in

ice water and press

Wait for Temp A to

stabilize then press

Probe A two point

calibration complete
## **7.3.2.** 液氮液位校准

本节介绍校准液氮液位的流程。该流程需要使用到每台 CryoExtraTM 储存罐配备的低温测量液氮标尺。该校准方 法提供的液位校准测量精确度是±0.5 英寸 (±13 毫米) 。

所有配备控制器的储存罐,在工厂都已经校准过。液位只有在以下情况下才需要校准:怀疑读数错误,控制器本 身被更换,固件升级以后,或者作为预防性维护计划的一部分。

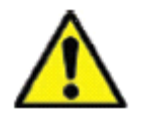

警告: 操作液氮时, 一定要戴防护性手套和面具。参见本手册安全一节。

#### 液氮标尺校准程序

1.打开或者移去储存罐盖子,以便进入内部储存空间。

2.垂直拿好测量液氮标尺,0.0 英寸一端向下。

3.将液氮标尺下降放到液氮里,直达储存罐底部。保证液氮标尺是垂直的,并且触碰到杜瓦罐的底部。液氮标尺的 周围会有一些液氮沸腾。

a.对于 CryoExtra™ 储存罐:

为了接触到旋转盘下面的液氮,要将液氮标尺插入旋转盘上长方形的通道。

4.让液氮标尺在液氮中放大约 5 秒。

5.将液氮标尺从液氮中取出,立即在空气中前后摆动。在液氮标尺进入到液氮的一端,因为空气中的湿气凝结,会 形成一条明显的霜冻线。

6.从看到的霜冻线处剪去 0.5 英寸 (13 毫米), 因为这是由于浸到液氮里时液氮标尺周围的液氮沸腾。这样得到的 测量结果代表储存罐内实际的液位高度。得到测量液位后,即可以进入液位校准流程。

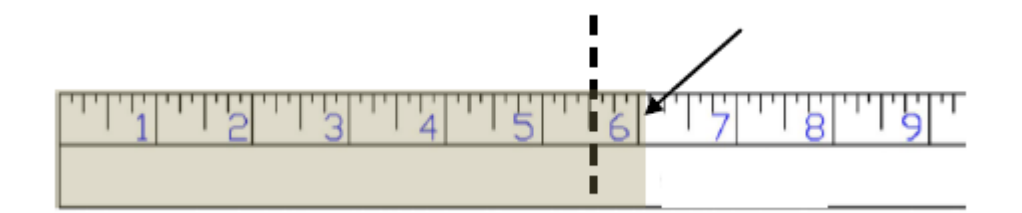

图 11: 测量液氮标尺显示液位霜冻线的示例。从霜冻线处剪去因为液氮沸腾的 0.5 英寸, 得出的测量液位应该是 5.5 英寸。

注:旋转盘及其以上高度的液氮会在液氮标尺通道里升的更高。

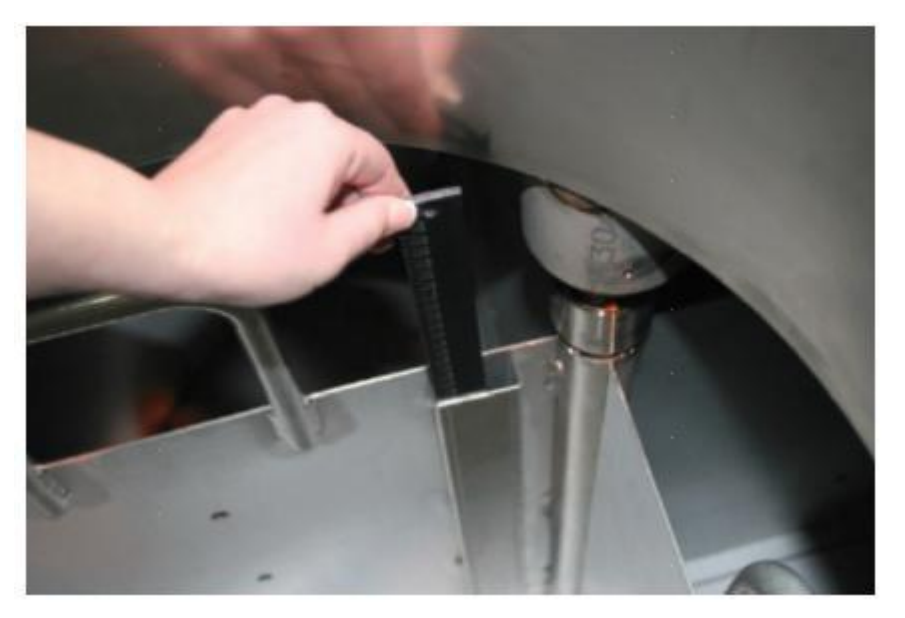

插入液位液氮标尺测量液氮的物理液位

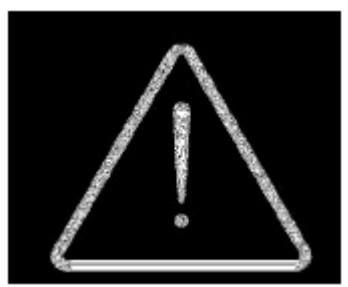

警告:图片仅供展示之用(在空罐子内)。操作液氮时请使用防护性器具。关于操作液氮的安全事项请参见 第三节安全。

### 液氮液位校准

注: 控制器在填充时, 不能进行液氮液位校准操作。如果控制器正在填充, 按"停止填充"进行校准。在校准前, 让储存罐管道溶解 10 到 15 分钟。

注: 在 10.0 英寸 (254 毫米)时进行液氮液位校准,所得值最精确。液位校准必须在 3.0 英寸 (75 毫米)以上进行。 注:液氮液位校准需要安全级别为 3 级或者以上。

**1.** 按"设置"

控制器会提示输入密码。输入屏上闪 烁的光标会显示哪个数字在改变。用 "▲/▼"键滚动到相应数字。按"确 认"键使光标前进到下一个位置。 **2.** 按"确认"

显示屏会显示"温度菜单"。

- **3.** 按"设置" 直到显示屏显示"液位菜单"。
- **4.** 按"确认" 显示屏会显示"高液位报警"。
- **5.** 按"设置" 直到显示屏显示"高级液位菜单"。
- **6.** 按"确认" 显示屏会显示"自动填充控制"。
- **7.** 按"设置" 直到显示屏显示"液位校准"。
- **8.** 按"确认" 显示屏会显示"请等待传感器归 零"。等待控制器从 60 秒倒计时。

Required use ▲ ▼ to **CMTCD Dannupol** Press ENTER for **Temperature Menus** Press ENTER for **Liquid Level menus High Level Alam** 8.0 in Press ENTER to **Advanced Level menus** Auto Fill Control **ENABLED Level Calibration** Press ENTER to Please wait while the sensor zeros

**Higher User Level** 

## **9.** 等待 **60** 秒

控制器倒计时后,显示屏会显示"实 际液位"。用"▲/▼"键输入液氮标 尺测得的液位。

**10.** 按"确认" 显示屏会显示"液位校准完成"。

**Actual Level**  $10.0$  in **Level Calibration** Complete

## **11**)确认主屏幕显示的液氮液位数值就是刚才输入的数值。某些情况下,控制器需要重启。有任何问 题,联系技术支持人员。

## **7.3.3.** 热气旁路传感器校准

本节介绍如何校准控制器热气旁路传感器。有两种校准流程:单点校准和两点校准。

对于单点校准,参考点是液氮。对于两点校准,参考点是液氮和冰水。除非法规要求两点校准,我们推荐单点校 准流程。

所有新的储存罐,在工厂都已经校准过。热气旁路传感器只有在以下情况下才需要校准:怀疑读数错误,旁路传 感器已更换,或者作为预防性维护计划的一部分。

要得到精确的校准结果,需要根据储存罐所在的海拔高度正确设置液氮饱和温度(参见 7.2.1.4 一节)。

单点和两点校准流程都需要少量液氮,要足以完全浸没旁路传感器。两点校准流程还需要一个冰水浴。为了校准 的精确性,正确制备冰水浴至关重要。最好将过滤水加入到有碎冰的聚苯乙烯泡沫塑料杯子中。在开始校准流程 前,将该溶液在室温静置 5 分钟。

注:校正旁路传感器需要安全级别为 2 级或者以上。

### 热气旁路传感器移除

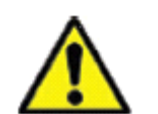

警告: 在储存罐还连接有液氮供应源的时候,移除热气旁路传感器会使用户暴 露于液氮环境中。在开始该流程前,关闭并断开所有液氮供应源。操作液氮 时,一定要戴防护性手套和面具。参见本手册安全一节。

- 1. 确保所有液氮供应源关闭并断开连接。
- 2. 移除管道护罩和后面板,以便露出管道系统。
- 3. 在管道系统上找到热气旁路传感器。
- 4. 用一个 9/16 英寸或者小的可调节扳手将传感器从管道系统上移除。为了避免电线过度缠绕,可能需要先把传 感器暂时与线束断开连接。移除传感器后,重新连接传感器电线。
- 5. 进行热气旁路传感器校准流程。
- 6. 校准完成后,用新的聚四氟乙烯(PTFE)螺纹胶带,重新安装旁路传感器,确保传感器电线已连接,重新 安装管道护罩和后面板,并且重新连接液氮供应源。

## *7.3.3.1.* 热气传感器单点校准

- **1.** 按"设置" 控制器会提示输入密码。输入屏上闪 烁的光标会显示哪个数字在改变。用 "▲/▼"键滚动到相应数字。按"确 认"键使光标前进到下一个位置。
- **2.** 按"确认" 显示屏会显示"温度菜单"。
- **3.** 按"设置" 显示屏会显示"附加菜单"。
- **4.** 按"确认" 显示屏会显示"电池状态"。
- **5.** 按"设置" 直到显示屏显示"热气旁路菜单"。
- **6.** 按"确认" 显示屏会显示"热气旁路"。
- **7.** 按"设置" 直到显示屏显示"旁路探头校准"。
- **8.** 按"确认" 显示屏会显示"校准类型"。用 "▲/▼"键选择"单点"。
- **9.** 按"确认" 显示屏会显示"旁路校准"。将旁路 温度探头的传感器端浸没到液氮中。
- **10.** 按"确认" 显示屏会显示"旁路温度稳定"。探 头浸没在液氮中,等待显示的温度读

数稳定。

- **11.** 按"确认" 显示屏会显示"旁路探头单点校准完 成"。
- **Higher User Level** Required use A V to --------**Press ENTER for Temperature Menus Press ENTER for** Add-on menus **Battery Status** On AC Power Press ENTER to Hot Gas Bypass menus Hot Gas Bypass **ENABLED** Press ENTER for **Bypass Probe** Calibration Type **SINGLE POINT Bypass Calibration** Place Bypass Probe Walt for Bypass Temp to stabilize **Bypass Probe** Single point

### *7.3.3.2.* 热气传感器两点校准

- **1.** 按"设置" 控制器会提示输入密码。输入屏上闪烁的光标会显 示哪个数字在改变。 用"▲/▼"键滚动到相应数字。 按"确认"键使光标前进到下一个位置。 **2.** 按"确认"
	- 显示屏会显示"温度菜单"。
- **3.** 按"设置" 显示屏会显示"附加菜单"。
- **4.** 按"确认" 显示屏会显示"电池状态"。
- **5.** 按"设置" 直到显示屏显示"热气旁路菜单"。
- **6.** 按"确认" 显示屏会显示"热气旁路"。
- **7.** 按"设置" 直到显示屏显示"旁路探头校准"。
- **8.** 按"确认" 显示屏会显示"校准类型"。 用"▲/▼"键选择"两点"。
- **9.** 按"确认"

显示屏会显示"旁路校准"。 将旁路温度探头的传感器端浸没到液氮中。

- **10.** 按"确认" 显示屏会显示"旁路温度稳定"。 探头浸没在液氮中,等待显示的温度读数稳定。
- **11.** 按"确认" 显示屏会显示"将旁路传感器从液氮中取出"。 从液氮中取出旁路传感器。
- **12.** 按"确认" 显示屏会显示"等待探头温度升到室温"。 等待旁路传感器温度升到室温,控制器倒数计时。
- **13.** 等待 **180** 秒 控制器倒数计时结束,显示屏会显示 "将旁路探头放入冰水"。 将探头的传感器端完全浸没到冰水浴中。

### **14.** 按"确认"

显示屏会显示"等待旁路温度稳定"。 探头浸没在冰水中,等待显示的温度读数稳定

- **Higher User Level** Required use A V to Press ENTER for **Temperature Menus** Press ENTER for Add-on menus **Battery Status** On AC Power Press ENTER to Hot Gas Bypass menus Hot Gas Bypass **FNABLED** Press ENTER for **Bypass Probe** Calibration Type **TWO POINT Bypass Calibration** Place Bypass Probe **Walt for Bypass** Temp to stabilize Remove Bypass Probe from LN2 and press ENFER Walt while probe warms to room Place Bypass Probe In Ice water and Walt for Bypass
	- Temp to stabilize
	-

### **15.** 按"确认"

显示屏会显示"旁路探头两点校准完 成"。

Bypass Probe two

Point calibration

complete.

# **7.4.** 通讯和联网

控制器配备了两个独立的 RJ-45 串行端口。这些端口用于连接到另一个控制器、电脑、串行打印机或其他 RS-485 设备。多达 100 个控制器都可以成功进行联网。

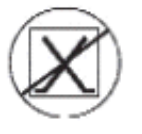

注:严禁将控制器直接连接到局域网(LAN)或者公用电信网。

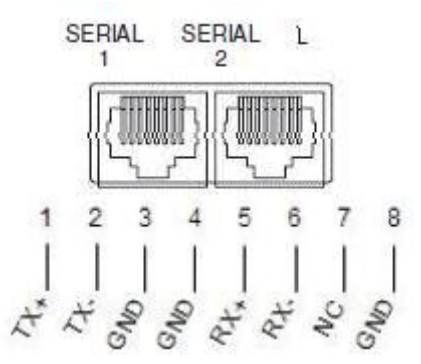

图 **12**:控制器串口和 RS-485 4 线针示意图

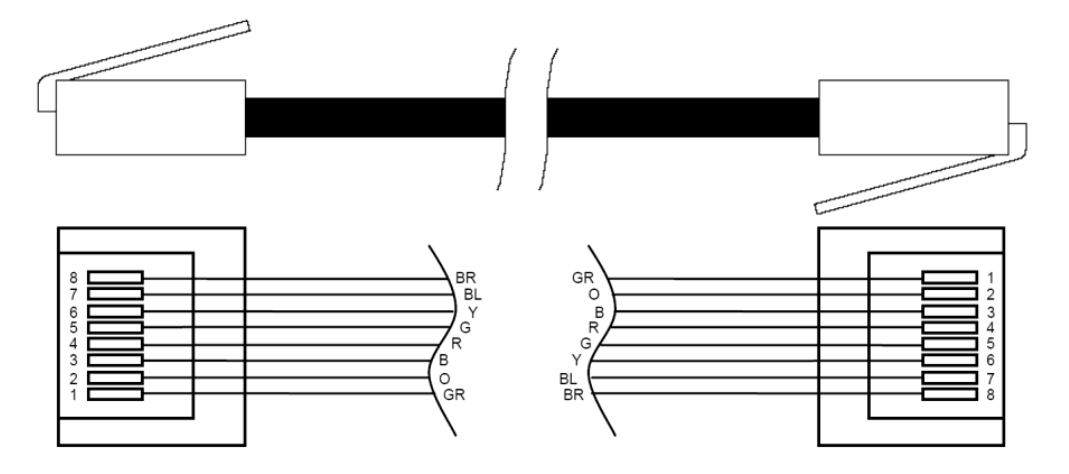

#### 表 **6**: RS-485 界面参数

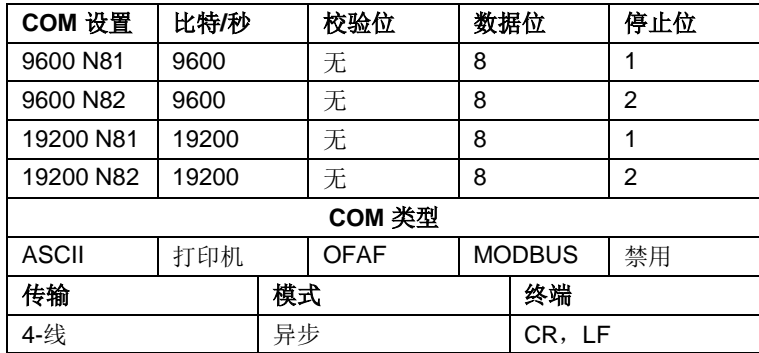

# **7.4.1. Controller Connect (**计算机界面**)**

Controller Connect 是可下载的免费软件程序,允许用户下载事件日志,查询和调整控制器参数。其功能包括一个 用户友好的 ASCII 命令窗口,自动 COM 端口选择,实时温度、液氮液位监测,和一个允许选择日期范围的事件 日志下载按钮。它还包括一些填充控制按钮和一个快速的参数设置表。更多信息,请参阅 Controller Connect 用 户手册。

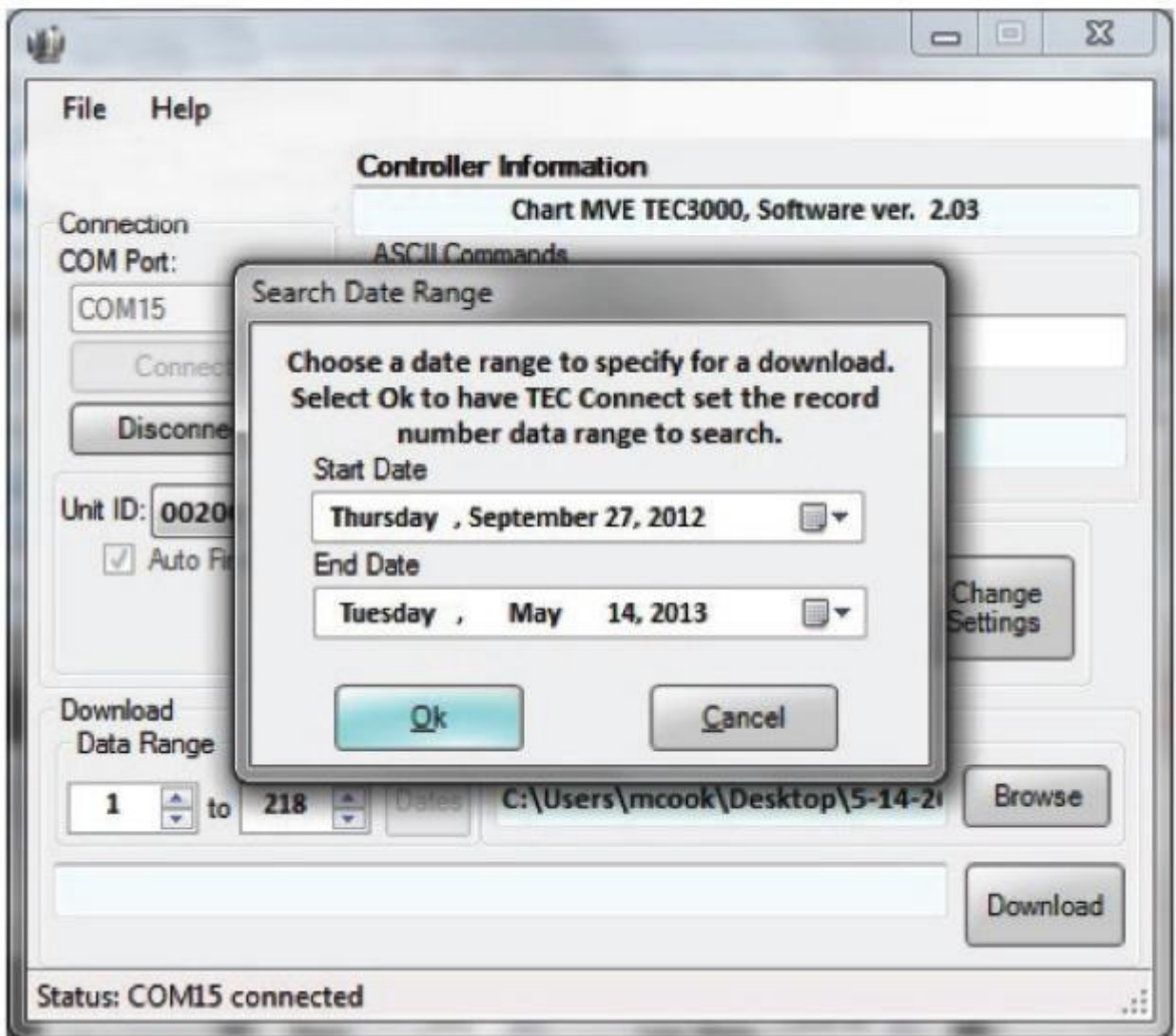

### 所需配备:

- Microsoft Windows (Vista, XP, WIN7)
- 控制器 COM USB 工具包 (P/N 13376947)
- USB 端口

### 安装控制器 **COM USB** 工具包

- 1. 将附带的与串口驱动光盘连接的 USB 插入电脑 CD-ROM 光驱。
- 2. 将控制器 COM USB 工具包插入开放式 USB 端口。
- 3. 遵循自动安装提示。

### 下载 **Controller Connect**

- 1. 在线下载最新版本。
- 2. 点击链接,打开压缩文件夹。
- 3. 从压缩文件夹中提取所有文件到硬盘上。
- 4. 打开提取的安装文件 setup file。
- 5. 根据提示完成安装。
- 6. 完成安装后,您的程序列表中会出现一个 Controller Connect 图标。

#### 连接到控制器

控制器设置

- 1. COM 端口设置: "9600 N81"
- 2. COM 端口类型: "ASCII"
- 3. 为每个控制器选择一个唯一的 MODBUS ID (Unit ID) 。

### **Controller Connect** 设置

- 1. 用控制器 COM USB 工具包将控制器的串口与 PC 机连接。
- 2. 打开 Controller Connect
- 3. 通过单击 Controller Connect 主页面上的"查找端口"来确定 Windows COM 端口。
- 4. 注意设备管理器窗口中"RS-485 隔离端口"旁边所列的 COM 号。
- 5. 关闭设备管理器,然后单击"确定"。
- 6. 从下拉菜单中选择相应的 Windows COM 端口。
- 7. 连接到控制器上。
	- 对单个控制器, 选择"Single Controller", 点击"Connect"。会自动监测设备单元 ID。
	- 对多个联网的控制器,选择"Networked Controller",输入期望控制器的单元 ID,然后点击 "Connect"。如果要连接网络上的另一个控制器,先点击"Disconnect",改变单元 ID,然后再点击 "Connect"。
- 8. 如果控制器已经连接成功,在状态框中会显示"COM Port Connected" 和 "ControllerDetected"。
- 注: 如果在连接控制器时, 遇到任何问题, 请联系 CryoExtra 经销商或者技术支持人员。

### 下载事件日志

- 1. 用 Controller Connect 连接到控制器上。
- 2. 选择事件下载范围,事件 1 是最近记录的日志事件。默认的下载范围包括所有事件。
- 3. 指定一个文件名和保存位置。默认的文件名是当前日期,而默认的保存位置为 c 盘。
- 4. 点击"下载事件日志"。
- 5. 一旦事件日志完成下载,请选择"单击打开下载的数据文件"打开文件或从其保存的位置打开该文件。

### 事件日志绘图

- 1. 打开已下载的事件日志。
- 2. 在绘制前,一定要删除任何包含文本的行,如"参数号"等。有关纯净数据,见图 15。
- 3. 在时间和温度 A 列之间插入新列。
- 4. 将这个新列的标题命名为日期/时间。
- 5. 在 E4 格,输入公式"= C4 + D4"。
- 6. 将这个公式应用于 E 列其他格。
- 7. 格式化 E 列中所有的单元格,以使该数值类别是日期, 类型是日期/时间组合。
- 8. 按照日期降序将所有数据进行排序,然后按时间降序,然后再按照记录号升序排序。
- 9. 选择所需的数据绘制(日期/时间 VS 液氮用量), 并插入散点图。
- 10. 图表创建好后,选择液氮液位和液氮用量作为次轴。
- 11. 格式化图表,调整轴的刻度,使数据易于查看和分析。

|                | A        | B       | C        | D         | E            | F        | G        | н   |     |                                 |
|----------------|----------|---------|----------|-----------|--------------|----------|----------|-----|-----|---------------------------------|
|                |          |         |          |           |              |          |          |     |     |                                 |
| $\overline{2}$ | 00200    |         |          |           |              |          |          |     |     |                                 |
|                | Record # | Unit ID | Date     | Time      | Date/Time    | TempA    | TempB    |     |     | LN2 Level LN2 Usage Event Codes |
| 4              |          | 200     | 2/4/2008 | $9:00$ AM | 2/4/08 9:00  | $-195.9$ | $-190$   | 6.5 | 0.3 |                                 |
| 5              | 2        | 200     | 2/4/2008 | 5:00 AM   | 2/4/08 5:00  | $-195.9$ | $-190$   | 6.5 | 0.3 |                                 |
| 6              | 3        | 200     | 2/4/2008 | 1:00 AM   | 2/4/08 1:00  | $-195.9$ | $-190$   | 6.6 | 0.3 |                                 |
| $\overline{7}$ | $4\,$    | 200     | 2/4/2008 | 12:00 AM  | 2/4/08 0:00  | $-195.9$ | $-190.3$ | 66  | 0.3 |                                 |
| $\overline{8}$ | 5        | 200     | 2/4/2008 | 12:00 AM  | 2/4/08 0:00  | $-195.9$ | $-190.3$ | 6.6 |     | 0.3 ZO                          |
| 9              | 6        | 200     | 2/3/2008 | 9:00 PM   | 2/3/08 21:00 | $-195.9$ | $-190.3$ | 6.6 | 0.3 |                                 |
| 10             |          | 200     | 2/3/2008 | 5:00 PM   | 2/3/08 17:00 | $-195.9$ | $-190.6$ | 6.7 | 0.3 |                                 |
| 11             | 8        | 200     | 2/3/2008 | 1:00 PM   | 2/3/08 13:00 | $-195.9$ | $-190.9$ | 6.7 | 0.3 |                                 |
| 12             | 9        | 200     | 2/3/2008 | $9:00$ AM | 2/3/089:00   | $-195.9$ | $-191.5$ | 6.7 | 0.3 |                                 |
| 13             | 10       | 200     | 2/3/2008 | 5:00 AM   | 2/3/08 5:00  | $-195.9$ | $-192.8$ | 6.8 | 0.3 |                                 |
| 14             | 11       | 200     | 2/3/2008 | $4:19$ AM | 2/3/08 4:19  | $-195.9$ | $-190.9$ |     | 0.3 |                                 |

图 **15**:事件日志绘图的正确格式

## **ASCII** 码命令界面

可以用美国信息交换标准码(ASCII)命令来查询和调整所有的控制器设置和参数。所有的命令必须以大写字母输 入,如下表所示。关于正确语法和响应的完整列表,参见附录。

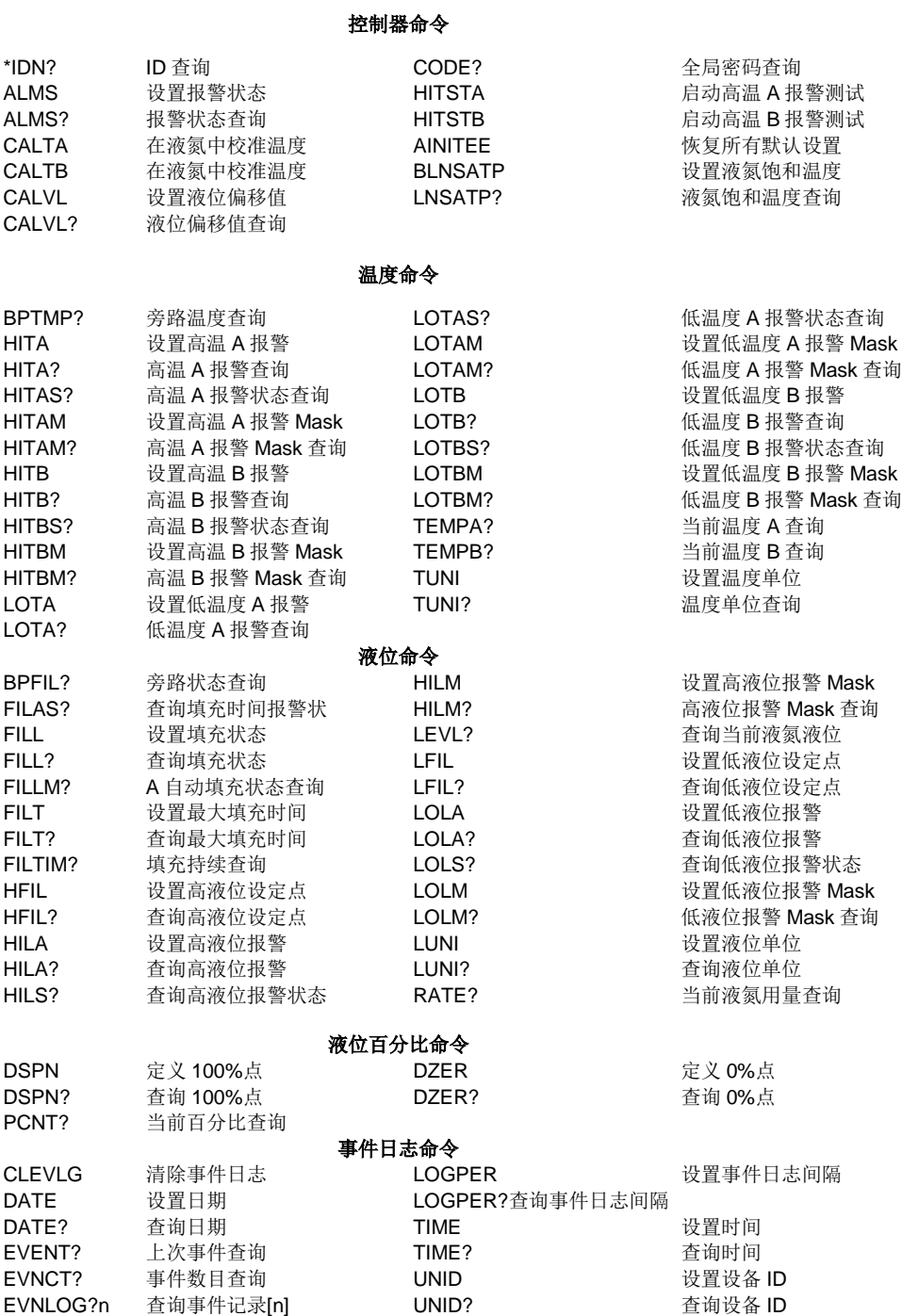

## **7.4.2. OFAF** 联网设置

OFAF 联网使得多个控制器可以连接在一起,无论联网的那个控制器发出填充命令,所有的储存罐都会被填充。 如果所有的储存罐都连接到同一个液氮供应源,其优势就是可以同时填充所有的储存罐。供应系统启动和冷却 后,可以填充所有联网的储存罐,这样液氮输送过程中的损失会大大降低。使用 OFAF 联网比每次填充单个的储 存罐都要冷却供应系统更有效率。这个办法也比使用一个总是保持充满和冷却的系统更有效率。高达 100 个控制 器都可以进行 OFAF 联网。

OFAF 联网有两种配置模式顺序进行和同时进行。在两种模式中,无论哪个控制器启动填充,主控制器(OFAF ID 1) 都会收到信息,并触发其它所有控制器也开始填充。

在 OFAF 联网顺序进行模式,第一个开始填充的控制器到达最高液位设定点时,主控制器会触发在顺序上是下一 个 OFAF ID 的控制器开始填充,直到也达到它的最高液位设定点。然后主控制器再触发在顺序上是下一个 OFAF ID 的控制器开始填充,持续进行该程序,直到所有的控制器,包括主控制器本身都达到各自的最高液位设定点。

在 OFAF 联网同时进行模式,任何一个控制器启动填充,并填充 60 秒后,主控制器会给所有的控制器包括它本 身,播放一个信号,开始填充。每个控制器会持续填充,直到达到各自的最高液位设定点。

当多个储存罐同时进行填充,液氮供应源不能维持足够的填充压力时,用户会选择 OFAF 联网顺序进行模式,而 不是同时进行模式 。在顺序进行模式 ,当液氮供应系统启动和冷却后,填充完一个储存罐再填充另一个,这样供 应系统比较容易维持正确的填充压力。

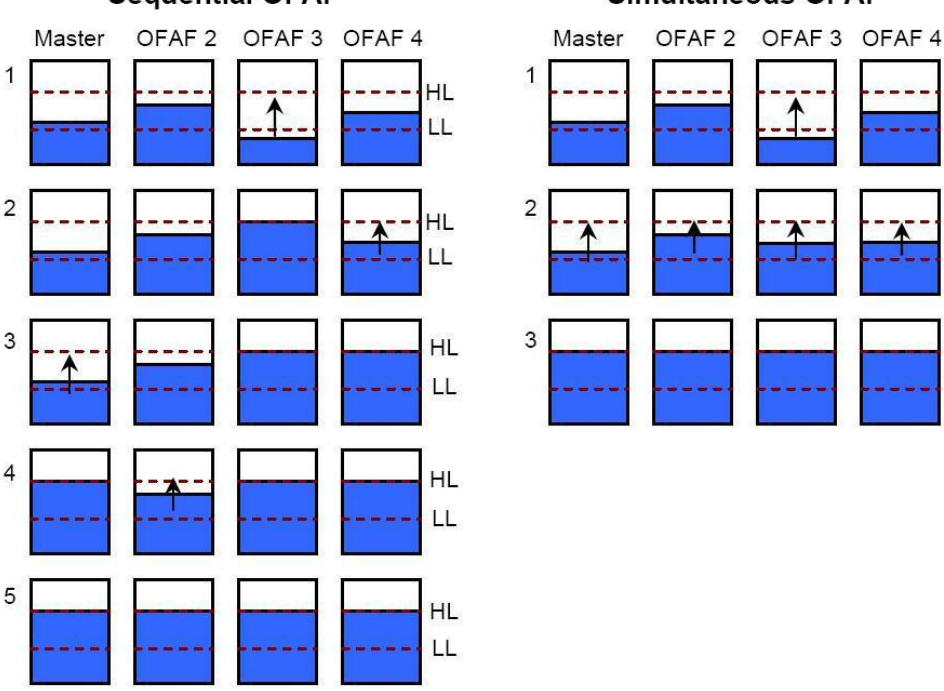

### **Sequential OFAF**

#### **Simultaneous OFAF**

 $HL$ 

LL

**HL** 

LL

**HL** 

LL

图 **16:** 图示 OFAF 联网顺序进行模式和同时进行模式的不同

网络设置

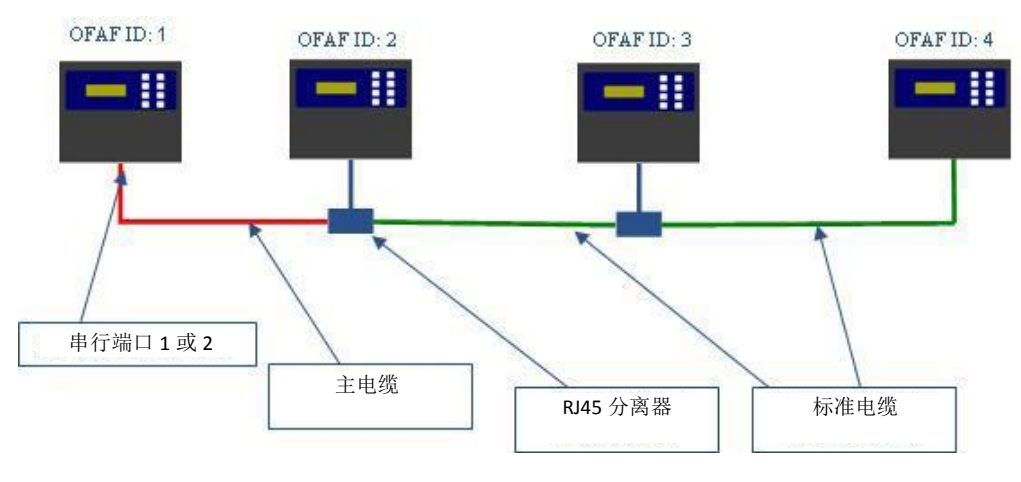

图 **17:** 图示一个典型的 OFAF 联网设置

表 **7:** OFAF 联网所需物品

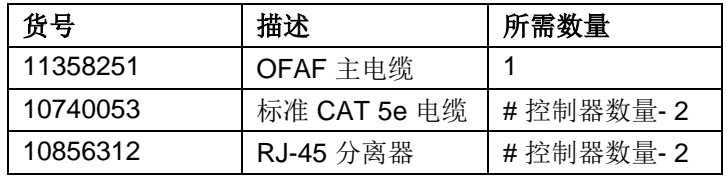

- 1. 指定主控制器, 设置其 OFAF ID 编号为"1"。该控制器一般位于液氮供应网路远端。
- 2. 将 OFAF 主电缆的一端连接到主控制器的串口 1 或者串口 2 。
- 3. 注: 只要 COM 类型协议一致, 串口 1 或者串口 2 都可以用于联网。
- 4. 将一个 RJ-45 分离器连接到网络中的另一个控制器上,将 OFAF 主电缆的另一端连接到该控制器上。
- 5. 将这第二个控制器的 OFAF ID 编号设为"2"。
- 6. 将一个 RJ-45 分离器连接到网络中的第三个控制器上。用一根标准的 CAT 5e 电缆将第二个控制器上的分离 器连接到第三个控制器上。
- 7. 将第三个控制器的 OFAF ID 编号设为"3"。
- 8. 继续这样操作,直到网络中所有的控制器都进行了菊花连接,并分配了 OFAF ID 编号。
- 9. 网络中的每个控制器都应该有如下设置:
	- a. 自动控制填充"启用"
	- b. COM 端口设置 "9600 N81"
	- c. COM 端口类型 "OFAF"
	- d. OFAF 类型"顺序"或者"同时"。网络中的所有控制器必须有同样的 OFAF 类型 。
	- e. OFAF 台数"控制器编号- 1"。主控制器不计算在 OFAF 台数之内。网络中的所有控制器必须有同 样的 OFAF 台数。

## 第88页,共132页

### 电缆连接

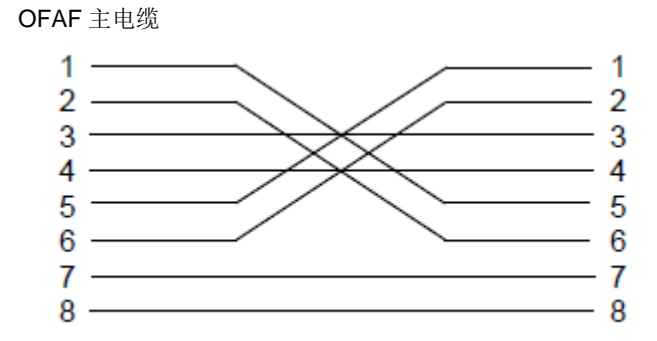

图 **18**:OFAF 主电缆连接设置。从 RJ-45 连接器相反锁存器侧编号

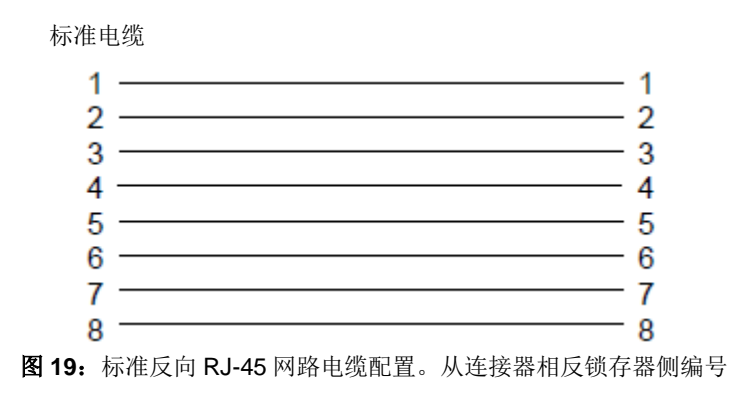

注:按停止填充将会延迟自动填充电路 30 分钟。重启控制器会启动自动填充电路。

第89页,共132页

# **7.4.3.** 打印机设置

与控制器兼容的打印机工具包,使用户可以在设定的间隔内或者事件发生时,打印储存罐的状态保存。打印机会 根据事件日志的格式打印储存罐的当前状态。默认的打印间隔是 30 分钟。

注: 调整打印间隔,不影响事件日志间隔。这两个参数是独立的。事件日志间隔可以用 ASII 码命令调整设置。不 是所有的打印事件都记录在事件日志中,但是事件日志中所有的事件都能被打印出来。

控制器打印机工具包(P/N 11544943)

- Epson LX-300+II 串行点阵打印机
- RS-485 转换器和适配器
- 用户指南

## 安装

- 1. 根据附带的用户指南中的介绍设置打印机。
- 2. 如下图所示, 组装和连接 RS-485 转换器和适配器
- 3. 用组装好的 RS-485 转换器将打印机连接到控制器的串口 1 或者串口 2 上。
- 4. 将相应的 COM 通讯设置设置为"9600 N81 "。
- 5. 将相应的 COM 通讯类型设置为"打印机"。
- 6. 将打印间隔设置为期望值。
- 7. 强制发生一个事件或者打印一个新的标题或事件,测试设置。

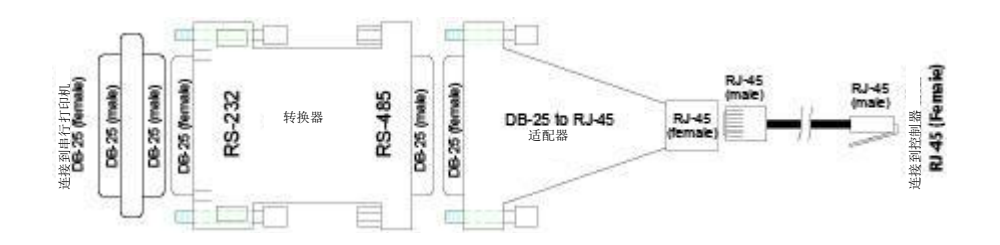

# **7.5.** 远程报警测试

## **7.5.1.** 远程控制

可以用数字万用表或欧姆表检查远程控制的触点连接是否正确。

正常状态(未报警)

COM 端和 NC 端是接通的。 COM-NO 电路是打开的。

报警状态

COM 端和 NC 端是接通的。 COM-NC 电路是打开的。

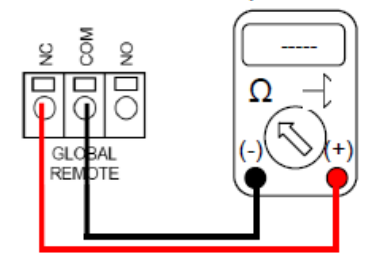

## **7.5.2** 离散触点

可以用带二极管检测功能的数字万用表检查离散触点连接是否正确。由于离散触点为集电极开路,所以应使用二 极管检测功能(一):

正常状态(未报警)

所有离散触点终端相对于 COM 端都是打开的。

报警状态

特定的报警离散触点终端跟 COM 端是接通的。没有报警的触点终端相对于 COM 端仍是打开的。

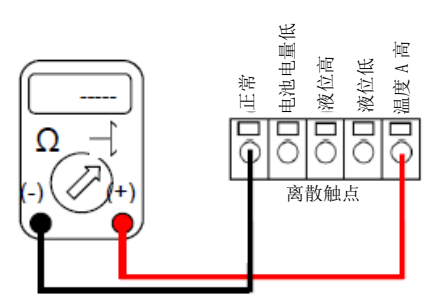

# **8.** 控制器菜单图谱

## **8.1.** 主设置菜单

主显示

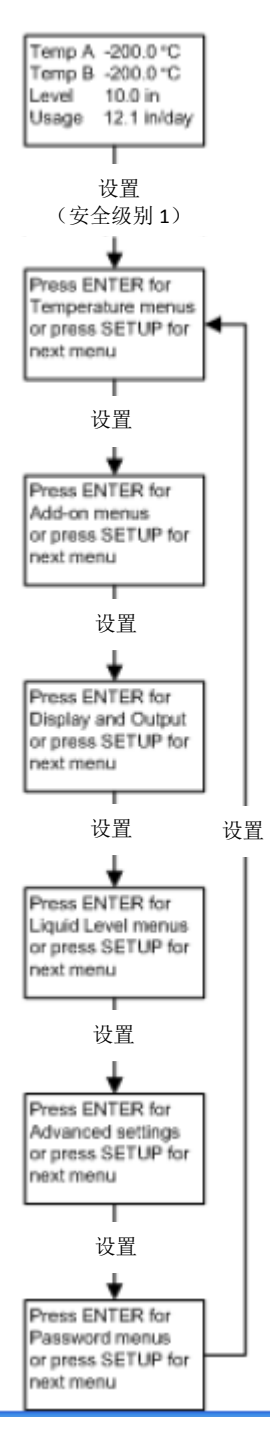

# **8.2.** 温度设置菜单

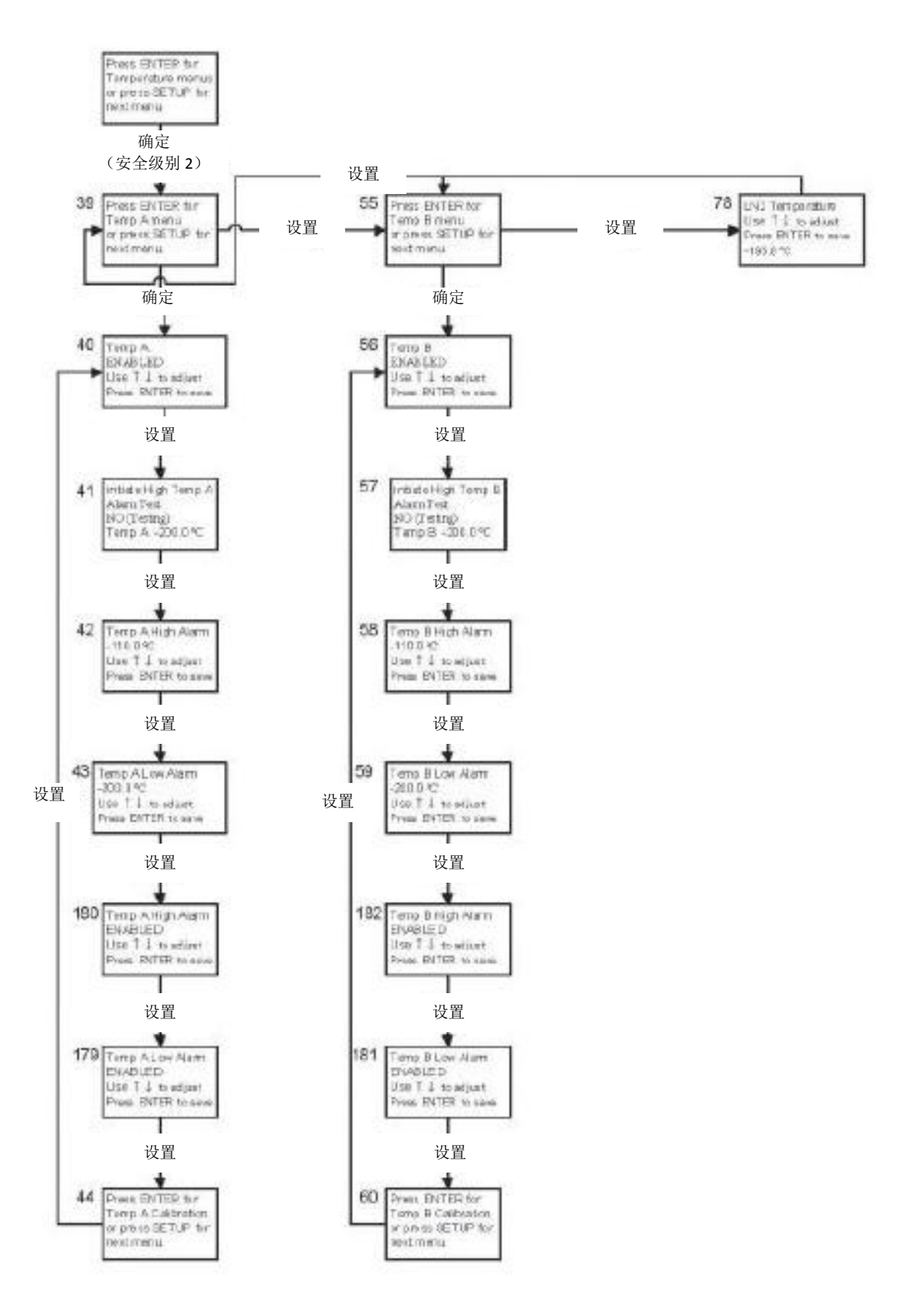

# **8.3.** 温度校准菜单

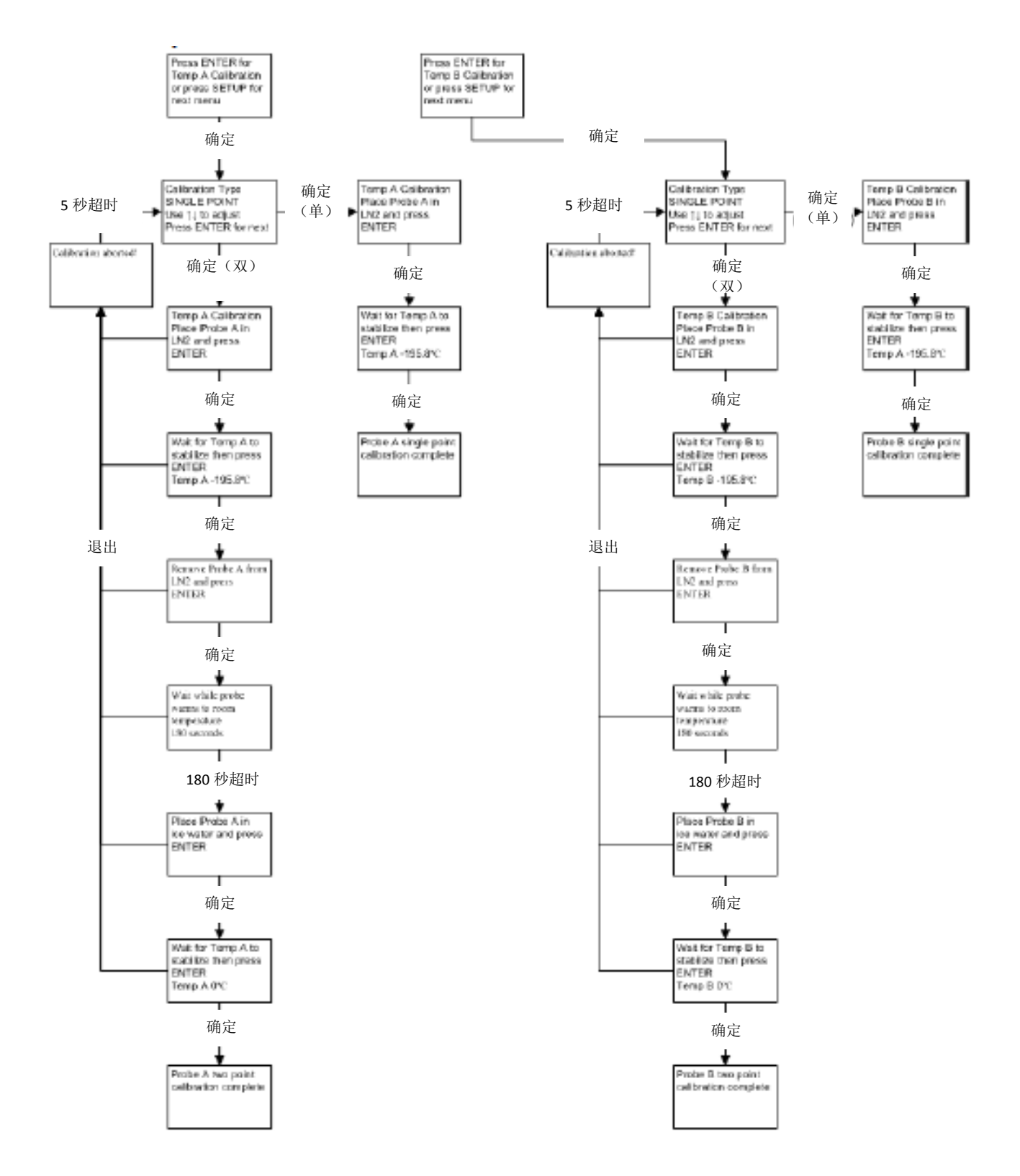

# **8.4.** 附加菜单

### 326636H01 版本 A

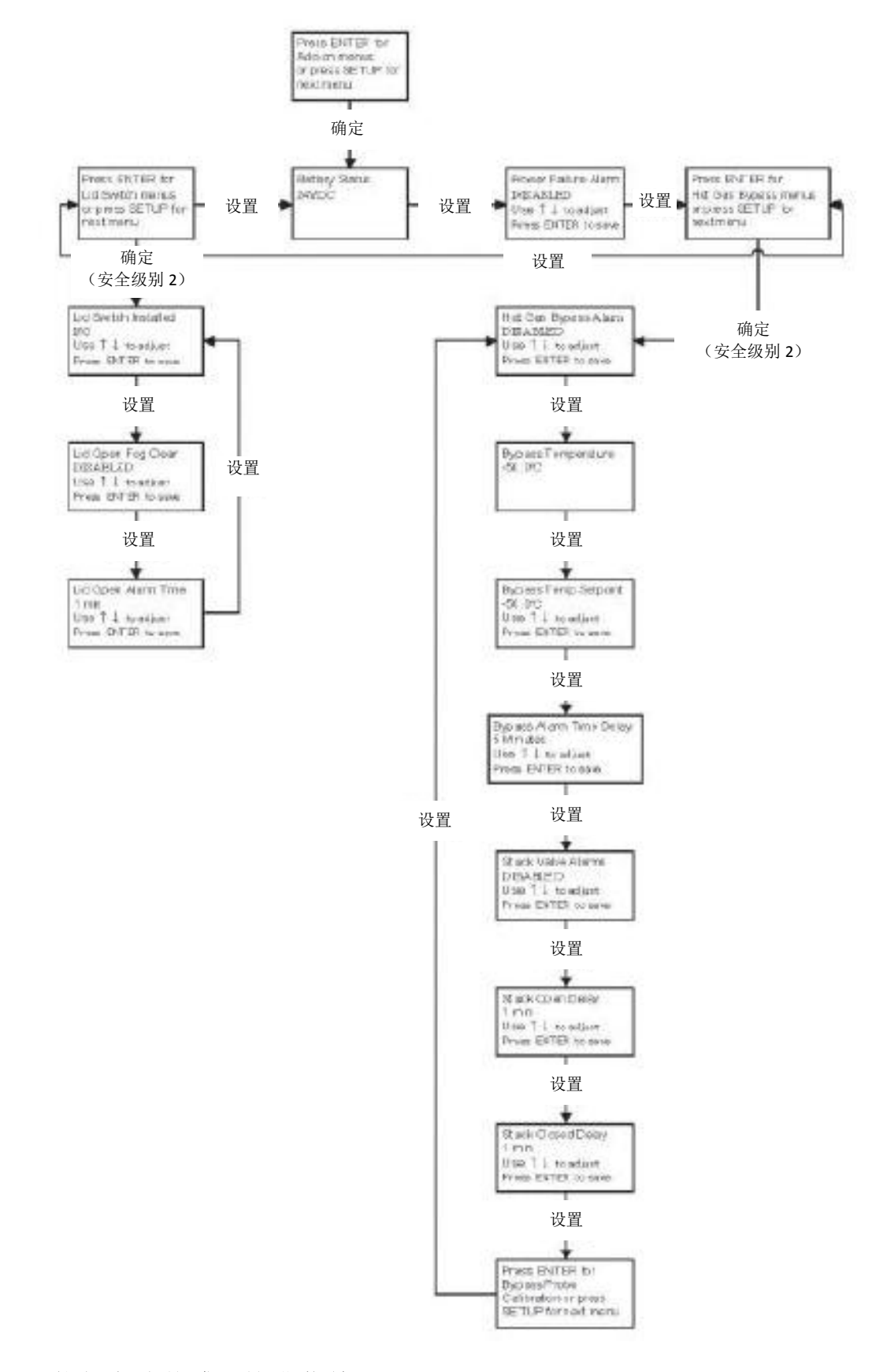

# **8.5.** 热气旁路传感器校准菜单

第95页,共132页

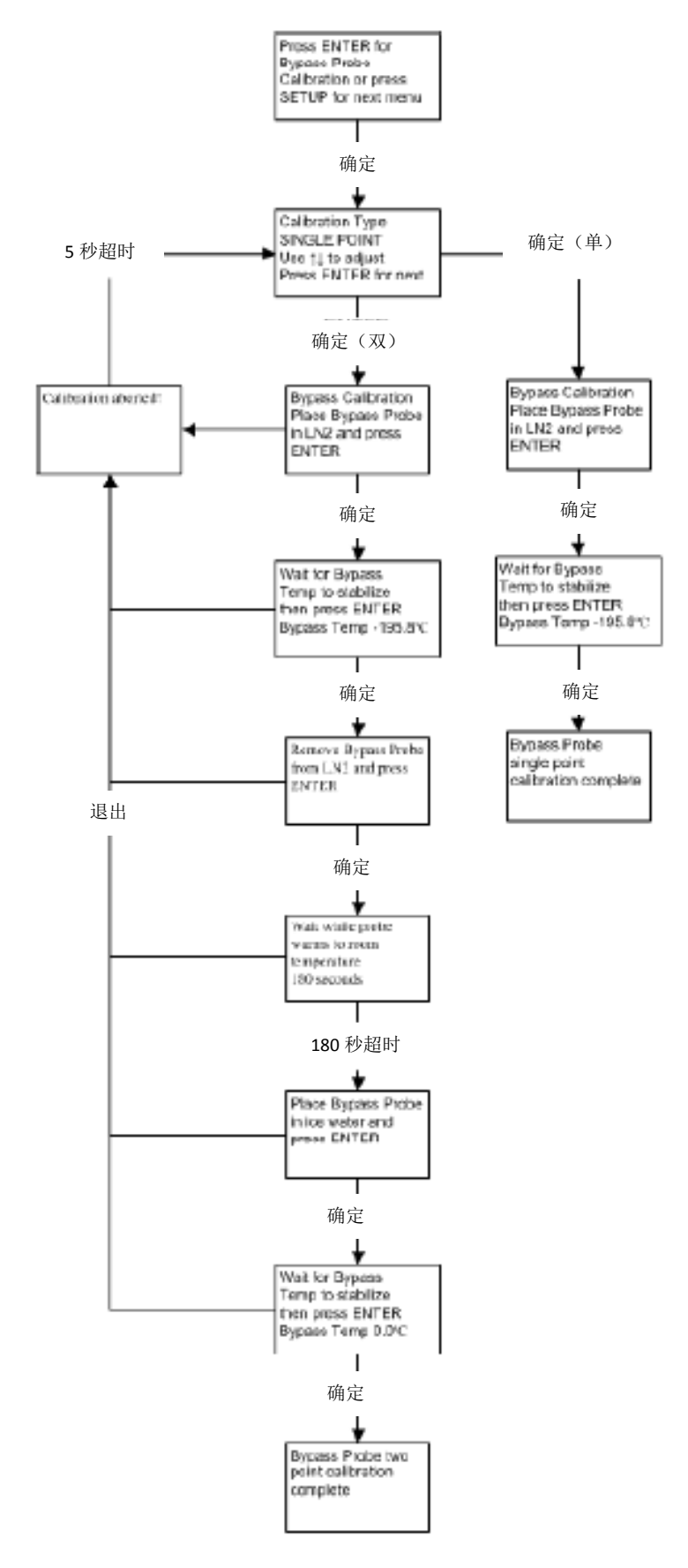

# **8.6.** 显示和输出菜单

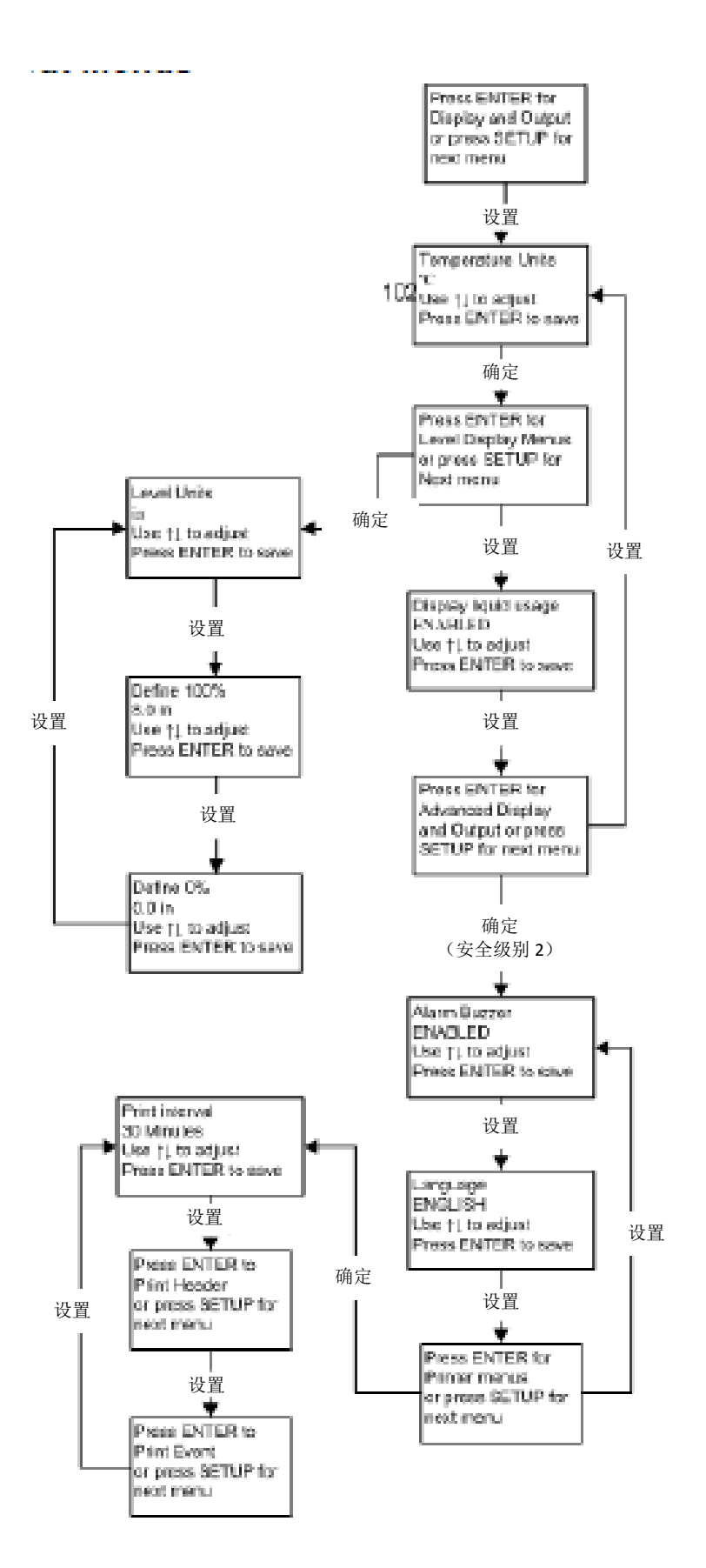

**8.7.** 液氮液位菜单

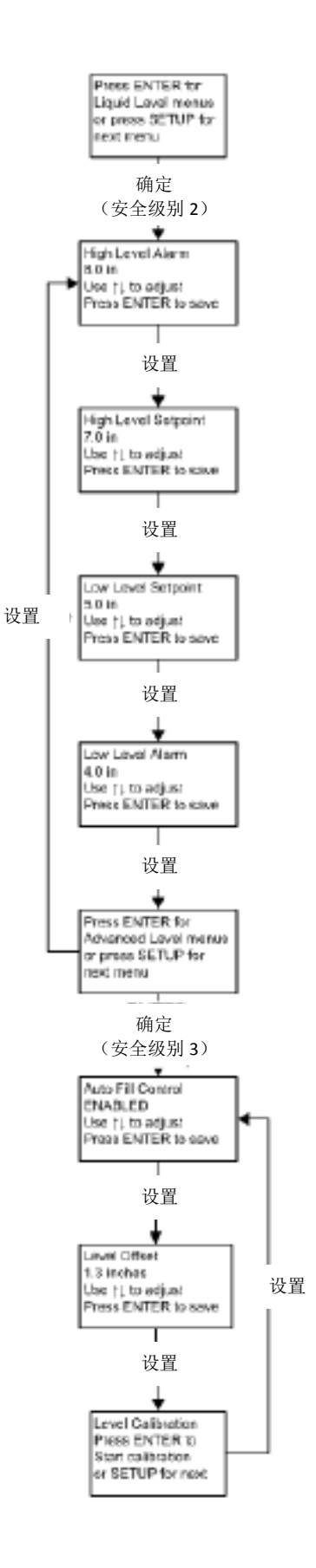

# **8.8.** 液氮液位校准菜单

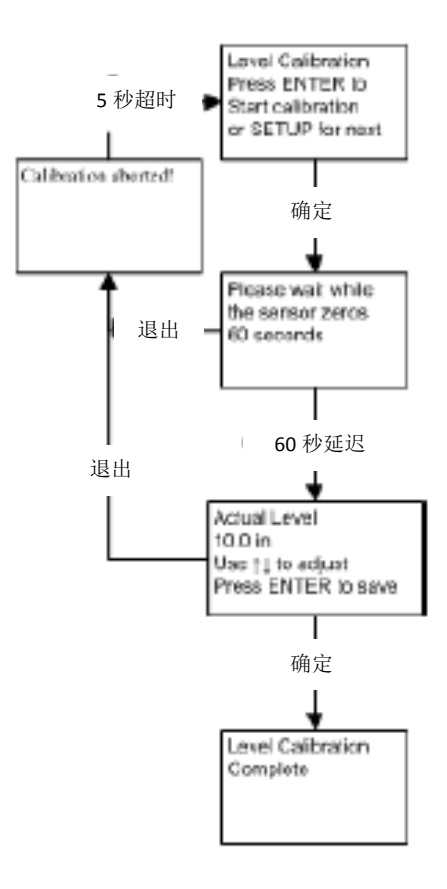

## **8.9.** 高级设置菜单

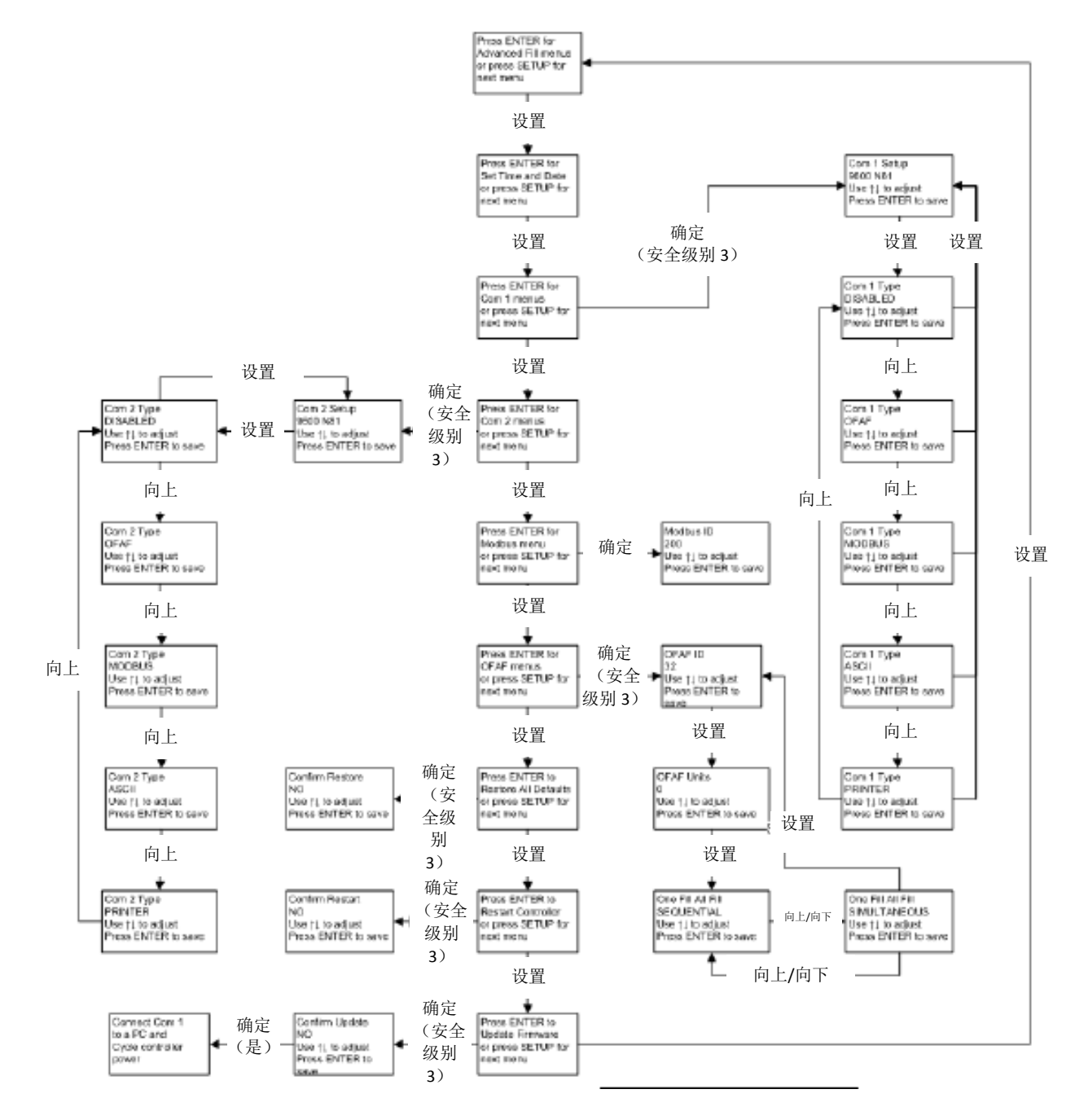

Pross ENTER for

### **8.10.** 密码菜单

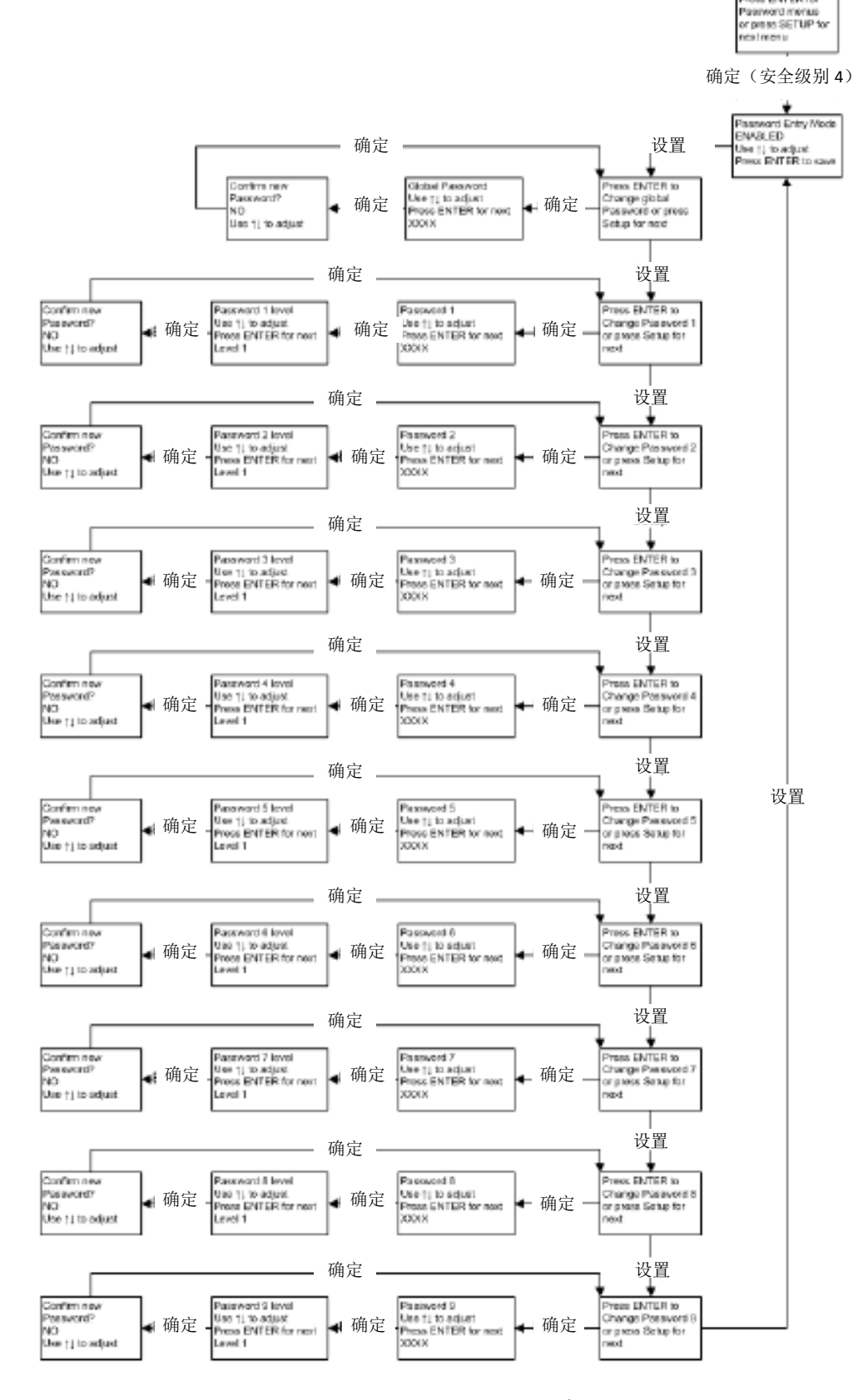

第 101 页, 共 132 页

# **8.11.** 控制器显示屏幕

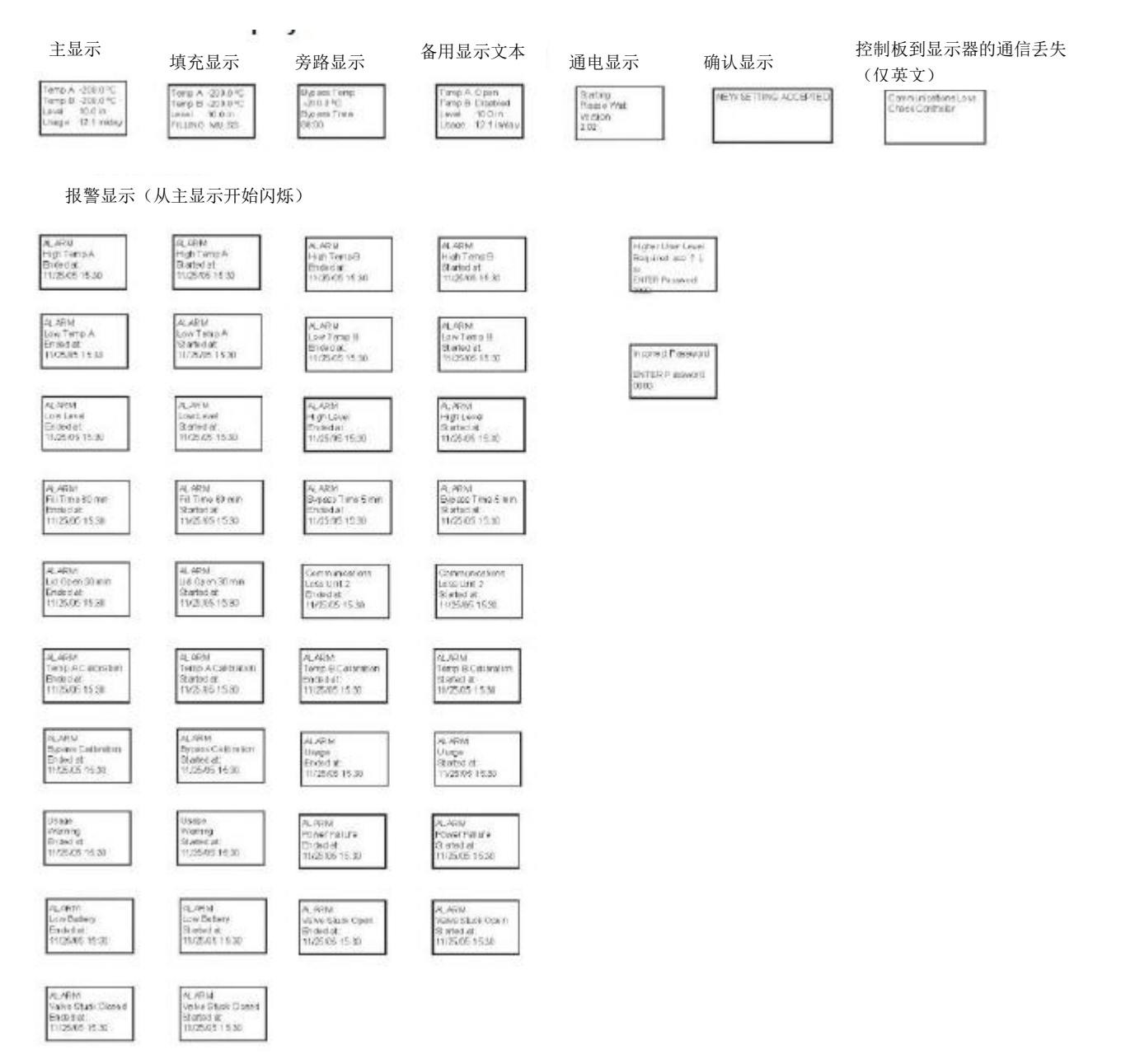

# **9.** 预防性维护

# **9.1.** 预防性维护计划

本节介绍了 CryoExtra™高效液氮储存罐所需要进行的预防性维护, 以确保最佳的操作和性能, 以及最长的使用寿 命。和实验室设备的其他技术一样,预防性维护是设备成功的关键。

注: 推荐对 CryoExtra™高效液氮储存罐进行预防性维护。CryoExtra™高效液氮储存罐经销商可能有更详细的维 护服务计划。但是,至少要有以下流程。

### 表 **8**: 定期预防性维护计划表

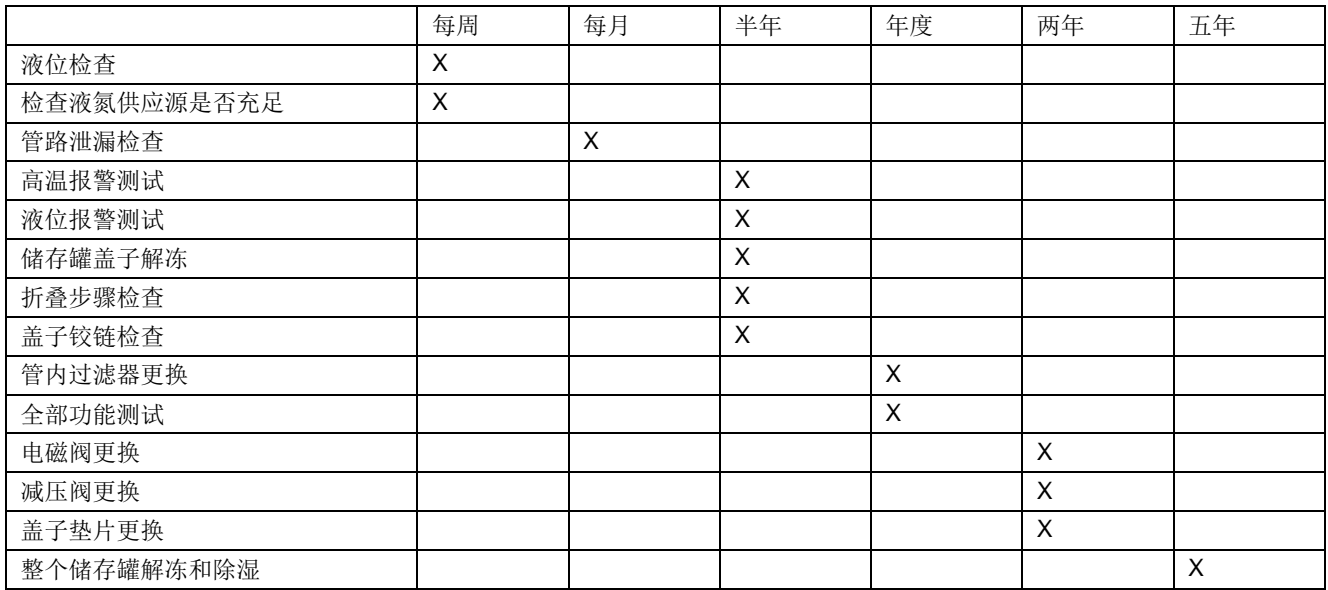

# **9.2.** 预防性维护流程

### 液位检查

CryoExtraTM高效液氮储存罐采用的液差检测系统几乎是免维护的。这给操作者提供了一个高精度和分辨率的指 示,可以随时知道储存罐内液氮的确切数量。尽管很可靠,但是每周检查一下液位检测系统的精确性也是很重要 的。这样可以防止控制系统故障对储存罐内部储存空间温度的不良影响。用每个 CryoExtra™ 高效液氮储存罐自 带的液氮标尺手动测量储存罐内液氮的量。按照 7.3.2 液氮标尺流程一节正确测量液位。如果液位偏移值为 1.0 英 寸 (25 毫米) 或者以上,按照上述一节中的流程进行校准。

### 检查液氮供应源是否充足

充足的液氮供应压力和流量,对 CryoExtra™高效液氮储存罐的操作至关重要。不管是大的液氮集装罐还是液氮钢 瓶供应,都要保证在进行填充循环时,压力是 22-35 psi (1.52 - 2.41 bar),并且要有足够的液氮量保证填充循环 能够完成。CryoExtraTM高效液氮储存罐报告的多数非法报警都是因为液氮供应不足。

1. 观察液氮供应源的压力。理想情况下,压力应该是 22–35 psi(1.52–2.41bar)。

注:工业液氮钢瓶的压力表故障不能正常工作,是很常见的现象。如果你怀疑可能有这种情况,检查时在液氮钢 瓶和储存罐之间再连接一个压力表。

- 2. 检查液氮供应源的液氮量。大多数大容量液氮塔装有数字或模拟的液氮量测量方法。普通的液氮钢瓶通常采 用可视压力表。液氮钢瓶上的可视压力表经常故障不能正常工作。
- 3. 液氮供应源的最小液氮量,应该足以完全充满它正在填充的几个储存罐。液氮量可以根据附录的液氮英寸 VS 液氮体积量确定出来。
- 4. 对网络中的至少一个储存罐启动开始填充。在整个填充循环进行过程中,液氮供应源应该能够维持相应的压 力。
- 5. 如果确认液氮供应源不足,请联系你的气体供应商来补充/更换液氮供应源。

### 管路泄漏检查

管路连接泄漏会带来一系列问题,包括但不限于以下情况:

- 填充时间缓慢
- 非法报警
- 液氮消耗量高
- 液位读数不准确
- 液氮用量读数不准确

管道连接的泄漏在液氮钢瓶供应系统中尤其更为常见,因为在用液氮钢瓶时,各种接头配件总是被定期拧松,拧 紧。

- 1. 在液氮供应系统在正常操作压力运行时,将泄漏检测液喷洒在所有输送软管接头和储存罐管路接头上。
- 2. 让泄漏检测液浸入各接头配件至少 30 秒。
- 3. 大的泄漏会立即显现,形成大的气泡。
- 4. 小的泄漏要更长时间才会显现,会有很多小的气泡生成,变成 "泡沫"。
- 5. 大部分泄漏能够通过用适当大小的扳手来拧紧可能松动的接头配件来修补好。
- 6. 如果拧紧接头配件还没有修好泄漏,检查接头配件上是否有裂纹和磨损。如果配件受损,就更换掉。
- 7. 如果更换了接头配件,要重新检查是否有泄漏。

## 高温报警测试

关于高温报警测试的详情和操作指南,请参见 7.2.1.2 节。

### 液位报警测试

如果储存罐内的液氮液面超过用户设定的参数,控制器会触发一个高液位或者低液位报警。

高液位报警测试

- 1. 观察和记录当前液氮液位。
- 2. 记录当前液位设置。可以通过同时按下"▲/▼"键访问快速参考菜单或者通过液氮液位菜单来访 问。当前液氮液位应该在高液位报警设定点和低液位报警设定点之间。如果不在,要填充储存罐 到高液位报警设定点。
- 3. 调节液位偏移值,使当前液位的数值大于高液位报警设定点。例如,如果高液位报警设定点目前 数值是10 英寸, 偏移值至少增加 1 英寸。这会骗过控制器, 使控制器认为储存罐里面的液位比实 际的要高。偏移值调节流程,请参见 *7.2.2.3* 一节。
- 4. 观察声光报警。注意液位报警时间迟延一分钟。此时间为故意延迟,以防止非常报警。
- 5. 若一分钟后仍未报警,确认声音报警是否开启。
- 6. 减少偏移值至初始观察设定值。

低液位报警测试(独立式控制器配置)

- 1. 观察和记录当前液氮液位。
- 2. 将乙烯塑料管从控制器底部的软管倒钩上拿下。注意不要损伤乙烯塑料管。
- 3. 液面显示数值会降到 0.0 英寸。
- 4. 一分钟后,应响起声音报警。
- 5. 如果报警没有响,确认声音报警是否开启。
- 6. 重新接上乙烯塑料管,如果管子的一端已经变形,有必要剪掉 1/4 英寸管子,以保证连接良好。
- 7. 按"开始填充"以清除液位感应线。30 秒后,液面会逐渐增加到实际液面。
- 8. 填充循环完成后,用液氮标尺手动测量液位。

#### 盖子解冻流程

- 1. 打开或者拿走储存罐盖子。
- 2. 盖子打开后,建议用另外一个备用盖子或者其它非气密性方式将储存罐的口盖住,阻止湿气进入储存空间内 部,将对顶层盒子温度的影响降到最低。
- 3. 让盖子在室温下静置大约 30 分钟。
- 4. 解冻后,仔细擦干盖子,塞子和衬垫。
- 5. 检查盖子是否有损坏,如果有必要,可更换零件。

### 第 106 页, 共 132 页

## 折叠台阶检查

装备了折叠台阶装置的 CryoExtra™高效液氮储存罐每六个月要检查其完整性。检查铰链有没有裂痕, 各个连接是 否安全。检查台阶上的防滑条是否完好,如有必要,进行更换。(PN 4810179)。确保台阶锁带能够将台阶安全固 定在它们折叠的位置。如果枢轴螺栓总是松动,要考虑用螺纹锁将它们重新拧紧(PN 11087674) 。

### 管道内过滤器更换

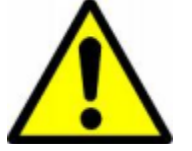

警告:在更换管道内过滤器前,请确保液氮供应阀门已经关闭,管路装配内部已经 排空。

- 1. 关闭液氮供应阀门,将液氮输送软管从管道系统填充三通上断开连接。
- 2. 从管道系统上拧松,并拿走填充三通和管道内过滤器。
- 3. 更换管道内过滤器(PN 11648945), 重新将填充三通和管道内过滤器安装到管道系统上, 如果需要, 可以使用特氟隆胶带。要确保过滤器安装的方向正确,贴箭头的方向指示液氮流动方向。
- 4. 重新连接好液氮输送软管,打开液氮供应阀门,并检查连接配件是否有泄漏。

### 全部功能测试

ThermoFisher Scientific 推荐每 12 个月要对储存罐进行全部功能测试,以确保功能正常,并且在症状发生前就发 现可能存在的潜在问题。

功能测试文档可以根据本手册撰写,也可以直接用本手册来检查 CryoExtraTM高效液氮储存罐的功能。

### 更换电磁阀门

CryoExtra™高效液氮储存罐使用的所有电磁阀门均经过 CryoExtra™检验和认可,适于低温应用。为了达到在低 温环境中的最佳密封效果,这些电磁阀门都采用了聚四氟乙烯 PTFE 密封。随着时间的推移,这种密封所承受的 正常热循环会导致它变硬并失去完全密封的能力,从而导致渗透通过密封表面,增加系统的液氮消耗;在极端情 况下,会导致过度填充液氮溢流发生。正常操作的热循环也会导致湿气渗透进入到电磁阀的线圈内。随着时间的 推移,这可能会导致线圈内的连接和缠绕发生腐蚀,最终产生故障。这将导致电磁阀门无法正常工作。

注: 一定要使用 ThermoFisher Scientific 提供的电磁阀门进行更换。用非 CryoExtra™ 的配件进行替代, 会导致 电磁阀门无法正常工作,甚至可能会损坏控制器系统。 使用非 CryoExtra™ 的配件导致的控制器系统损坏,不受 保修条款保护。

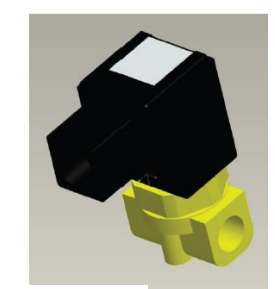

SMC 电磁阀(当前生产)

### **SMC**(黑色)电磁阀门更换

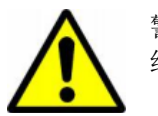

警告:在更换电磁阀门前,请确保液氮供应阀门已经关闭,管路装配内部已 经排空。

- 1. 拆去管道外罩,以便露出管道系统。
- 2. 将一个平头螺丝刀插入线圈固定卡片和线圈体边缘之间除去线圈固定卡片。转动螺丝刀,卡片就会滑下来。
- 3. 拆卸并丢弃线圈组件。
- 4. 用一个新月扳手松开六角螺母并拆下柱塞壳。拆下栓塞壳和栓塞装配件。丢弃这些配件。
- 5. 去除任何可能积落在在黄铜阀体的碎片。
- 6. 检查黄铜阀体的电磁阀看有没有划痕或者损坏。如果密封表面状态良好,该阀体可以重新使用。如果密封表 面已经损坏,管路需要被拆装,整个阀体需要全部更换(这并不常见)。
- 7. 用以上流程拆装一个新的 SMC 阀门(PN 14224611S) 。
- 8. 将新的栓塞、栓塞壳和线圈组件安装到旧的阀体上。
- 9. 按照相反的顺序用新的组件组装阀门。
- 10. 用泄露检测液检查,确认没有泄露。
- 11. 打开氮气供应阀门, 按"开始填充"启动一个填充循环。待填充循环完成, 确认在填充循环终止时, 液氮停 止流动。

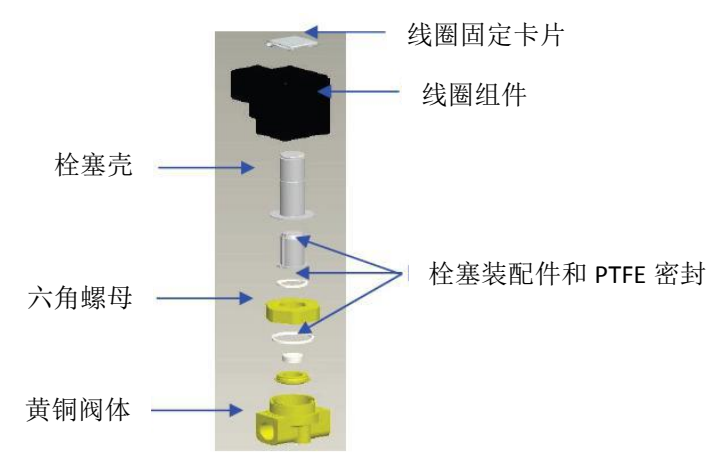

第 108 页,共 132 页
注: 如果黄铜阀体需要更换, 就需要拆装储存罐管路并更换整个阀门(PN 14224611S)。一般来说, 在拆装管路 时,如果更换填充阀门,从填充三通开始拆卸比较容易,如果更换气体旁路阀门,从气体旁路消声器开始拆卸比 较容易。

注: 当安装一个全新的阀门时,确保它的方向是正确的。SMC 黄铜阀体的边上刻了一个"N", 安装时"N"要在阀门 的入口端。

#### 减压阀更换

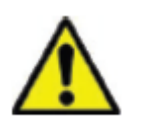

警告:在更换减压阀前,请确保液氮供应阀门已经关闭,管路装配内部已经排空。

- 1. 拆去管道外罩,以便露出管道系统。
- 2. 如果配备了减压阀偏导器,先松开偏导器夹,滑下偏导器。
- 3. 松开减压阀,从管道系统上卸下。为防止缠绕造成损伤,要用扳手支撑着附件管。
- 4. 安装上新的减压阀(PN 1810032), 如果需要, 可以使用特氟隆胶带。确保减压阀额定压力为 50 PSI (3.4 bar)。

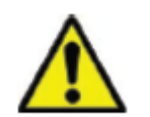

警告: 使用其它额定压力的减压阀, 会使操作失误, 并且会导致压力过大这种危险 状况。另外,这将导致保修无效。

#### 密封圈拆卸或更换

- 1. 根据当前密封圈的状况,可以将密封圈拆卸或更换,也可以简单地在当前密封圈上再加一些材料。
- 2. 更换的密封圈材料应该是氯丁橡胶带。
- 3. 简单清洁表面,将胶带背面纸片撕掉,露出粘合面,安装好密封圈材料。
- 4. 根据需要,修剪相应尺寸。
- 5. 如下图所示,在盖子的两边都剪掉 4 英寸密封圈材料露出空隙,以保证储存罐内部空间通风充分。

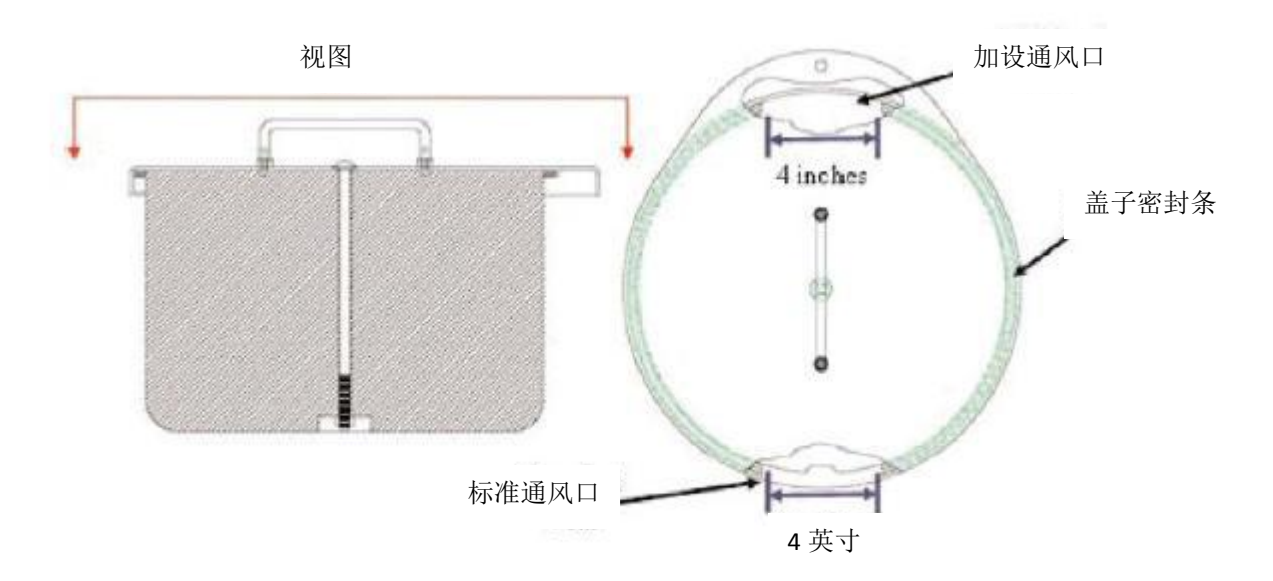

### 整个储存罐解冻和除湿

- 1. 移除储存罐液氮供应。
- 2. 拔掉控制器主电源,如果装配有备用电池,也拔掉。
- 3. 打开或者去除储存罐盖子。
- 4. 让液氮完全蒸发,储存罐内部储存空间温度升到室温。用电风扇向储存罐内吹风可以加速这一过程。
- 5. 当达到室温后,仔细除去储存罐内部储存空间内的湿气。可以用湿/干的真空吸尘器和毛巾来完成这一工作。 打开旋转盘底部的铰链,进入到储存罐底部。
- 6. 储存罐内部储存空间内的湿气除去之后,将氮气吹进管道系统和环形线内部进行清除。压缩氮气或者液氮钢 瓶中的氮气阀门处于最佳工作状态。液氮钢瓶的排气阀也可以工作,但会迅速消耗液氮钢瓶的排出压力。确 保氮气压力不超过 50 psi(3.4 bar)。
- 7. 插上控制器主电源,用输送管将储存罐管道连接到压缩氮气或者工业液氮钢瓶中的阀门氮气上。如果配置了 气体旁路的话,确保气体旁路禁用。
- 8. 按"开始填充",让储存罐填充 30 秒。
- 9. 按"停止填充"。
- 10. 按"开始填充",让储存罐填充 30 秒。
- 11. 继续如此循环进行 30 秒填充,直到进管道系统和环形线内部干净并且完全干燥。

有些情况下,有必要对液位传感环形线进行单独净化。可以将加压氮气直接连接到储存罐环形线配件上进行净 化。

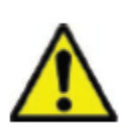

警告:在松开压缩配件和拿下环形线管前,确保液氮供应阀门已经关闭,管路 装配内气体已经排空。

- 1. 将排气阀和储存罐环形线配件上的 1/4 英寸压缩配件松开并拆掉。
- 2. 拆掉 1/4 英寸铜管,充气,清除掉任何湿气。
- 3. 将氮气供应直接连接到 3/8 英寸 FPT 环形线连接器上。
- 4. 用氮气清除储存罐环形线, 保持压力在 50 PSI (3.4 bar),以下, 直到管道内部干净并且完全干燥。

注:如果储存罐内部和环形线内的湿气没有完全清除干净,重新充入液氮时,会结冰。储存罐内部空间或环形线 路上的冰堵塞会干扰储存罐的正常工作和液位传感系统的正常功能。

### 在充入液氮前,要确保所有湿气完全清除干净!

# **9.3.** 更换零件和附件

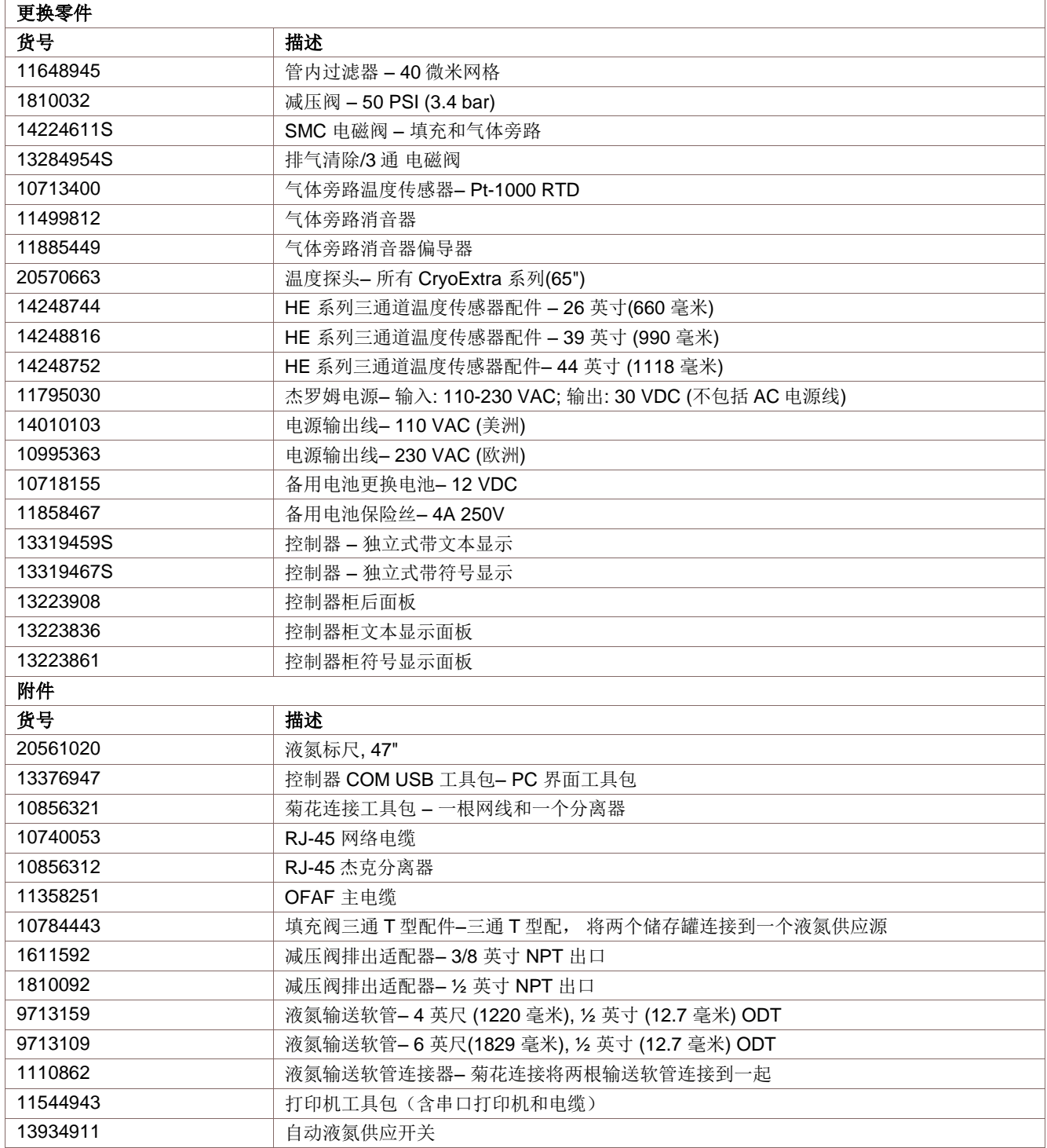

## **10.** 故障排除快查表

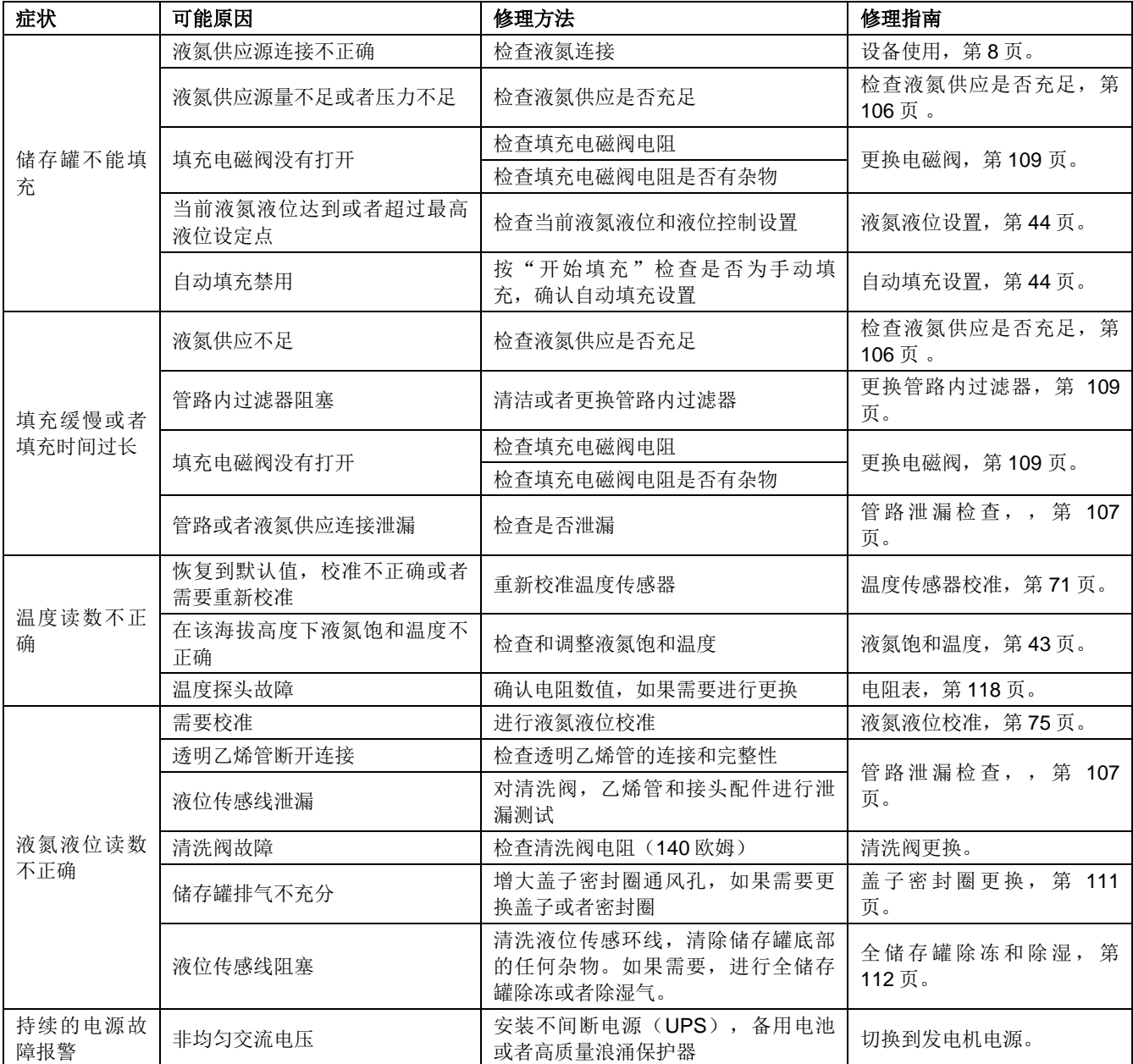

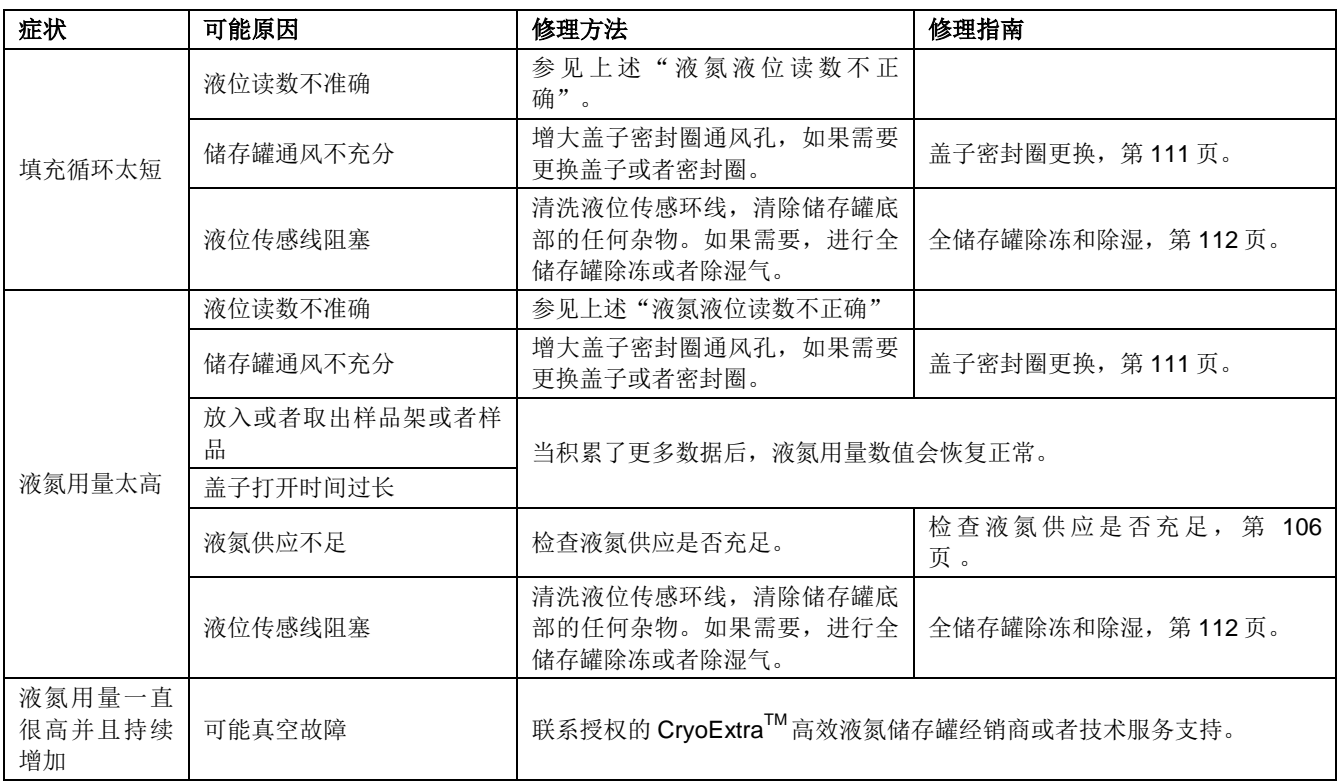

## **11.** 欧洲标准合规表

表 **1**:指导和制造商声明---所有控制器的电磁辐射(参见 5.2.2.1 C)

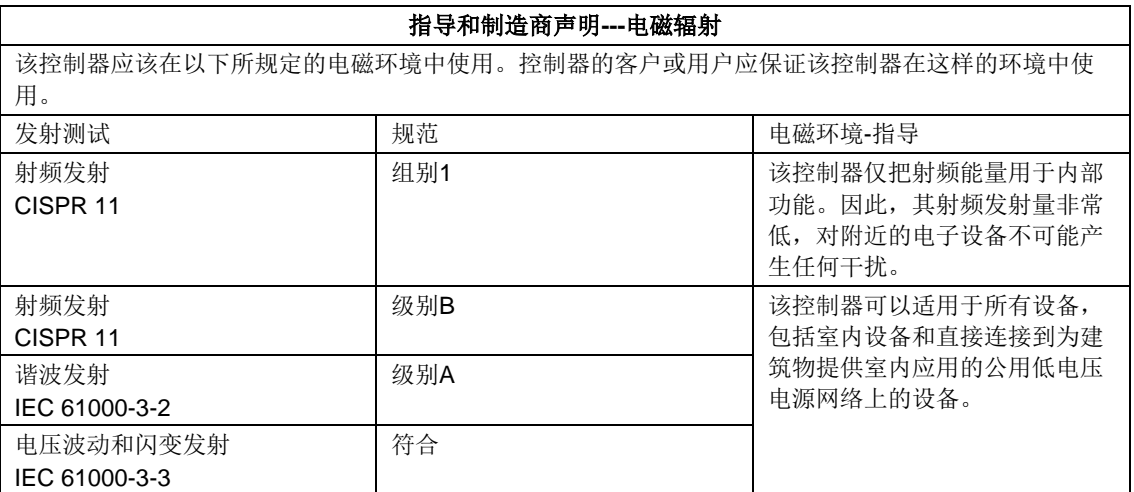

表 **2**:指导和制造商声明---所有控制器的电磁抗扰度(参见 5.2.2.1 F)

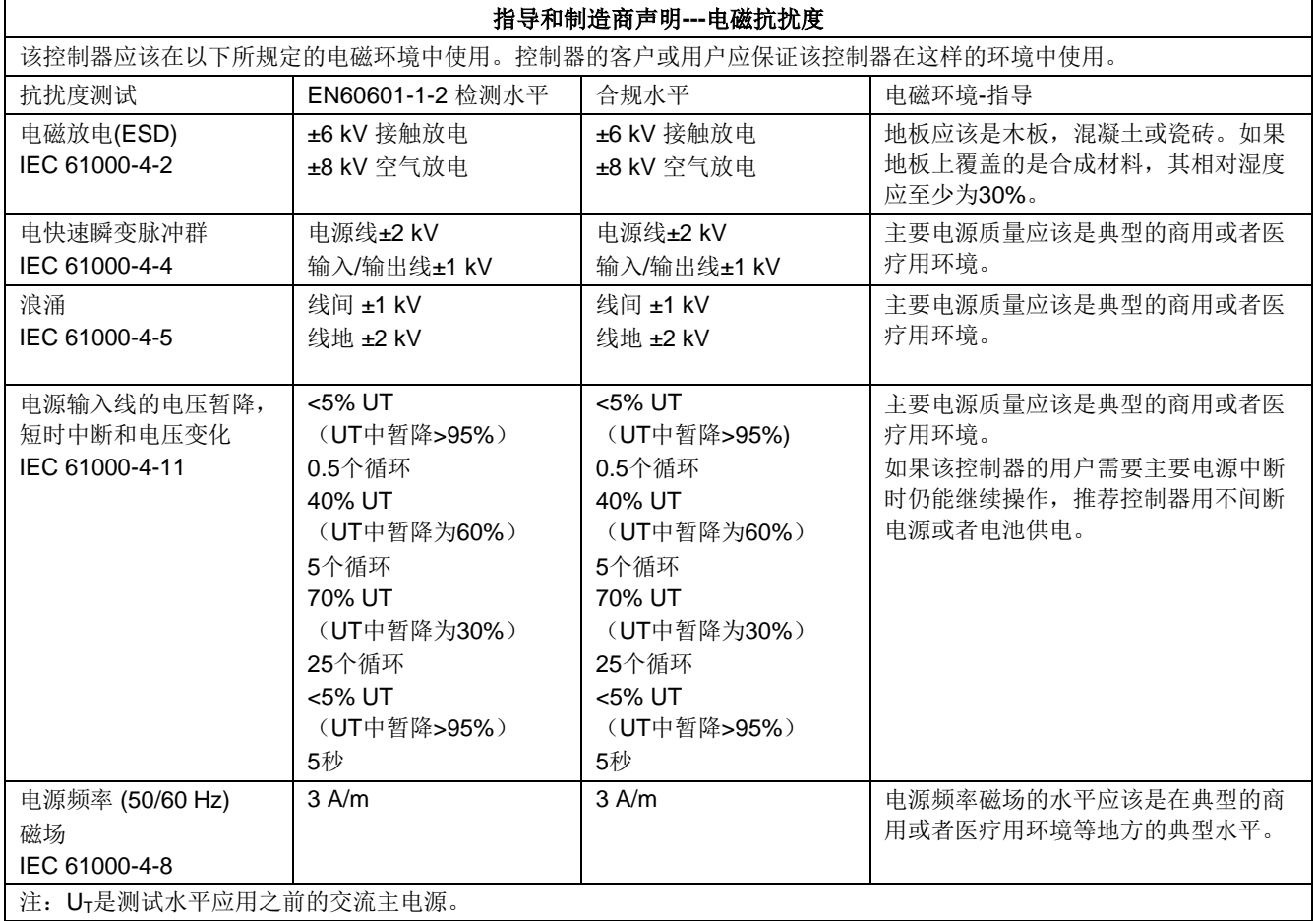

表 **4**:指导和制造商声明---所有控制器的电磁抗扰度(参见 5.2.2.2)

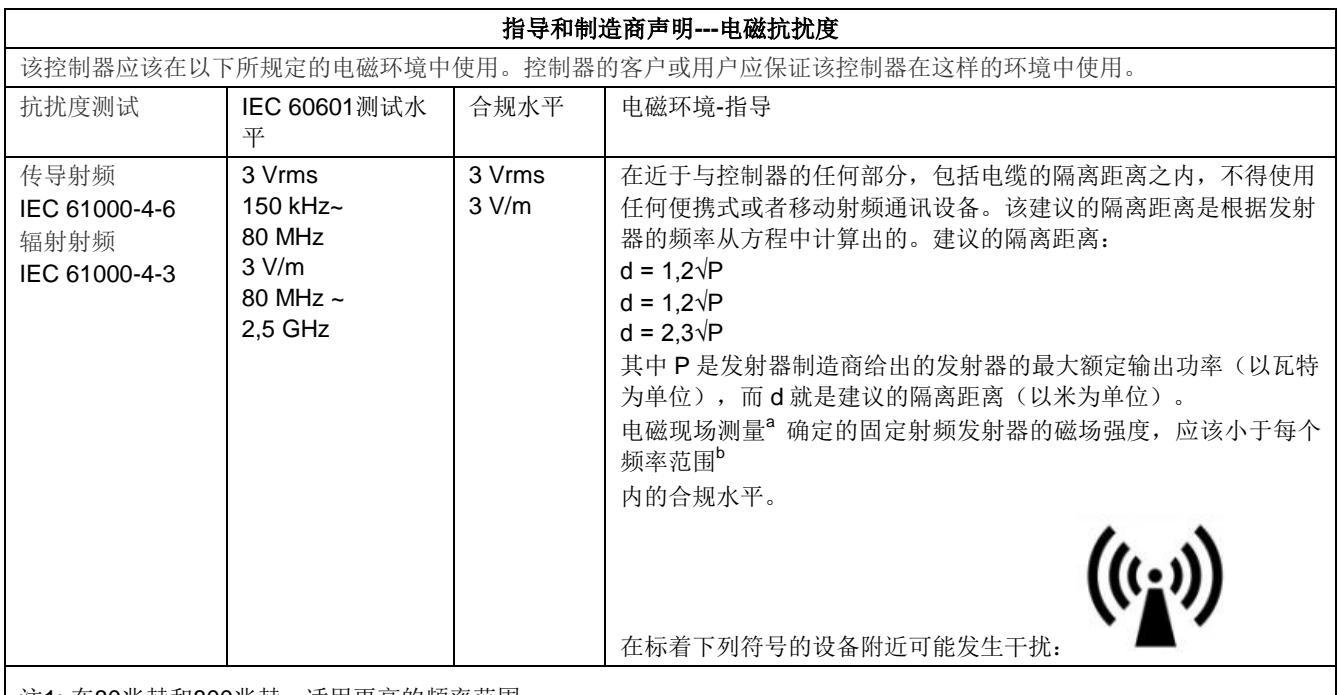

注1: 在80兆赫和800兆赫,适用更高的频率范围。

注2: 这些指南可能不适用于所有情况。电磁波的传播受结构、物、人的吸收和反射的影响。

<sup>a</sup>从无线电电话(手机/无绳)和陆地移动无线电、业余无线电、AM和FM无线电广播和电视广播等的基站这种固定发射器发 出的磁场强度理论上不能被精确预测。要评估固定射频发射器的电磁环境,应该考虑用电磁现场调查。如果在控制器所使用 的位置上测量的磁场强度超过上述适用的射频合规性水平,控制器应视为符合正常操作。如果观察到操作不正常,可能需要 更多的测量,比如调整控制器的方向或者位置。

<sup>b</sup>在150千赫至80兆赫的频率范围之上,磁场强度应小于3伏/米。

表 6: 便携式或者移动射频通讯设备与控制器之间的建议隔离距离-非生命支持控制器系统(见 5.2.2.2)

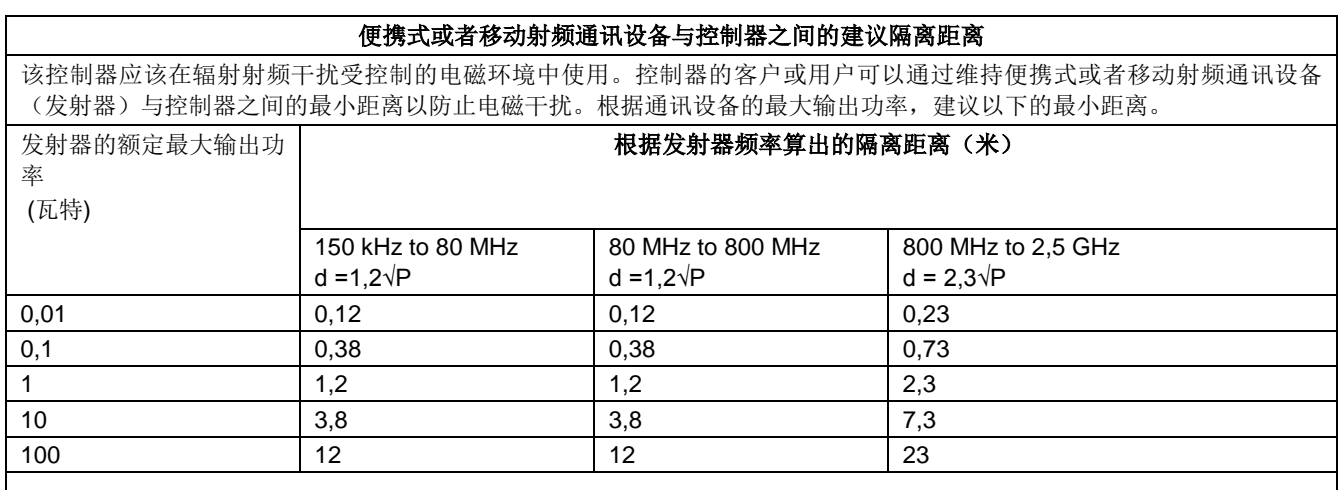

对于上面没有列出的额定最大输出功率的发射器,建议隔离距离 d(以米为单位)可以利用发射器频率的适用方程计算,其 中 P 是发射器制造商给出的发射器的最大额定输出功率(以瓦特为单位)。

注1: 在80兆赫和800兆赫,更高的频率范围的隔离距离适用。

注2: 这些指南可能不适用于所有情况。电磁波的传播受结构、物、人的吸收和反射的影响。

注:医用电气设备在电磁兼容性方面有特殊的注意事项,需要根据本手册提供的电磁兼容性信息进行安装和投入 使用。

注:便携式或者移动射频通讯设备会影响医用电气设备。

注:使用非指定的配件、传感器和电缆(除了该设备的制造商作为内部组件的更换部件而出售的传感器和电 缆),会导致控制器的发射增加,抗扰性下降。

注:该控制器不能与其他设备相邻或者使用,如果必须要相邻或者堆叠使用,要保证在该使用情况下,控制 器可以正常操作。

### 产品报废处理

不锈钢储存罐

曾经储存过生物样品的储存罐在报废处理之前,需要进行净化消毒。关于净化消毒的信息,请联系 Thermo Scientific, 或者参考本手册的第 13 节。

#### 控制器

当地或者国家环境法律法规可能禁止控制器这类电子或者电力设备报废处理。联系当地政府获取关于报废处理电 子或者电力设备的操作指南。或者 Thermo Scientific 获取报废处理信息。

## **12.** 附录

## **12.1.** 参考表

# 表 **9**:**Pt-1000** 温度传感器的温度 **vs** 电阻输出(欧姆)

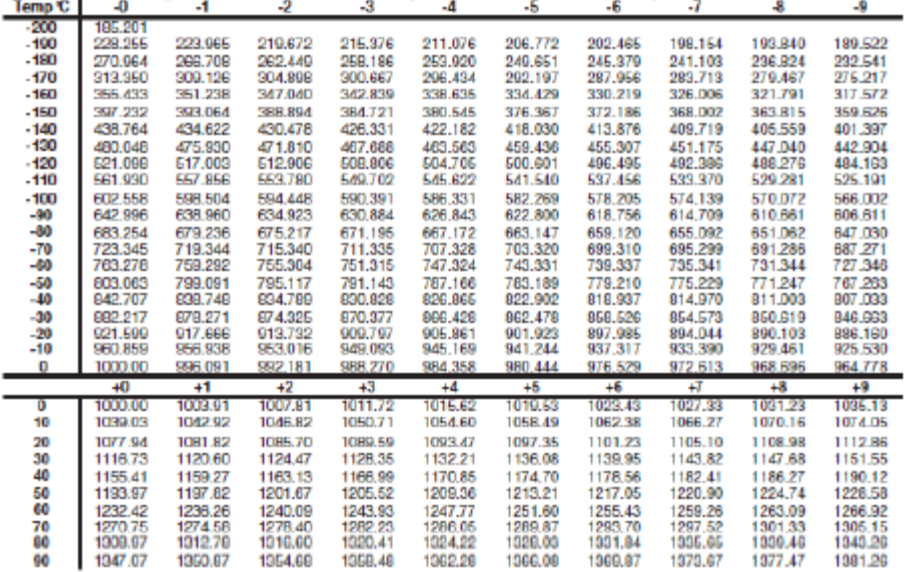

# **12.2.** 表 **10: CryoExtraTM**高效液氮储存罐每英寸对应的液氮量

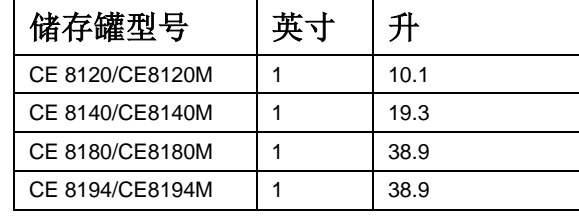

注:下列数值对于储存罐的圆柱形部分是准确的并且没有考虑取代液氮的储存组件。

### 表 11: 在各种压力单位下,液氮英寸的换算

注:换算数值没有考虑控制器的液位偏移值。

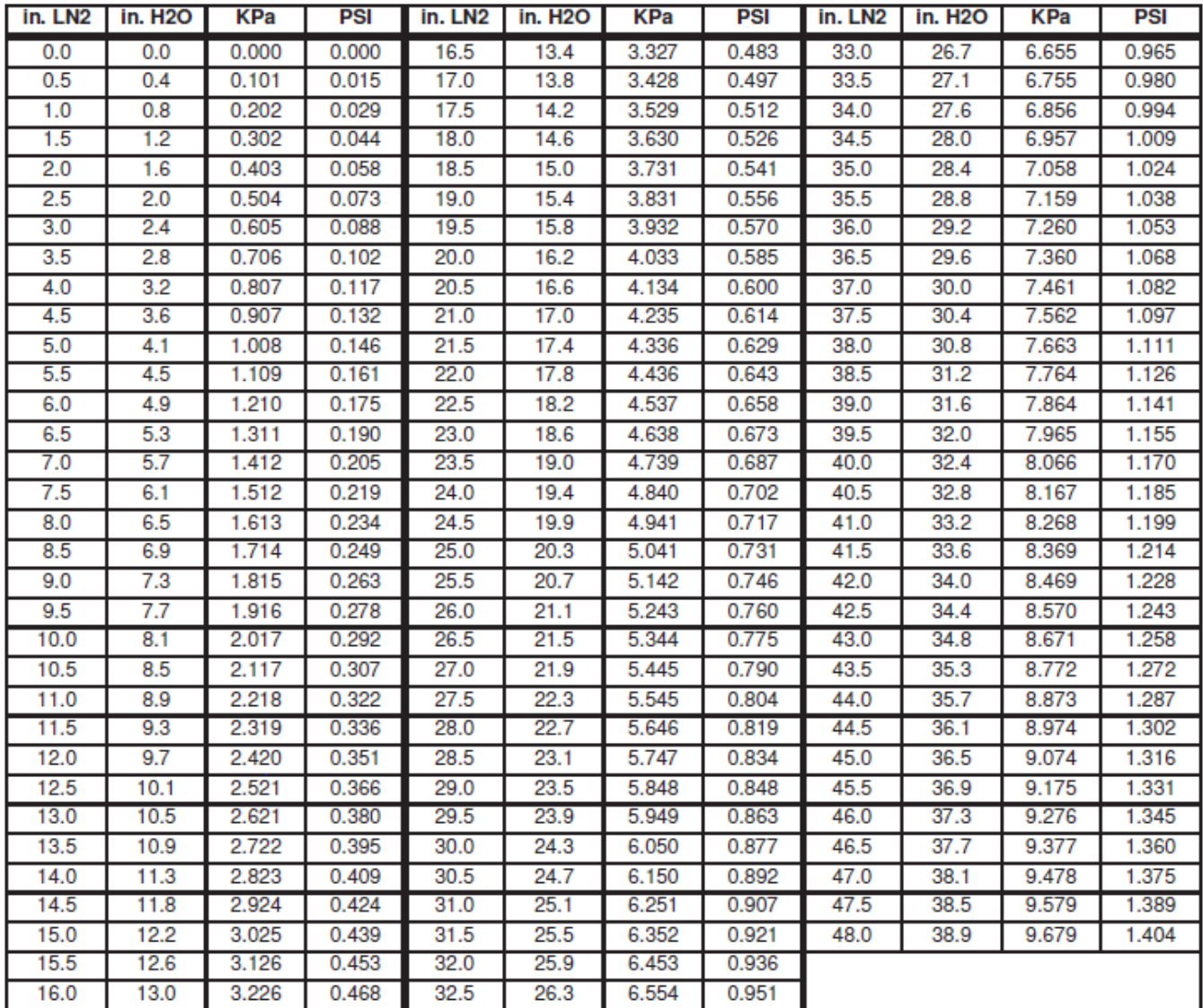

## **12.3.** 控制器 **ASCII** 码界面

美国信息交换标准码(ASCII)是用于数据传输的标准代码,在 ASCII 里面,由一个七位二进制数来表示 128 个数 字、字母、符号和特殊控制代码。下面就是一个二进制代码表。

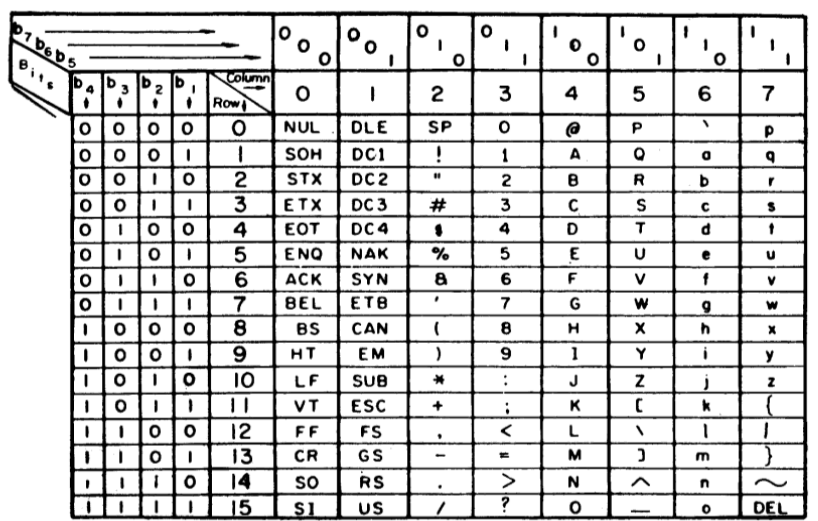

#### USASCII code chart

#### 控制器 **ASCII** 码命令列表

控制器命令

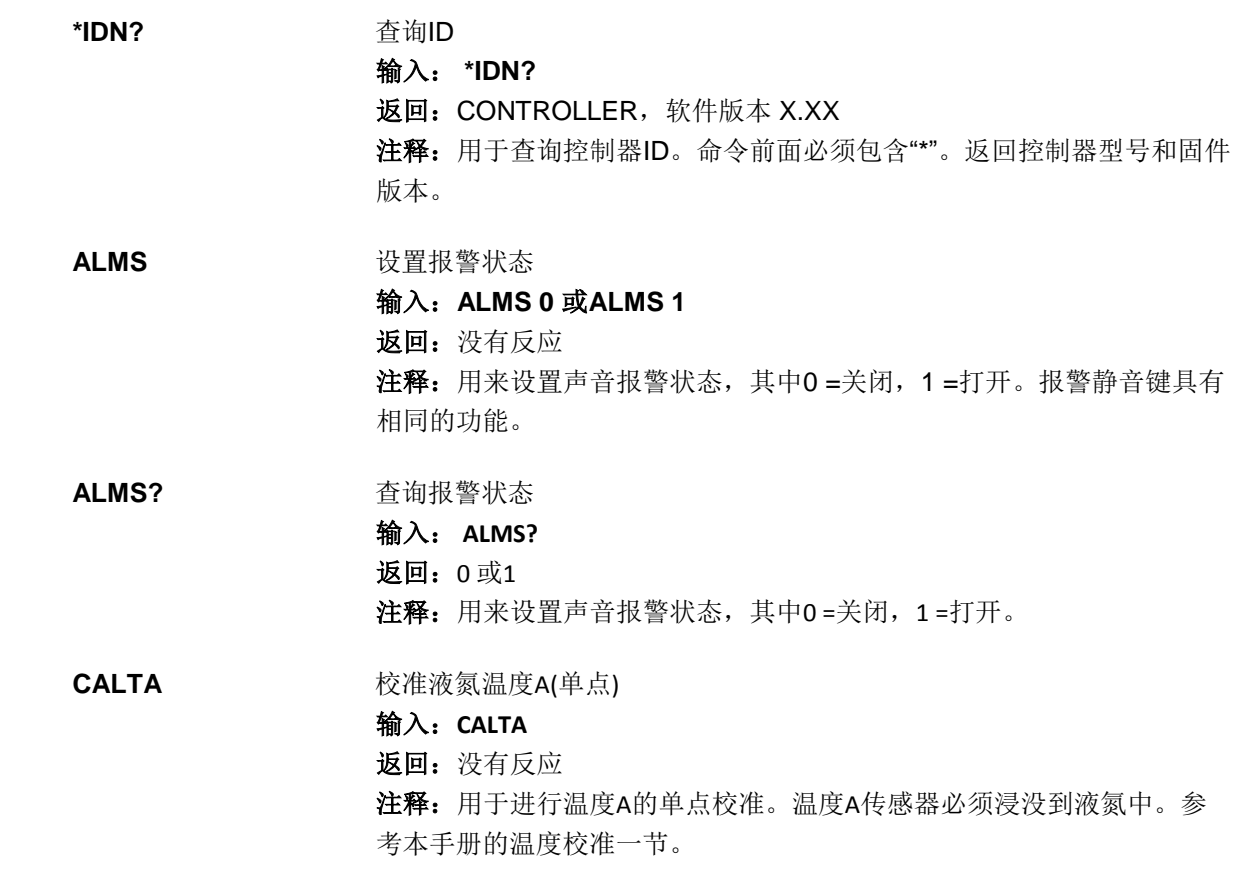

第122页,共132页

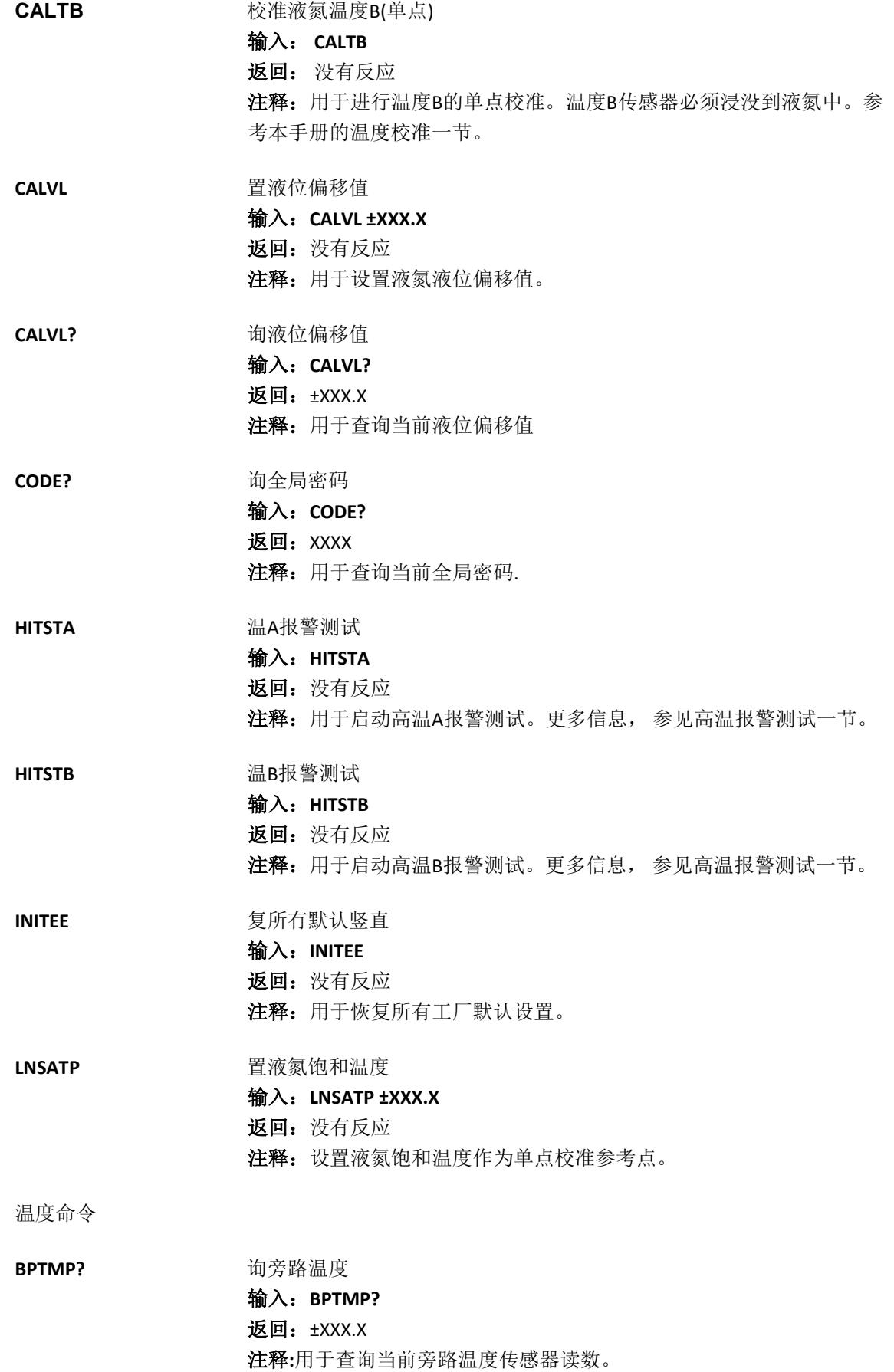

第123页,共132页

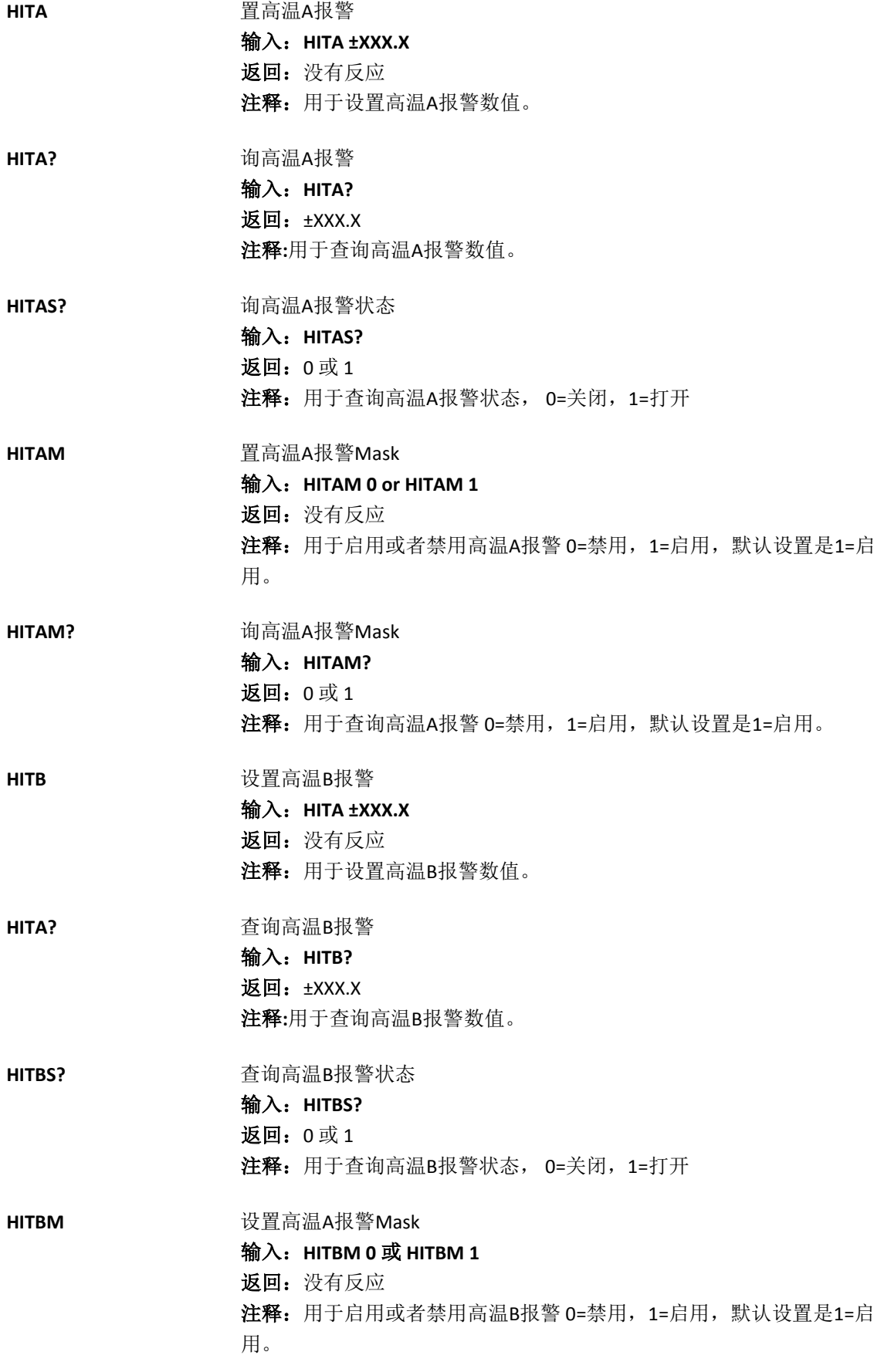

第124页,共132页

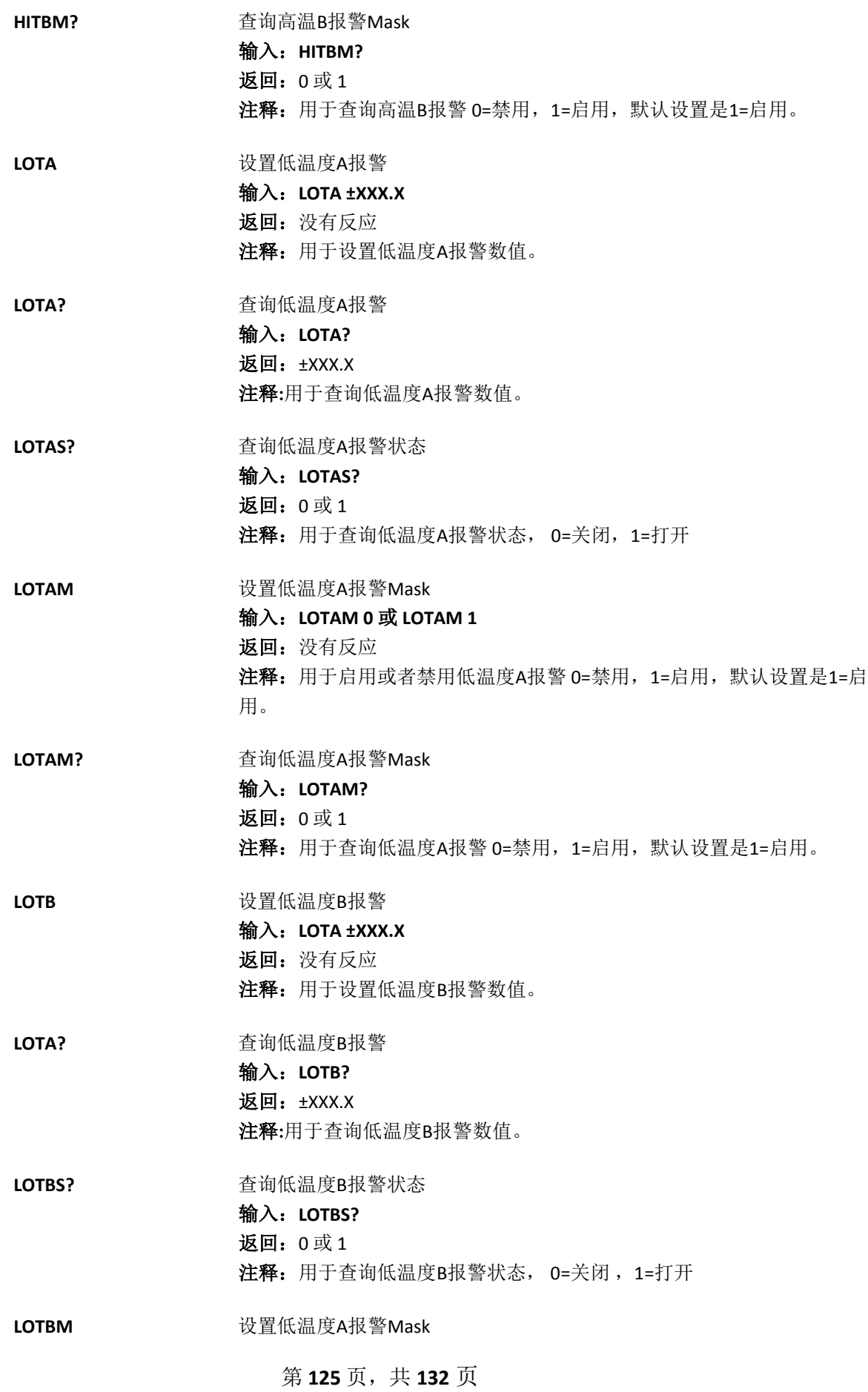

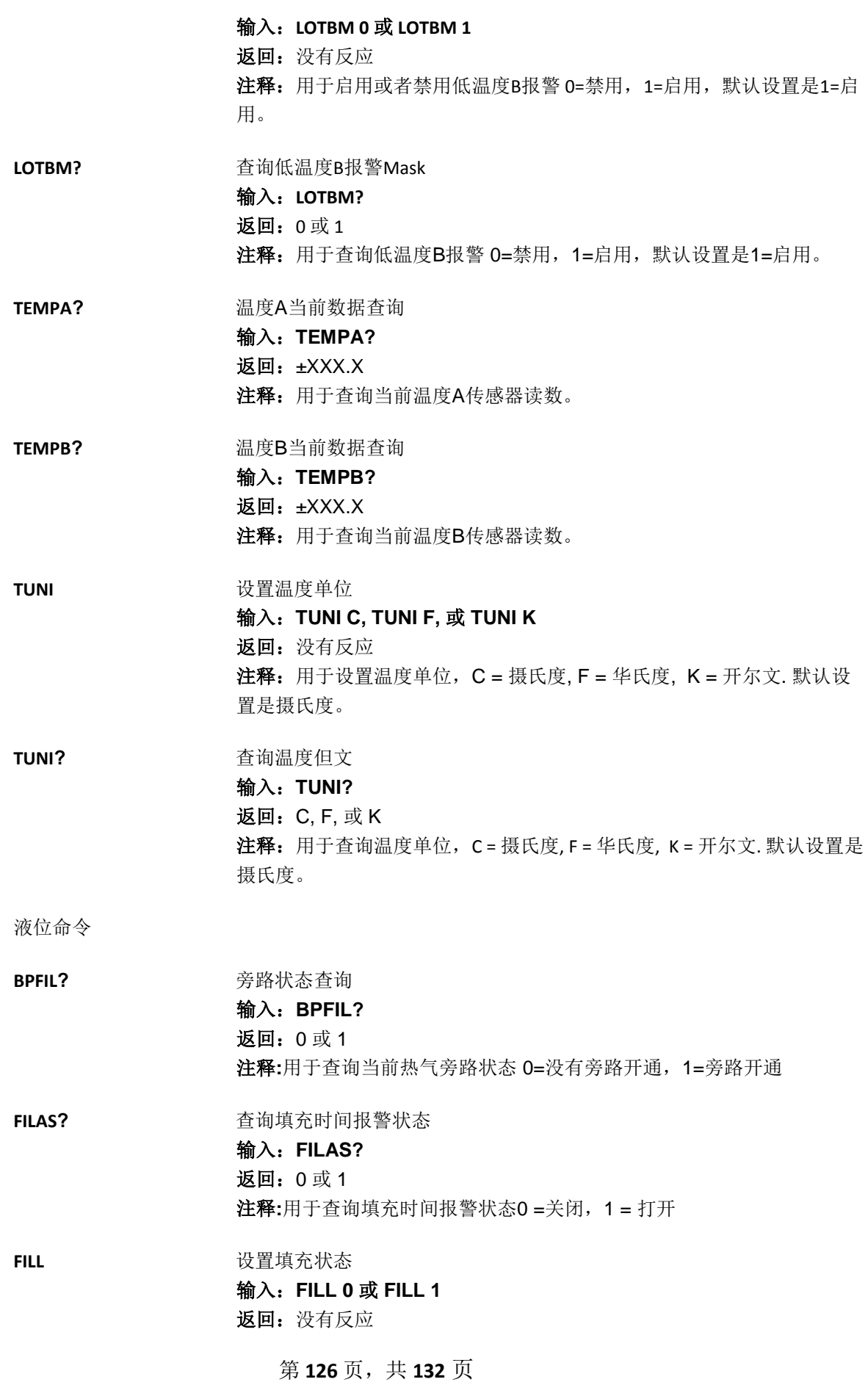

注释**:**用于设置当前填充状态0 = 停止填充,1 = 开始填充

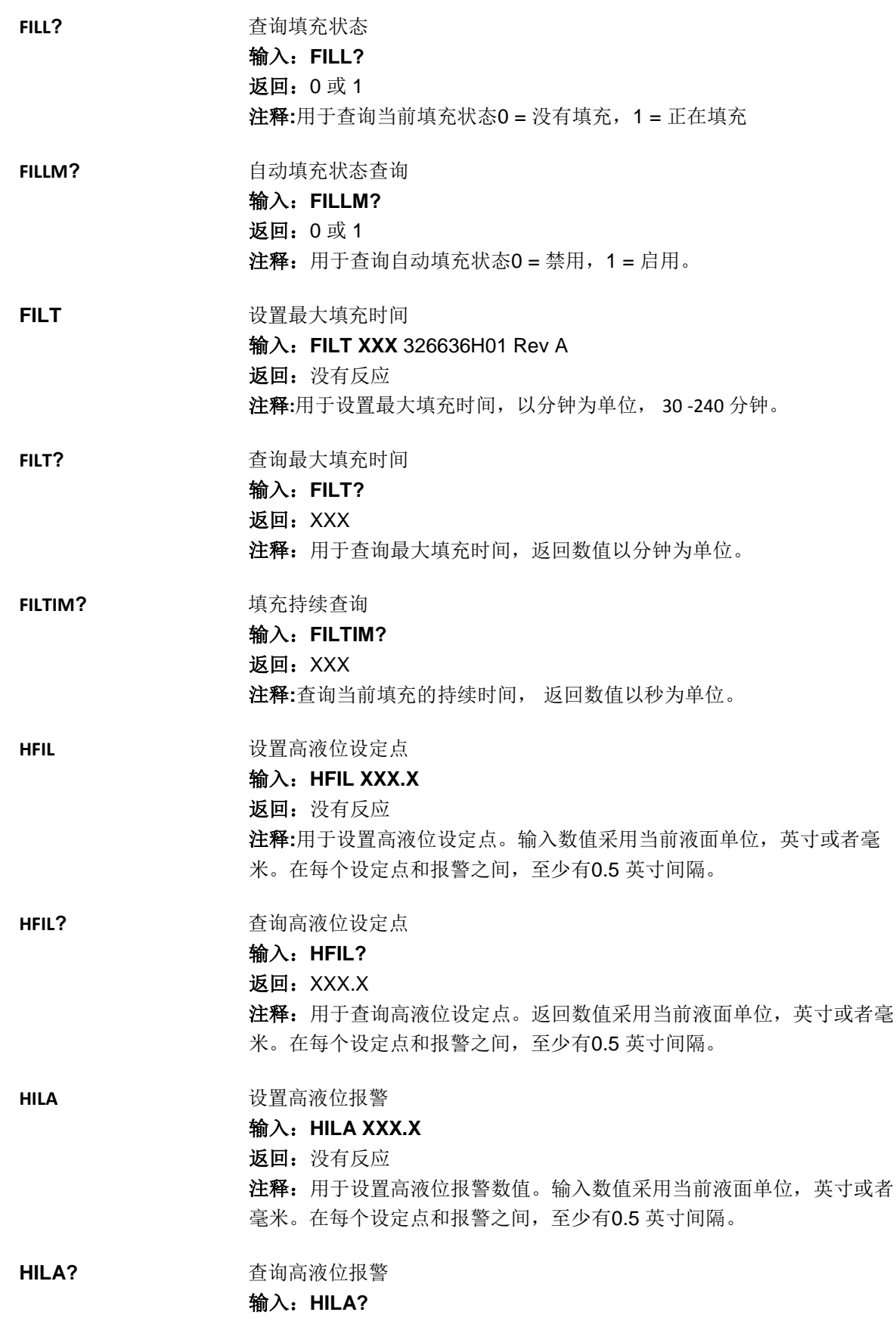

第127页,共132页

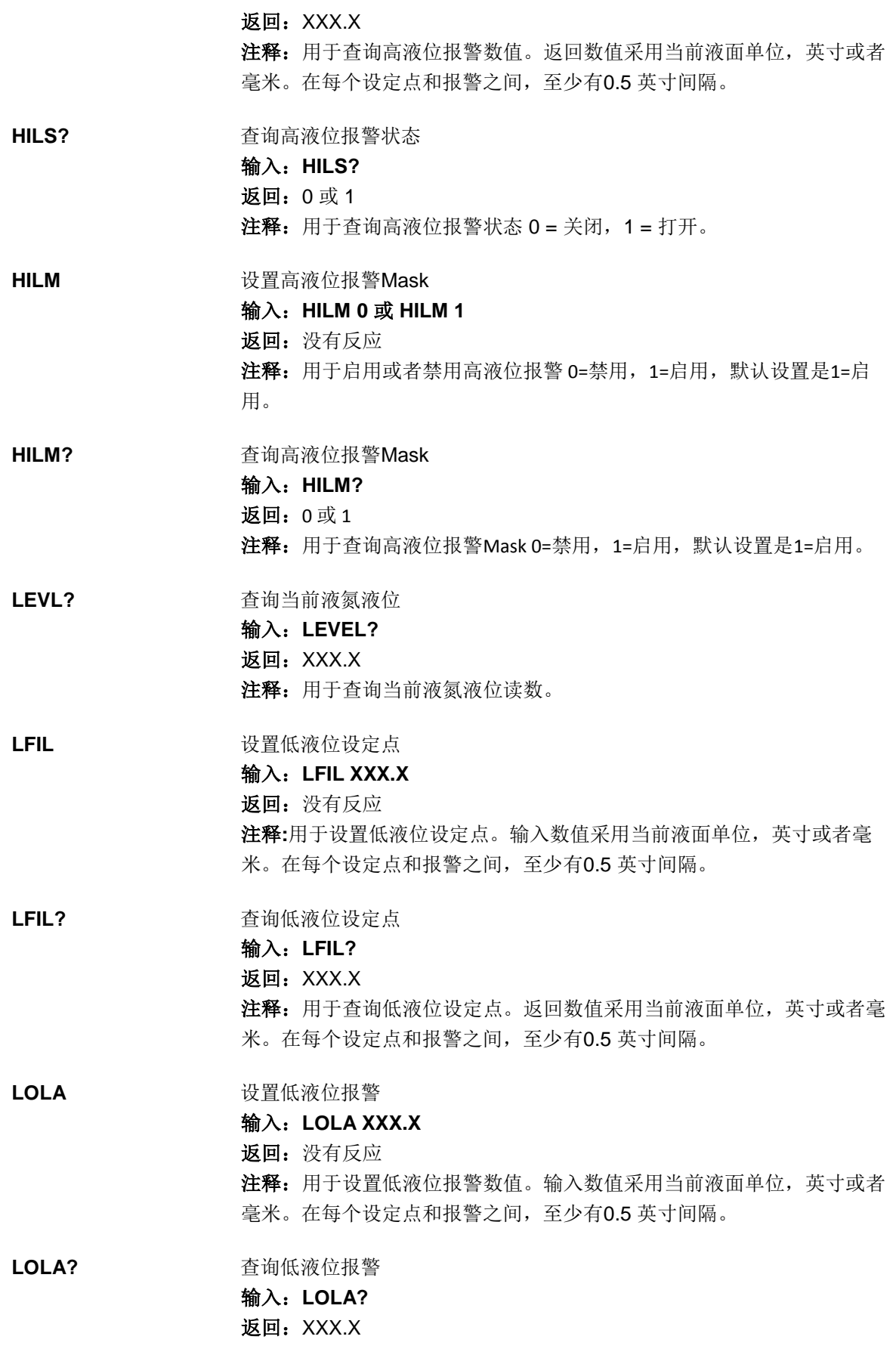

第128页,共132页

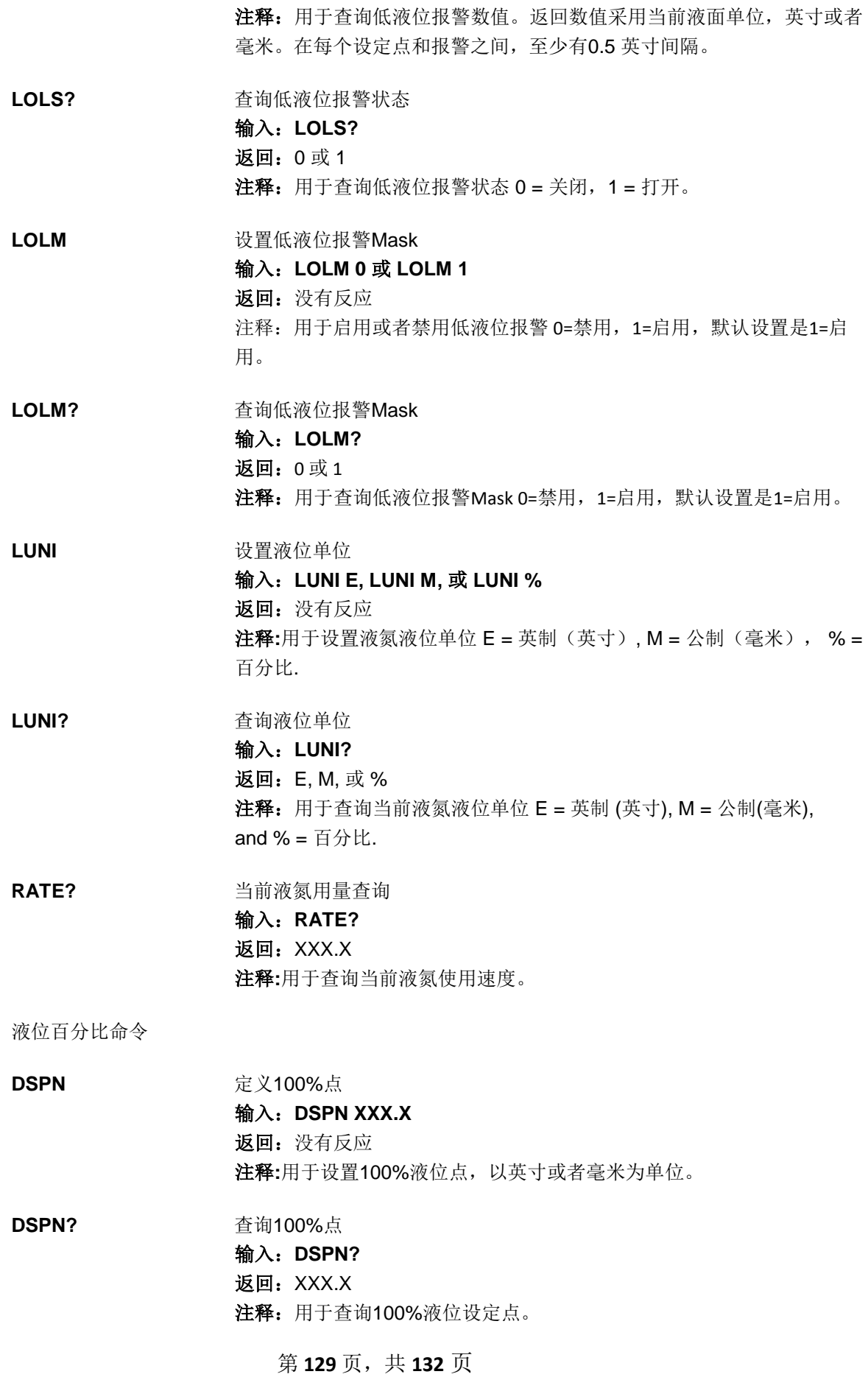

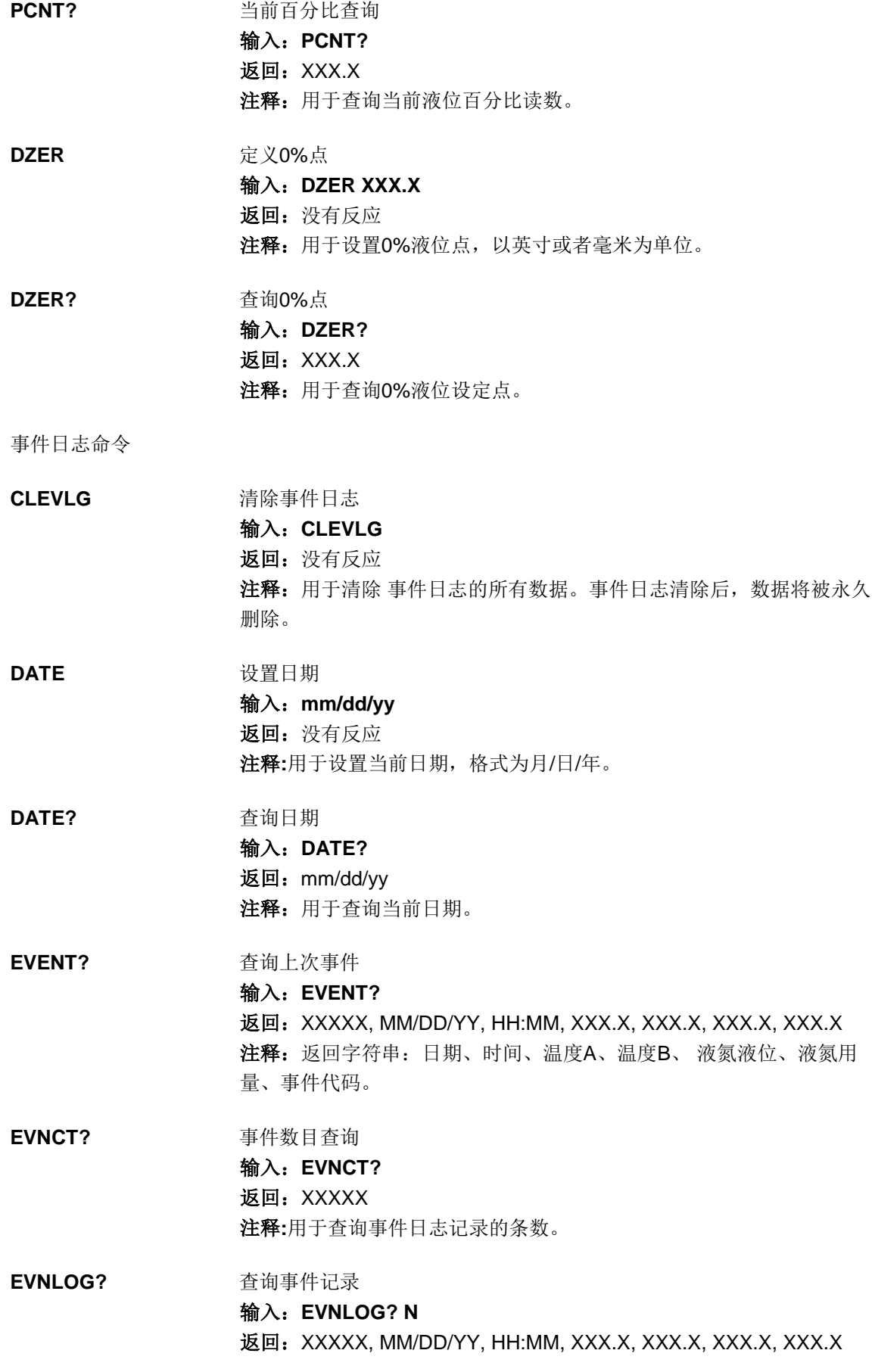

第130页,共132页

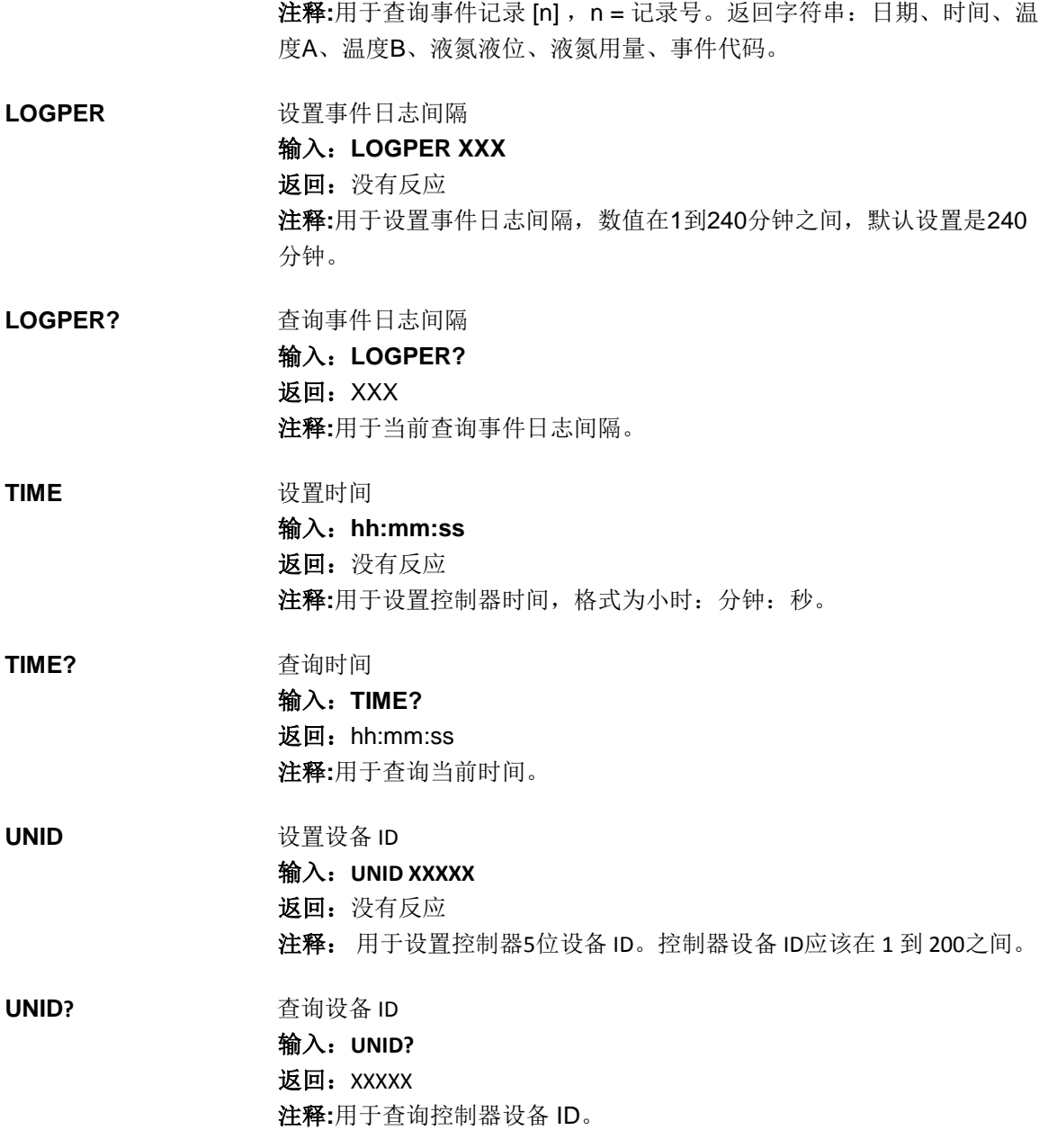

### **13.** 清洁和消毒

CryoExtra™高效液氮储存罐由不锈钢制造。任何与铝和不锈钢不起反应的清洗剂都可以用于这些储存罐。任何与 铝和不锈钢不起反应的清洗剂都可以用于这些杜瓦罐的消毒过程。在大多数情况下,任何家用去污剂或温和的肥 皂溶液都能用。美国海关服务人员用一种叫 EXPOR 的溶液对国外运进来的货物进行消毒。该溶液采用氯化钠和 乳酸与9份水混合配成。但是,如上所述,任何家用清洁剂都能使用,包括漂白剂、去污剂和温和的肥皂。也可 以安全使用其他的清洁剂和消毒剂,包括过氧化氢、氯/水和变性酒精。注:不要使用任何来含有石油成分的清洁 溶液。确保储存罐内壁已经用水彻底清洗,没有任何的清洁剂残留物。最好是将清洗液喷在储存罐内壁上,也可 以在储存罐内搅动清洗液。

一般公认的做法是使用 10%的氯漂白粉加 90%的水溶液,这仍然被认为是最好的去污方法。但是,由于当今出现 了一些牛和猪的病毒株,明尼苏达大学和德州农工大学的农业学教授给出以下结论:将氯漂白粉增加到 30%,水

### 第131页,共132页

溶液增加到 70%, 能杀死除疯牛病(BSE)以外的所有已知病毒。不过这仍然是未知的, 他们也不愿意提供一个 解决方案。

要进行此消毒程序,用清洁剂覆盖所有内表面,静置 30 分钟,再除去。用清水冲洗消毒的表面,然后再除去水。 在使用前,要晾干。注:也可以冲洗后立即就使用储存罐,但是要达到 100%充电可能需要更长的时间。